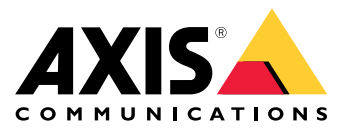

Podręcznik użytkownika

# Spis treści

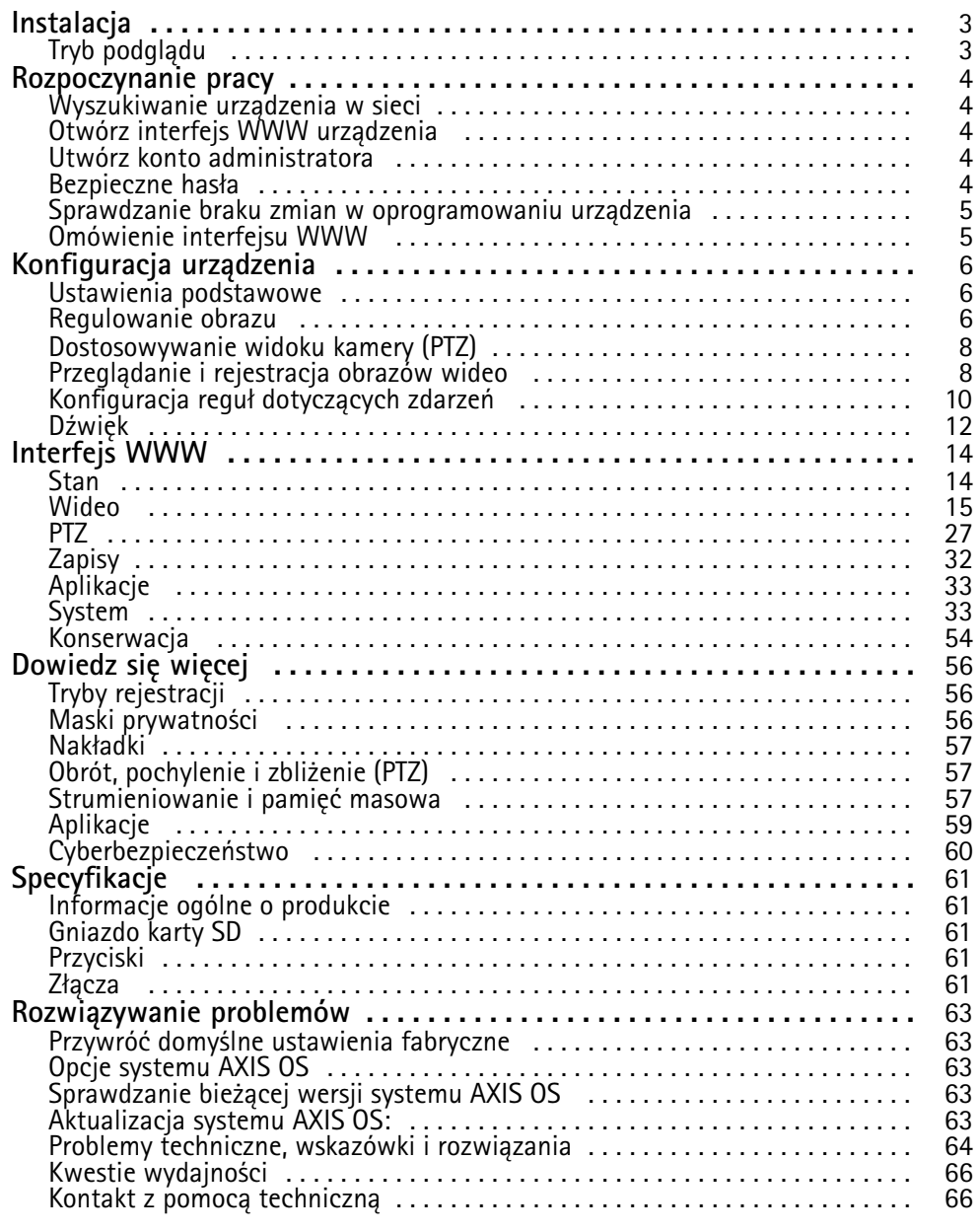

## <span id="page-2-0"></span>Instalacja

## Instalacja

# **Tryb podglądu**

Tryb podglądu bardzo przyda się instalatorom podczas dostrajania widoku kamery w trakcie prac montażowych. W tym trybie można uzyskać dostęp do widoku kamery bez konieczności logowania. Tryb jest dostępny wyłącznie <sup>w</sup> urządzeniu mającym jeszcze ustawienia fabryczne i tylko przez krótki czas <sup>w</sup> trakcie włączania urządzenia.

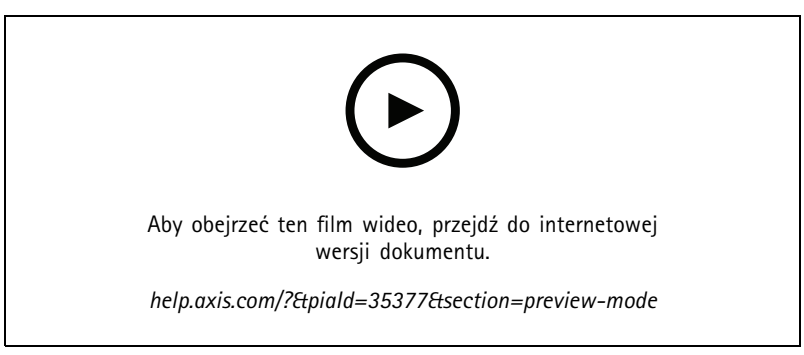

*W tym filmie pokazano, korzystać <sup>z</sup> trybu podglądu.*

## <span id="page-3-0"></span>Rozpoczynanie pracy

## Rozpoczynanie pracy

## **Wyszukiwanie urządzenia <sup>w</sup> sieci**

Aby znaleźć urządzenia Axis <sup>w</sup> sieci i przydzielić im adresy IP <sup>w</sup> systemie Windows®, użyj narzędzia AXIS IP Utility lub AXIS Device Manager. Obie aplikacje są darmowe i można je pobrać ze strony *[axis.com/support](https://www.axis.com/support)*.

Więcej informacji na temat wykrywania i przypisywania adresów IP znajduje się <sup>w</sup> dokumencie *Jak przypisać adres IP i uzyskać dostęp do [urządzenia](https://help.axis.com/access-your-device)*.

### **Obsługiwane przeglądarki**

Urządzenie obsługuje następujące przeglądarki:

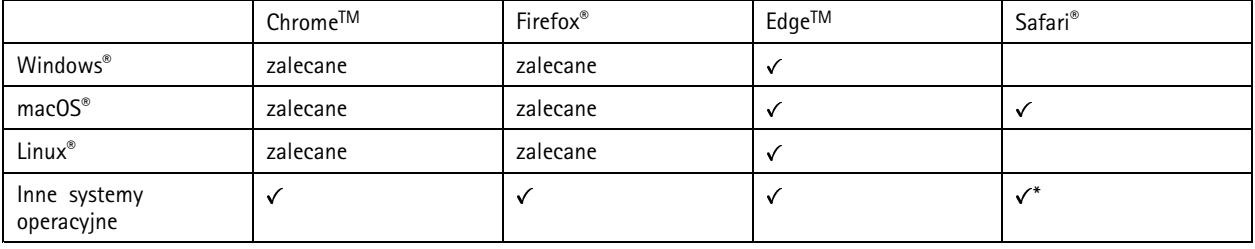

*\*Aby korzystać <sup>z</sup> interfejsu sieci Web AXIS OS <sup>w</sup> systemie iOS 15 lub iPadOS 15, przejdź do menu Ustawienia Ustawienia> Safari <sup>&</sup>gt; Zaawansowane Zaawansowane <sup>&</sup>gt; Funkcje eksperymentalne eksperymentalnei wyłącz NSURLSession Websocket.*

Więcej informacji na temat zalecanych przeglądarek można znaleźć na stronie *AXIS OS [Portal](https://help.axis.com/axis-os#browser-support)*.

## **Otwórz interfejs WWW urządzenia**

1. Otwórz przeglądarkę i wpisz adres IP lub nazwę hosta urządzenia Axis.

Jeśli nie znasz adresu IP, użyj narzędzia AXIS IP Utility lub AXIS Device Manager, aby zlokalizować urządzenie <sup>w</sup> sieci.

2. Wprowadź nazwę użytkownika i hasło. Jeśli korzystasz <sup>z</sup> urządzenia po raz pierwszy, musisz utworzyć konto administratora. Patrz *Utwórz konto administratora na stronie 4* .

Opisy wszystkich elementów sterowania i opcji winterfejsie WWW urządzenia można znaleźć tutaj: *[Interfejs](#page-13-0) WWW na stronie [14](#page-13-0)*.

### **Utwórz konto administratora**

Przy pierwszym logowaniu do urządzenia należy utworzyć konto administratora.

- 1. Wprowadź nazwę użytkownika.
- 2. Wprowadź hasło. Patrz *Bezpieczne hasła na stronie <sup>4</sup>* .
- 3. Wprowadź ponownie hasło.
- 4. Zaakceptuj umowę licencyjną.
- 5. Kliknij **Add account (Dodaj konto)**.

Ważne

W urządzeniu nie ma konta domyślnego. Jeśli nastąpi utrata hasła do konta administratora, należy zresetować urządzenie. Patrz *Przywróć domyślne ustawienia [fabryczne](#page-62-0) na stronie [63](#page-62-0)*.

## <span id="page-4-0"></span>Rozpoczynanie pracy

## **Bezpieczne hasła**

### Ważne

Urządzenia Axis wysyłają wstępnie ustawione hasło przez sieć jako zwykły tekst. Aby chronić urządzenie po pierwszym zalogowaniu, skonfiguruj bezpieczne i szyfrowane połączenie HTTPS, <sup>a</sup> następnie zmień hasło.

Hasło urządzenia stanowi podstawową ochronę danych i usług. Urządzenia Axis nie narzucają zasad haseł, ponieważ mogą być one używane <sup>w</sup> różnych typach instalacji.

Aby chronić dane, zalecamy:

- Używanie haseł <sup>o</sup> długości co najmniej ośmiu znaków, najlepiej utworzonych automatycznym generatorem haseł.
- Nieujawnianie haseł.
- Regularną zmianę haseł co najmniej raz na rok.

### **Sprawdzanie braku zmian <sup>w</sup> oprogramowaniu urządzenia**

Aby upewnić się, że <sup>w</sup> urządzeniu zainstalowano oryginalny system AXIS OS lub aby odzyskać kontrolę nad urządzeniem <sup>w</sup> razie ataku:

1. Przywróć domyślne ustawienia fabryczne. Patrz *Przywróć domyślne ustawienia [fabryczne](#page-62-0) na stronie [63](#page-62-0)*.

Po zresetowaniu opcja bezpiecznego uruchamiania gwarantuje bezpieczeństwo urządzenia.

2. Skonfiguruj i zainstaluj urządzenie.

### **Omówienie interfejsu WWW**

Ten film przybliża najważniejsze elementy i schemat działania interfejsu WWW urządzenia.

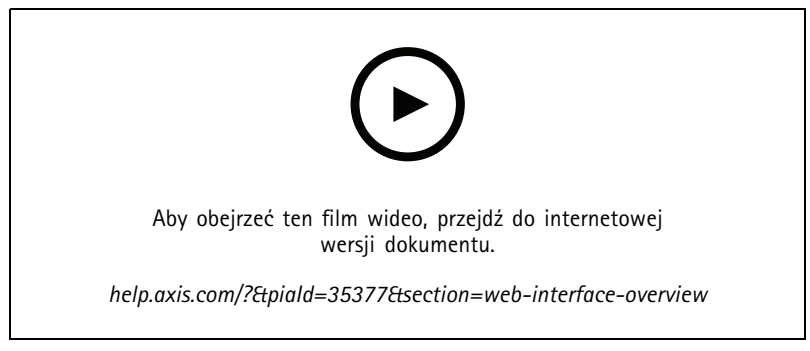

*Interfejs WWW urządzenia Axis*

## <span id="page-5-0"></span>Konfiguracja urządzenia

## Konfiguracja urządzenia

## **Ustawienia podstawowe**

### **Ustawianie trybu rejestracji**

- 1. Przejdź do menu **Video <sup>&</sup>gt; Installation <sup>&</sup>gt; Capture mode (Wideo <sup>&</sup>gt; Instalacja <sup>&</sup>gt; Tryb rejestracji)**.
- 2. Kliknij **Change (Zmień)**.
- 3. Wybierz tryb rejestracji i kliknij **Save and restart (Zapisz i uruchom ponownie)**.

Patrz także *Tryby [rejestracji](#page-55-0) na stronie [56](#page-55-0)*.

### **Ustawianie częstotliwości zasilania**

- 1. Przejdź do menu **Video <sup>&</sup>gt; Installation <sup>&</sup>gt; Power line frequency (Wideo <sup>&</sup>gt; Instalacja <sup>&</sup>gt; Częstotliwość zasilania)**.
- 2. Kliknij **Change (Zmień)**.
- 3. Wybierz częstotliwość zasilania, <sup>a</sup> następnie kliknij przycisk **Save and restart (Zapisz i uruchom ponownie)**.

## **Regulowanie obrazu**

W tej części znajdują się instrukcje dotyczące konfigurowania urządzenia. Aby dowiedzieć się więcej na temat działania niektórych funkcji, przejdź do *[Dowiedz](#page-55-0) się więcej na stronie [56](#page-55-0)*.

### **Korzystanie <sup>z</sup> oświetlenia <sup>w</sup> podczerwieni <sup>w</sup> warunkach słabego oświetlenia (tryb nocny)**

Kamera <sup>w</sup> ciągu dnia rejestruje kolorowe obrazy, korzystając ze światła dziennego. Niemniej, wraz ze zmniejszaniem się ilości światła widzialnego obrazy kolorowe stają się mniej jasne i wyraźne. Jeżeli <sup>w</sup> takiej sytuacji zostanie aktywowany tryb nocny, kamera będzie wykorzystywać zarówno światło widzialne, jak i podczerwień, aby uzyskać jasne i szczegółowe obrazy <sup>w</sup> czerni i bieli. Istnieje możliwość ustawienia automatycznego przełączania na tryb nocny.

- 1. Przejdź do **Video <sup>&</sup>gt; Image <sup>&</sup>gt; Day-night mode (Wideo <sup>&</sup>gt; Obraz <sup>&</sup>gt; Tryb dzień/noc)** i upewnij się, że <sup>w</sup> opcji **IR cut filter (Filtr odcinający promieniowanie podczerwone)** ustawiono wartość **Auto (Automatycznie)**.
- 2. Aby kamera używała wbudowanego oświetlenia promieniowania IR po włączeniu trybu nocnego, włącz opcje **Allow illumination (Zezwalaj na oświetlenie)** i **Synchronize illumination (Synchronizuj oświetlenie)**.

### **Zmniejszanie rozmycia obiektów <sup>w</sup> ruchu <sup>w</sup> warunkach słabego oświetlenia**

Aby zmniejszyć rozmycie obiektów <sup>w</sup> ruchu <sup>w</sup> warunkach słabego oświetlenia, można dostosować jedno lub więcej następujących ustawień <sup>w</sup> menu **Video <sup>&</sup>gt; Image <sup>&</sup>gt; Exposure (Wideo <sup>&</sup>gt; Obraz <sup>&</sup>gt; Ekspozycja)**:

• Przesuń suwak **Blur-noise trade-off (Stosunek rozmycia do szumu)** <sup>w</sup> stronę opcji **Low motion blur (Małe rozmycie obiektów <sup>w</sup> ruchu)**.

### Uwaga

Szum zwiększy się <sup>w</sup> przypadku zwiększenia wzmocnienia.

• Ustaw **Max shutter (Maks. czas migawki)** na niższą wartość, <sup>a</sup> **Max gain (Maks. wzmocnienie)** na wyższą wartość.

Jeżeli problemy <sup>z</sup> rozmyciem ruchu są nadal widoczne:

- Zwiększ poziom oświetlenia <sup>w</sup> scenie.
- Zamontuj kamerę tak, aby obiekty poruszały się <sup>w</sup> jej kierunku lub przeciwnie, ale nie <sup>w</sup> poprzek.

## Konfiguracja urządzenia

### **Rejestracja <sup>w</sup> scenach <sup>z</sup> jasnym podświetleniem**

Zakres dynamiki to różnica w poziomie oświetlenia na obrazie. W niektórych przypadkach różnica pomiędzy najciemniejszymi a najjaśniejszymi obszarami może być bardzo duża. W wyniku tego otrzymujemy obraz, na którym nie widać ani jasnych, ani ciemnych obszarów. Szeroki zakres dynamiki (WDR) służy do wyświetlenia jasnych i ciemnych obszarów na obrazie.

- 1. Przejdź do menu **Video <sup>&</sup>gt; Image <sup>&</sup>gt; Wide dynamic range (Wideo <sup>&</sup>gt; Obraz <sup>&</sup>gt; Szeroki zakres dynamiki)**.
- 2. Jeżeli nadal występują problemy, przejdź do menu **Exposure (Ekspozycja)** <sup>i</sup> ustaw **Exposure zone (Strefę ekspozycji)**tak, by pokrywała się <sup>z</sup> obszarem zainteresowania.

Więcej informacji <sup>o</sup> funkcji WDR i sposobie jej wykorzystania znajduje się na stronie *[axis.com/web-articles/wdr](https://www.axis.com/sv-se/learning/web-articles/wide-dynamic-range/index)*.

### **Usuwanie wody <sup>z</sup> przedniej szybki za pomocą wycieraczki**

Wycieraczka jest sterowana ręcznie.

1. Kliknij przycisk **Wiper (Wycieraczka)** na **Live view control bar (pasku sterowania podglądu na żywo)**.

### **Ukrywanie części obrazu za pomocą masek prywatności**

Możesz utworzyć jedną lub kilka masek prywatności, aby ukryć fragmenty obrazu.

- 1. Przejdź do okna **Video <sup>&</sup>gt; Privacy masks (Wideo <sup>&</sup>gt; Maski prywatności)**.
- 2. Kliknij  $+$
- 3. Kliknij nową maskę i nadaj jej nazwę.
- 4. Dostosuj rozmiar i położenie maski prywatności zgodnie <sup>z</sup> potrzebami.
- 5. Aby zmienić kolor wszystkich masek prywatności, kliknij **Privacy masks (Maski prywatności)** i wybierz jeden <sup>z</sup> kolorów.

Patrz także *Maski [prywatności](#page-55-0) na stronie [56](#page-55-0)*

### **Wyświetlanie położenie obrotu lub pochylenia jako nakładka tekstowa**

Położenie obrotu lub pochylenia można wyświetlić jako nakładkę na obrazie.

1. Otwórz menu **Video <sup>&</sup>gt; Overlays (Wideo <sup>&</sup>gt; Nakładki)** i kliknij

# ┿

2. W polu tekstowym wpisz  $\#x$ , aby wyświetlić położenie obrotu.

Wpisz #y, aby wyświetlić położenie pochylenia.

- 3. Wybierz wygląd, rozmiar tekstu i wyrównanie.
- 4. Bieżące pozycje obrotu i pochylenia będą widoczne w podglądzie na żywo i w zarejestrowanym materiale.

### **Dodawanie nazw ulic i kierunku kompasu do obrazu**

#### Uwaga

Prepozycje i kierunek kompasu będą widoczne <sup>w</sup> polu kompasu we wszystkich strumieniach wideo i zapisach.

Aby aktywować kompas:

1. Otwórz menu **PTZ <sup>&</sup>gt; Orientation aid (PTZ <sup>&</sup>gt; Wspomaganie orientacji)**.

## <span id="page-7-0"></span>Konfiguracja urządzenia

- 2. Włącz opcję **Orientation aid (Wspomaganie orientacji)**.
- 3. Ustaw widok kamery na północ według krzyżyka. Kliknij opcję **Set north (Ustaw północ)**.

Aby dodać prepozycję wyświetlaną <sup>w</sup> polu kompasu:

- 1. Przejdź do menu **PTZ <sup>&</sup>gt; Preset positions (PTZ <sup>&</sup>gt; Prepozycje)**.
- 2. Użyj krzyżyka, aby umieścić widok <sup>w</sup> miejscu, wktórym chcesz dodać prepozycję.
- 3. Kliknij polecenie **Add preset position (Dodaj prepozycję)** <sup>w</sup> celu utworzenia nowej prepozycji.

## **Dostosowywanie widoku kamery (PTZ)**

### **Ograniczanie ruchu obrotu, pochylenia i zbliżenia**

Jeżeli wscenie znajdują się obszary, których kamera ma nie monitorować, możesz ograniczyć ruch PTZ. Przykładowo, może być konieczna ochrona prywatności mieszkańców budynku położonego blisko monitorowanego parkingu.

Aby ograniczyć ruch:

- 1. Przejdź do menu **PTZ <sup>&</sup>gt; Limits (PTZ <sup>&</sup>gt; Limity)**.
- 2. Ustaw odpowiednio limity.

### **Tworzenie trasy strażnika <sup>z</sup> prepozycjami**

Trasa strażnika wyświetla strumień wideo <sup>z</sup> różnych prepozycji, po kolei albo <sup>w</sup> ustalonym lub losowym porządku i przez wybrany czas.

- 1. Przejdź do **PTZ <sup>&</sup>gt; Guard tours (PTZ <sup>&</sup>gt; Trasy strażnika)**.
- 2. Kliknij opcję **Guard tour (Trasa strażnika)**.
- 3. Wybierz opcję **Preset position (Prepozycja)** i kliknij polecenie **Create (Utwórz)**.
- 4. W menu **General settings (Ustawienia ogólne)**:
	- wprowadź nazwę trasy strażnika i podaj czas przerwy pomiędzy każdą trasą.
	- Jeżeli trasa strażnika ma przechodzić pomiędzy prepozycjami losowo, włącz opcję **Play guard tour in random order (Odtwarzaj trasę strażnika <sup>w</sup> losowej kolejności)**.
- 5. W obszarze **Step settings (Ustawienia kroku)**:
	- ustaw czas trwania dla prepozycji.
	- Ustaw prędkość przejścia, która określa, jak szybko urządzenie przejdzie do kolejnej prepozycji.
- 6. Przejdź do menu **Preset positions (Prepozycje)**.
	- 6.1 Wybierz prepozycje, które chcesz zastosować do trasy strażnika.
	- 6.2 Przeciągnij je do obszaru View order (Wyświetl kolejność) <sup>i</sup> kliknij przycisk **Done (Gotowe)**.
- 7. Aby ustawić harmonogram trasy strażnika, przejdź do **System <sup>&</sup>gt; Events (System <sup>&</sup>gt; Zdarzenia)**.

## <span id="page-8-0"></span>Konfiguracja urządzenia

## **Przeglądanie i rejestracja obrazów wideo**

W tej części znajdują się instrukcje dotyczące konfigurowania urządzenia. Aby dowiedzieć się więcej <sup>o</sup> działaniu strumieniowania i pamięci masowej, przejdź do *[Strumieniowanie](#page-56-0) i pamięć masowa na stronie [57](#page-56-0)*.

### **Zmniejszanie zapotrzebowania na przepustowość i pamięć**

#### Ważne

Zmniejszenie przepustowości może skutkować utratą wyrazistości szczegółów na obrazie.

- 1. Wybierz kolejno opcje **Video <sup>&</sup>gt; Stream (Wideo <sup>&</sup>gt; Strumień)**.
- 2. W podglądzie na żywo kliknij przycisk .
- 3. W ustawieniu **Video format (Format wideo)** wybierz wartość **H.264**.
- 4. Przejdź do okna **Video <sup>&</sup>gt; Stream <sup>&</sup>gt; General (Wideo <sup>&</sup>gt; Strumień <sup>&</sup>gt; Ogólne)** i zwiększ wartość <sup>w</sup> polu **Compression (Kompresja)**.
- 5. Przejdź do menu **Video <sup>&</sup>gt; Stream <sup>&</sup>gt; Zipstream (Wideo <sup>&</sup>gt; Przesyłanie strumieniowe <sup>&</sup>gt; Zipstream)** i wykonaj jedną lub więcej <sup>z</sup> czynności opisanych niżej:
	- Wybierz opcję Zipstream **Strength** (Siła technologii Zipstream), której chcesz użyć.
	- Włącz polecenie **Optimize for storage (Optymalizuj pod kątem zasobu)**. Tej opcji można użyć tylko wtedy, gdy oprogramowanie do zarządzania materiałem wideo obsługuje ramki B.
	- Włącz opcję **Dynamic FPS (Dynamiczna liczba klatek na sekundę)**.
	- Włącz opcję **Dynamic GOP (Dynamiczna liczba klatek na sekundę)** <sup>i</sup> dla długości GOP ustaw wysoką wartość parametru **Upper limit (Górny limit)**.

### **Konfiguracja zasobów sieciowej pamięci masowej**

Aby przechowywać zapisy <sup>w</sup> sieci, należy skonfigurować zasoby sieciowej pamięci masowej.

- 1. Przejdź do **System <sup>&</sup>gt; Storage (Pamięć masowa)**.
- 2. <sup>W</sup> obszarze **Network storage (Sieciowa pamięć masowa)** kliknij opcję **Add network storage (Dodaj sieciową pamięć masową)**.
- 3. Wpisz adres IP serwera hosta.
- 4. W ustawieniu **Network share (Udział sieciowy)** podaj nazwę współdzielonego udziału na serwerze hosta.
- 5. Wprowadź nazwę użytkownika i hasło.
- 6. Wybierz wersję protokołu SMB lub pozostaw wartość **Auto (Automatycznie)**.
- 7. Jeżeli występują tymczasowe problemy <sup>z</sup> połączeniem lub udział nie został jeszcze skonfigurowany, zaznacz opcję **Add share without testing (Dodaj udział bez testowania)**.
- 8. Kliknij przycisk **Add (Dodaj)**.

#### **Rejestracja i odtwarzanie obrazu**

**Nagrywanie obrazu wideo bezpośrednio <sup>z</sup> kamery**

1. Przejdź do menu **Video <sup>&</sup>gt; Image (Wideo <sup>&</sup>gt; Obraz)**.

## <span id="page-9-0"></span>Konfiguracja urządzenia

2. Aby rozpocząć rejestrację, kliknij przycisk . Jeżeli jeszcze nie przygotowano żadnej pamięci masowej, kliknij  $\sum_{o}$  oraz  $\sum$ . Aby uzyskać instrukcje dotyczące konfigurowania zasobów sieciowej pamięci masowej, zobacz *[Konfiguracja](#page-8-0) zasobów sieciowej pamięci masowej na stronie [9](#page-8-0)* 3. Aby zatrzymać rejestrację, ponownie kliknij przycisk . **Przeglądanie materiałów wideo** 1. Przejdź do menu **Recordings (Zapisy)**. 2. Obok swojego nagrania na liście kliknij przycisk .

## **Konfiguracja reguł dotyczących zdarzeń**

Można utworzyć reguły sprawiające, że urządzenie będzie wykonywać konkretne akcje po wystąpieniu określonych zdarzeń. Reguła składa się <sup>z</sup> warunków i akcji. Warunki mogą służyć do wyzwalania akcji. Urządzenie może na przykład rozpocząć zapis lub wysłać wiadomość e-mail po wykryciu ruchu albo wyświetlić nałożony tekst podczas rejestracji.

Aby uzyskać więcej informacji, zapoznaj się <sup>z</sup> przewodnikiem *Get [started](https://help.axis.com/get-started-with-rules-for-events) with rules for events* (Reguły dotyczące zdarzeń).

### **Wyzwalanie akcji**

- 1. Przejdź do menu **System <sup>&</sup>gt; Events (System <sup>&</sup>gt; Zdarzenia)** i dodaj regułę. Reguła określa, kiedy urządzenie wykona określone działania. Reguły można ustawić jako zaplanowane, cykliczne lub wyzwalane ręcznie.
- 2. Wprowadź **Name (Nazwę)**.
- 3. Wybierz **Condition (Warunek)**, który musi zostać spełniony <sup>w</sup> celu wyzwolenia akcji. Jeżeli wregule akcji zostanie określony więcej niż jeden warunek, wszystkie muszą zostać spełnione, aby wyzwolić akcję.
- 4. Wybierz **Action (Akcję)**, którą urządzenie ma wykonać po spełnieniu warunków.

### Uwaga

Po dokonaniu zmian <sup>w</sup> aktywnej regule należy ją uruchomić ponownie, aby uwzględnić zmiany.

### **Rejestrowanie obrazu wideo <sup>w</sup> momencie wykrycia obiektu**

W tym przykładzie wyjaśniono, jak skonfigurować kamerę, aby rozpocząć zapis na karcie SD, kiedy kamera wykryje dany obiekt. Zapis obejmuje pięć sekund przed detekcją i minutę po zakończeniu detekcji.

Przed uruchomieniem usługi:

- Upewnij się, że karta SD została zainstalowana.
- 1. Uruchom aplikację, jeśli jeszcze nie jest uruchomiona.
- 2. Upewnij się, że aplikacja została skonfigurowana odpowiednio do potrzeb.

Create <sup>a</sup> rule (Utwórz regułę):

- 1. Przejdź do menu **System <sup>&</sup>gt; Events (System <sup>&</sup>gt; Zdarzenia)** i dodaj regułę.
- 2. Wprowadź nazwę reguły.
- 3. Z listy akcji wobszarze **Recordings (Zapisy)** wybierz opcję **Record video while the rule is active (Rejestruj wideo, gdy reguła jest aktywna)**.

## Konfiguracja urządzenia

- 4. Z listy opcji pamięci masowej wybierz opcję **SD\_DISK**.
- 5. Wybierz kamerę i profil strumienia.
- 6. Ustaw czas buforowania przed zdarzeniem na 5 sekund.
- 7. Ustaw czas buforowania po zdarzeniu na <sup>1</sup> minutę.
- 8. Kliknij przycisk **Save (Zapisz)**.

### **Kierowanie kamery do prepozycji po wykryciu ruchu**

W tym przykładzie wyjaśniono sposób konfiguracji kamery <sup>w</sup> celu przejścia do prepozycji wmomencie wykrycia ruchu na obrazie.

- 1. Uruchom aplikację, jeśli jeszcze nie jest uruchomiona.
- 2. Upewnij się, że aplikacja została skonfigurowana odpowiednio do potrzeb.

Dodaj prepozycję:

Przejdź do menu PTZ i wybierz miejsce, w które ma być skierowana kamera, tworząc prepozycję.

Create <sup>a</sup> rule (Utwórz regułę):

- 1. Przejdź do menu **System <sup>&</sup>gt; Events (System <sup>&</sup>gt; Zdarzenia)** i dodaj regułę.
- 2. Wprowadź nazwę reguły.
- 3. Na liście akcji wybierz opcję **Go to preset position (Przejdź do prepozycji)**.
- 4. Wybierz położenie, do którego ma zostać skierowana kamera.
- 5. Kliknij przycisk **Save (Zapisz)**.

### **Automatyczne powiększanie określonego obszaru za pomocą funkcji strażnika**

W tym przykładzie wyjaśniono, wjaki sposób użyć funkcji strażnika, aby ustawić automatyczny zoom <sup>w</sup> celu przybliżenia tablicy rejestracyjnej samochodu przejeżdżającego przez bramę. Po przejechaniu samochodu kamera powraca do pozycji domowej.

Utwórz prepozycje:

- 1. Przejdź do menu **PTZ <sup>&</sup>gt; Preset positions (PTZ <sup>&</sup>gt; Prepozycje)**.
- 2. Utwórz pozycję domową, która obejmuje wjazd.
- 3. Utwórz prepozycję <sup>z</sup> zoomem, tak aby obejmowała ona obszar obrazu, gdzie ma pojawić się tablica rejestracyjna.

Create <sup>a</sup> rule (Utwórz regułę):

- 1. Przejdź do menu **System <sup>&</sup>gt; Events (System <sup>&</sup>gt; Zdarzenia)** i dodaj regułę.
- 2. Nadaj regule nazwę "Strażnik".
- 3. Z listy akcji <sup>w</sup> obszarze **Preset positions (Prepozycje)** wybierz opcję **Go to preset position (Przejdź do prepozycji)**.
- 4. Wybierz **Kanał wideo**.
- 5. Wybierz **Prepozycję**.
- 6. Aby kamera odczekała przed powrotem do pozycji domowej, ustaw wartość dla opcji **Home timeout (Limit czasu pozycji domowej)**.
- 7. Kliknij przycisk **Save (Zapisz)**.

## <span id="page-11-0"></span>Konfiguracja urządzenia

### **Rejestrowanie obrazu wideo <sup>w</sup> momencie wykrycia uderzenia przez kamerę**

Funkcja wykrywania wstrząsów umożliwia wykrywanie sabotażu spowodowanego przez drgania lub wstrząsy. Drgania spowodowane przez czynniki środowiskowe lub obiekt mogą wyzwalać akcje <sup>w</sup> zależności od zakresu czułości wstrząsów, które można ustawić od 0 do 100. W tym scenariuszu zakładamy rzucanie kamieniami wkamerę po godzinach pracy; zamierzasz też pobrać klip wideo zdarzenia.

#### **Włącz wykrywanie wstrząsów:**

- 1. Przejdź do menu **System <sup>&</sup>gt; Detectors <sup>&</sup>gt; Shock detection (System <sup>&</sup>gt; Detektory <sup>&</sup>gt; Detekcja wstrząsów)**.
- 2. Włącz detekcję wstrząsów i ustaw czułość na wstrząsy.

#### **Utwórz regułę:**

- 3. Przejdź do menu **System <sup>&</sup>gt; Events <sup>&</sup>gt; Rules (System <sup>&</sup>gt; Zdarzenia <sup>&</sup>gt; Reguły)** i dodaj regułę.
- 4. Wprowadź nazwę reguły.
- 5. <sup>Z</sup> listy warunków <sup>w</sup> obszarze **Device status (Stan urządzenia)** wybierz opcję **Shock detected (Wykryto wstrząs)**.
- 6. Kliknij **<sup>+</sup>**, aby dodać drugi warunek.
- 7. Z listy warunków <sup>w</sup> obszarze **Scheduled and recurring (Zaplanowane i cykliczne)** wybierz opcję **Schedule (Harmonogram)**.
- 8. Z listy harmonogramów wybierz **After hours (Po godzinach pracy)**.
- 9. Z listy akcji wobszarze **Recordings (Zapisy)** wybierz opcję **Record video while the rule is active (Rejestruj wideo, gdy reguła jest aktywna)**.
- 10. Wybierz lokalizację zapisu.
- 11. Wybierz opcję **Camera (Kamera)**.
- 12. Ustaw czas buforowania przed zdarzeniem na 5 sekund.
- 13. Ustaw czas buforowania po zdarzeniu na 50 sekund.
- 14. Kliknij przycisk **Save (Zapisz)**.

### **Dźwięk**

### **Dodawanie dźwięku do zapisu**

Włącz dźwięk:

- 1. Przejdź do menu **Video <sup>&</sup>gt; Stream <sup>&</sup>gt; Audio (Wideo <sup>&</sup>gt; Strumień <sup>&</sup>gt; Dźwięk)** <sup>i</sup> włącz obsługę audio.
- 2. Jeżeli urządzenie ma więcej niż jedno źródło sygnału wejściowego, wybierz właściwe <sup>w</sup> polu **Source (Źródło)**.
- 3. Wybierz kolejno opcje **Audio <sup>&</sup>gt; Device settings (Dźwięk <sup>&</sup>gt; Ustawienia urządzenia)** <sup>i</sup> włącz odpowiednie źródło sygnału wejściowego.
- 4. Jeżeli wprowadzisz jakiekolwiek zmiany <sup>w</sup> źródle sygnału wejściowego, kliknij przycisk **Apply changes (Aktywuj zmiany)**.

Edytuj profil strumienia używany do rejestracji:

- 5. Przejdź do okna **System <sup>&</sup>gt; Stream profiles (System <sup>&</sup>gt; Profile strumienia)** i wybierz profil strumienia.
- 6. Kliknij opcję **Include audio (Dołącz audio)** <sup>i</sup> włącz ją.
- 7. Kliknij przycisk **Save (Zapisz)**.

## Konfiguracja urządzenia

### **Dodawanie funkcji dźwięku do produktu przy użyciu technologii portcast**

Dzięki technologii portcast można dodać obsługę dźwięku do produktu. Technologia ta umożliwia przesyłanie dźwięku i sygnałów sterujących przez kabel sieciowy poprowadzony między kamerą <sup>a</sup> interfejsem.

Aby dodać funkcję dźwięku do urządzenia do sieciowego dozoru wizyjnego Axis, podłącz urządzenie audio Axis obsługujące technologię portcast <sup>w</sup> komplecie <sup>z</sup> interfejsem we/wy między urządzeniem <sup>a</sup> zasilającym switchem PoE.

- 1. Połącz sieciowe urządzenie dozoru wizyjnego Axis (1) <sup>i</sup> urządzenie Axis obsługujące technologię portcast (2) za pomocą kabla PoE.
- 2. Połącz urządzenie Axis obsługujące technologię portcast (2) ze switchem PoE (3) za pomocą kabla PoE.

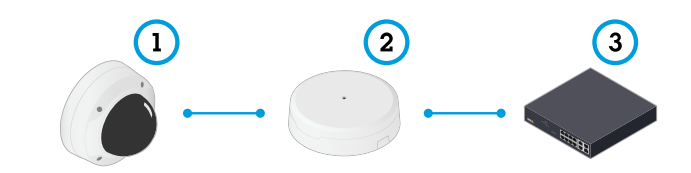

- *1 Urządzenie sieciowego dozoru wizyjnego Axis*
- *2 Urządzenie Axis obsługujące technologię portcast*
- *3 Switch*

Po podłączeniu urządzeń <sup>w</sup> ustawieniach urządzenia sieciowego dozoru wizyjnego Axis będzie widoczna karta dźwięku. Przejdź do karty Audio <sup>i</sup> włącz opcję **Allow audio (Zezwalaj na dźwięk)**.

Więcej informacji można znaleźć <sup>w</sup> instrukcji obsługi urządzenia Axis obsługującego technologię portcast.

## <span id="page-13-0"></span>Interfejs WWW

## Interfejs WWW

Aby przejść do interfejsu WWW urządzenia, wpisz adres IP urządzenia <sup>w</sup> przeglądarce internetowej.

### Uwaga

Obsługa funkcji i ustawień opisanych w tym rozdziale różni się w zależności od urządzenia. Ta ikona w wskazuje, że funkcja lub ustawienie jest dostępne tylko <sup>w</sup> niektórych urządzeniach.

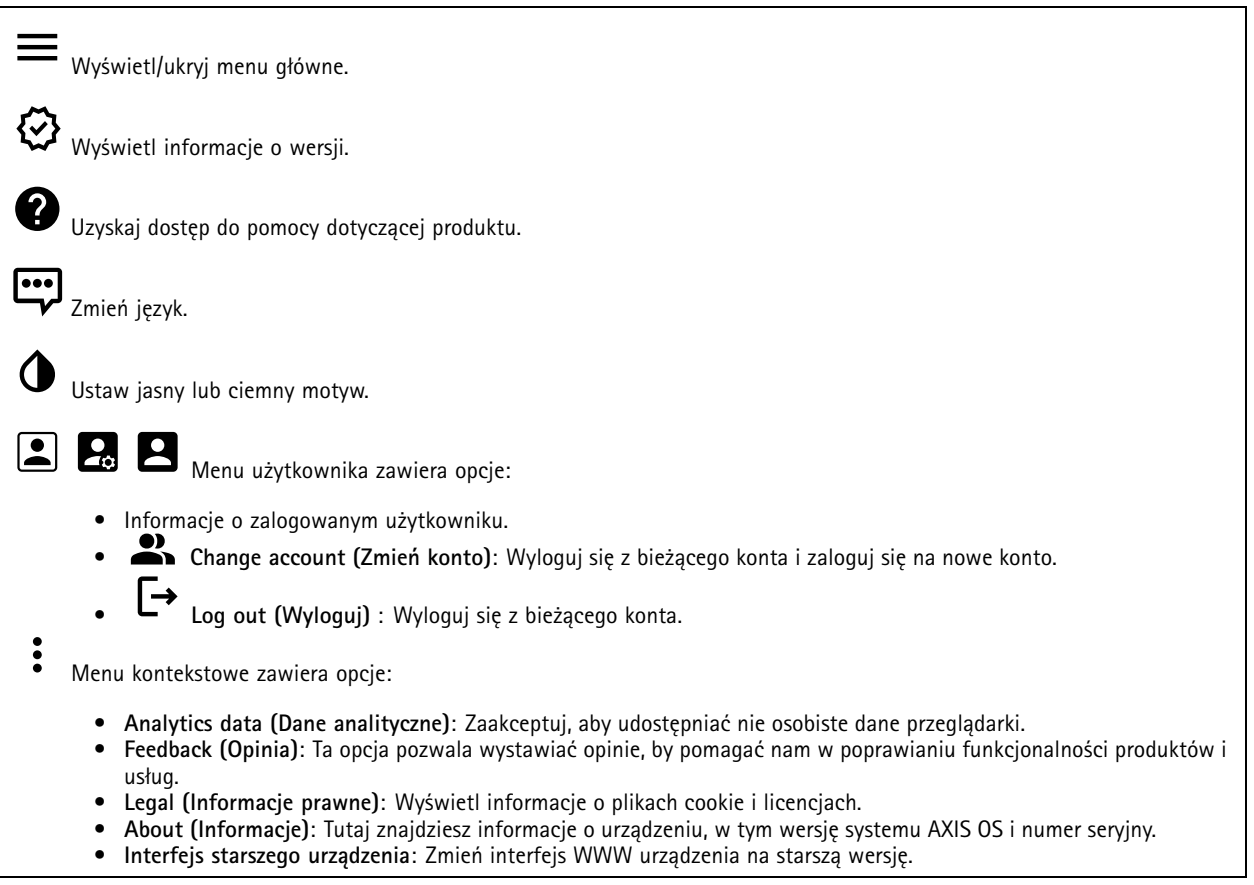

## **Stan**

**Device info (Informacje <sup>o</sup> urządzeniu)**

Tutaj znajdziesz informacje <sup>o</sup> urządzeniu, wtym wersję systemu AXIS OS i numer seryjny.

**Upgrade AXIS OS (Aktualizacja AXIS OS)**: umożliwia zaktualizowanie oprogramowania urządzenia. Ta opcja pozwala przejść do strony Maintenance (Konserwacja), gdzie można wykonać aktualizację.

**Time sync status (Stan synchronizacji czasu)**

Pokazuje informacje <sup>o</sup> synchronizacji <sup>z</sup> usługą NTP, wtym czy urządzenie jest zsynchronizowane <sup>z</sup> serwerem NTP oraz czas pozostały czas do następnej synchronizacji.

## <span id="page-14-0"></span>Interfejs WWW

**NTP settings (Ustawienia NTP)**: umożliwia wyświetlenie i zaktualizowanie ustawień NTP. Ta opcja pozwala przejść do strony **Date and time (Data i godzina)**, gdzie można zmienić ustawienia usługi NTP.

#### **Zabezpieczenia**

Pokazuje, jakiego rodzaju dostęp do urządzenia jest aktywny, które protokoły szyfrowania są używane oraz, czy dozwolone jest korzystanie <sup>z</sup> niepodpisanych aplikacji. Zalecane ustawienia bazują na przewodniku po zabezpieczeniach systemu operacyjnego AXIS.

**Hardening guide (Przewodnik po zabezpieczeniach)**: Kliknięcie spowoduje przejście do *przewodnika po [zabezpieczeniach](https://help.axis.com/en-us/axis-os-hardening-guide) systemu operacyjnego AXIS OS*, gdzie można się dowiedzieć więcej <sup>o</sup> stosowaniu najlepszych praktyk cyberbezpieczeństwa.

**PTZ**

Pokazuje status PTZ i czas wykonania ostatniego testu.

**Test (Testuj)**: Powoduje rozpoczęcie testowania mechaniki PTZ. Podczas testu nie będą dostępne strumienie wideo. Po zakończeniu testu urządzenie wróci do pozycji domowej.

#### **Connected clients (Podłączone klienty)**

Pokazuje liczbę połączeń i połączonych klientów.

**View details (Wyświetl szczegóły)**: Wyświetla i aktualizuje listę połączonych klientów. Na liście widać adres IP, protokół, port, stan i PID/proces każdego połączenia.

#### **Ongoing recordings (Trwające nagrania)**

Ta opcja wyświetla trwające nagrania i zasób pamięci, w którym mają być zapisane.

**Recordings (Nagrania):** pozwala wyświetlić trwające i przefiltrowane nagrania oraz ich źródła. Więcej informacji: *[Zapisy](#page-31-0) na [stronie](#page-31-0) [32](#page-31-0)*.

Pokazuje lokalizację zapisu nagrania <sup>w</sup> zasobie.

### **Stan zasilania**

Wyświetla informacje <sup>o</sup> stanie zasilania, wtym aktualną, średnią i maksymalną moc.

**Power settings (Ustawienia zasilania)**: Pozwala zobaczyć i zaktualizować ustawienia zasilania urządzenia. Kliknij tę opcję, aby przejść do strony Power settings (Ustawienia zasilania), gdzie można zmienić ustawienia zasilania.

### **Wideo**

Kliknij i przeciągnij, aby pochylać i obracać kamerę <sup>w</sup> podglądzie na żywo.

**Zoom** Użyj suwaka, aby przybliżyć lub oddalić obraz.

**Focus (Ostrość)** Ustawienie to służy do regulacji ostrości na widocznym obszarze. Dostępne tryby ustawiania ostrości zależą od urządzenia.

- **Auto (Automatycznie)**: kamera automatycznie dostosowuje ostrość na podstawie całego obrazu.
- **Manual (Ręcznie)**: Ostrość jest ustawiana ręcznie na stałą odległość.
- **Area (Obszar)**: kamera automatycznie dostosowuje ostrość na wybranym obszarze obrazu.
- **Spot (Punktowe)**: kamera automatycznie dostosowuje ostrość na środek obrazu.

# Interfejs WWW

**Brightness (Jasność)** Ustawienie to służy do regulacji jasności obrazu, np. <sup>w</sup> celu zwiększenia widoczności obiektów. Ustawienie jasności jest stosowane po rejestracji obrazu i nie wpływa na zawarte <sup>w</sup> nim informacje. Aby uzyskać lepszą widoczność szczegółów na ciemnym obszarze, lepiej jest czasem spróbować zwiększyć wzmocnienie lub czas ekspozycji.

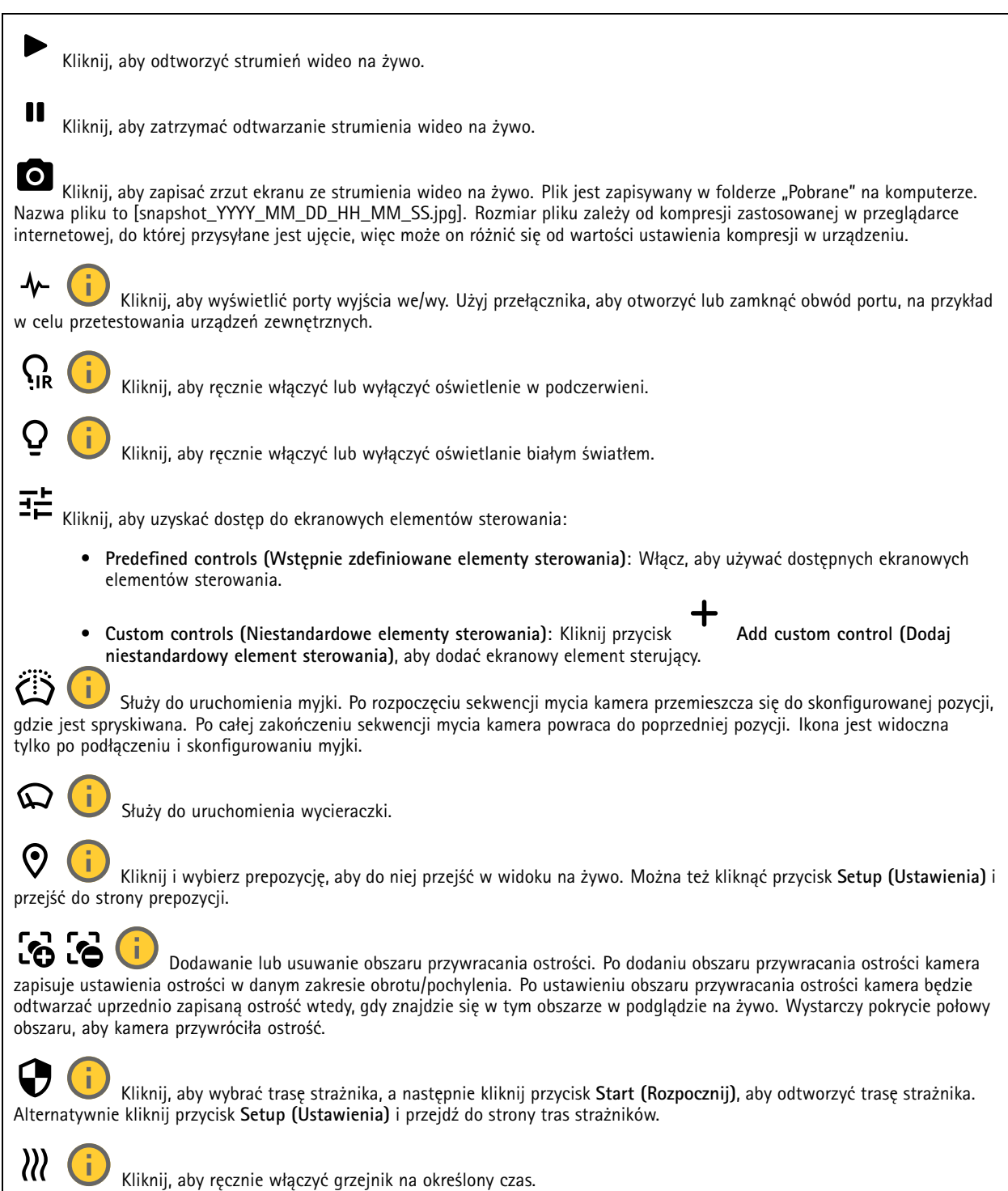

## Interfejs WWW

Kliknij, aby rozpocząć ciągłą rejestrację strumienia wideo na żywo. Kliknij przycisk ponownie, aby zatrzymać rejestrację. Jeżeli rejestrowanie jest w toku, po ponownym uruchomieniu kamery zostanie wznowione automatycznie. Kliknij, aby wyświetlić pamięć masową skonfigurowaną dla urządzenia. Aby skonfigurować pamięć masową, należy zalogować się jako administrator. Kliknij, aby wyświetlić więcej ustawień: • **Video format (Format wideo)**: Wybierz format kodowania, który ma być zastosowany <sup>w</sup> podglądzie na żywo. • **Autoplay (Autoodtwarzanie)**: Włącz, aby automatycznie odtwarzać wyciszony strumień wideo przy każdym otwarciu urządzenia <sup>w</sup> nowej sesji. • **Client stream information (Dane strumienia klienta)**: Włącz, aby wyświetlać dynamiczne informacje <sup>o</sup> strumieniu wideo na żywo odtwarzanym <sup>w</sup> przeglądarce. Informacje <sup>o</sup> przepływności różnią się od informacji podanych <sup>w</sup> nakładce tekstowej, ponieważ pochodzą one <sup>z</sup> różnych źródeł. Przepływność <sup>w</sup> informacjach <sup>o</sup> strumieniu na urządzeniu klienckim dotyczy ostatniej sekundy i pochodzi ze sterownika kodowania <sup>w</sup> urządzeniu. Przepływność <sup>w</sup> nakładce tekstowej to średnia <sup>z</sup> ostatnich <sup>5</sup> sekund i pochodzi <sup>z</sup> przeglądarki. Obie wartości obejmują tylko nieprzetworzony strumień wideo, <sup>a</sup> nie dodatkową przepustowość generowaną <sup>w</sup> trakcie przesyłania przez sieć przy użyciu protokołu UDP/TCP/HTTP. • **Adaptive stream (Strumień adaptacyjny)**: Włącz, aby dostosować rozdzielczość obrazu do rzeczywistej rozdzielczości wyświetlania <sup>w</sup> kliencie, co poprawi jakość odbioru i zapobiegnie przeciążeniu sprzętu klienta. Strumień adaptacyjny jest stosowany tylko podczas oglądania strumienia wideo na żywo <sup>w</sup> interfejsie WWW za pomocą przeglądarki internetowej. Po włączeniu funkcji strumienia adaptacyjnego maksymalna poklatkowość wynosi <sup>30</sup> kl./s. Wykonanie zrzutu ekranu przy włączonej funkcji strumienia adaptacyjnego spowoduje, że zrzut użyje rozdzielczości obrazu wybranej <sup>w</sup> strumieniu adaptacyjnym. •Level grid (Siatka poziomu): Kliknij opcję , aby wyświetlać siatkę poziomu. Siatka pomaga stwierdzić, czy obraz jest wyrównany w poziomie. Kliknij opcję  $\bullet$ , aby ukryć siatkę. • **Licznik pikseli**: Kliknij przycisk , aby wyświetlić licznik pikseli. Przeciągnij ten obszar i zmień jego rozmiar, aby objąć nim obszar zainteresowania. W polach **Width (Szerokość)** i **Height (Wysokość)** można również zdefiniować liczbę pikseli określającą rozmiar obszaru. •Refresh (Odśwież): Kliknij opcję **C**, aby odświeżyć nieruchomy obraz w widoku na żywo. • **PTZ controls (Sterowanie PTZ)** : Włączenie opcji spowoduje wyświetlenie elementów sterowania parametrami PTZ <sup>w</sup> widoku na żywo. 1:1 Kliknij, aby wyświetlać podgląd na żywo w pełnej rozdzielczości. Jeśli pełna rozdzielczość jest większa niż rozmiar ekranu, do nawigowania po obrazie użyj mniejszej rozdzielczości. ► ¬<br>► → Kliknij, aby wyświetlać strumień wideo na żywo na pełnym ekranie. Naciśnij ESC aby wyjść z trybu pełnoekranowego.

# Interfejs WWW

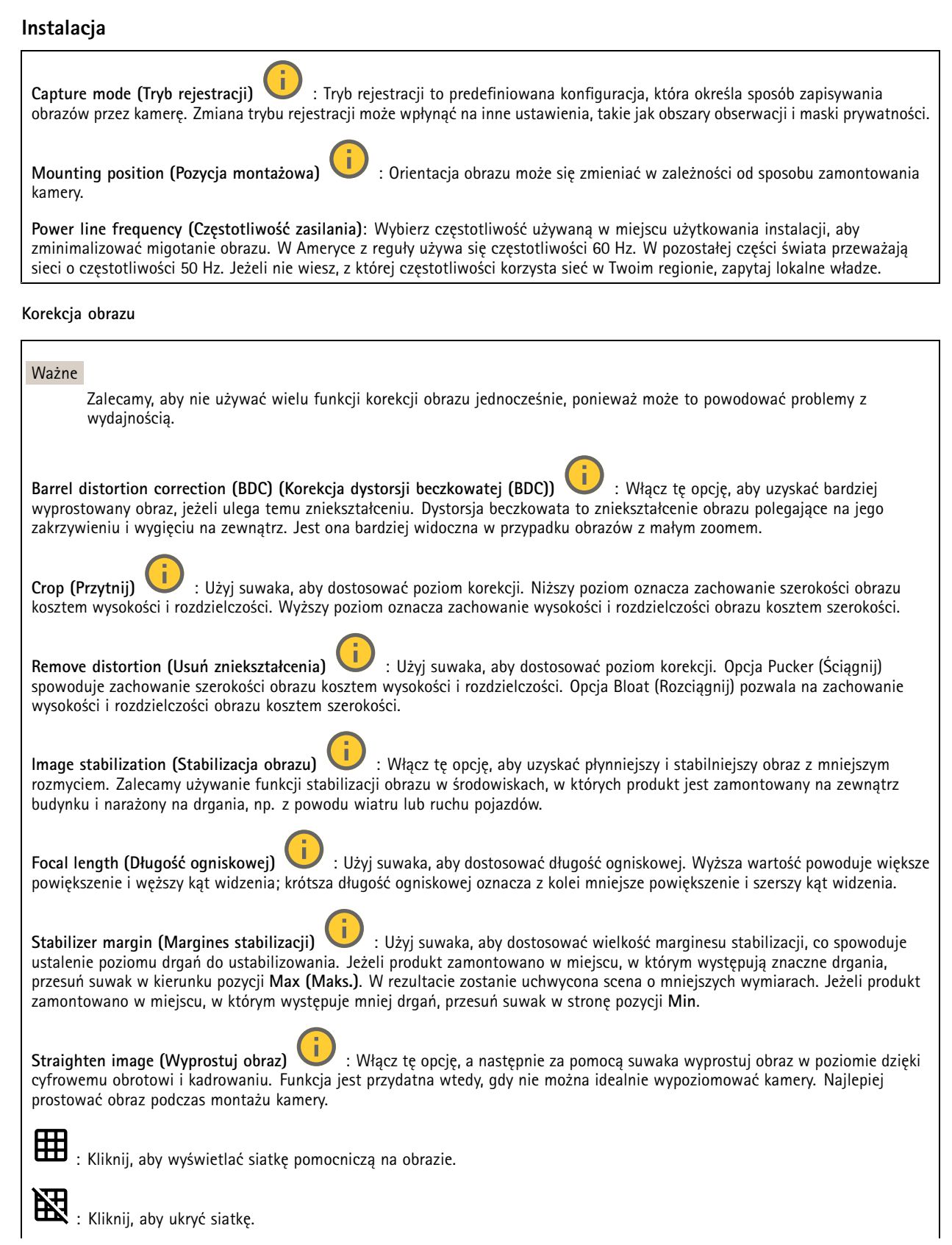

## Interfejs WWW

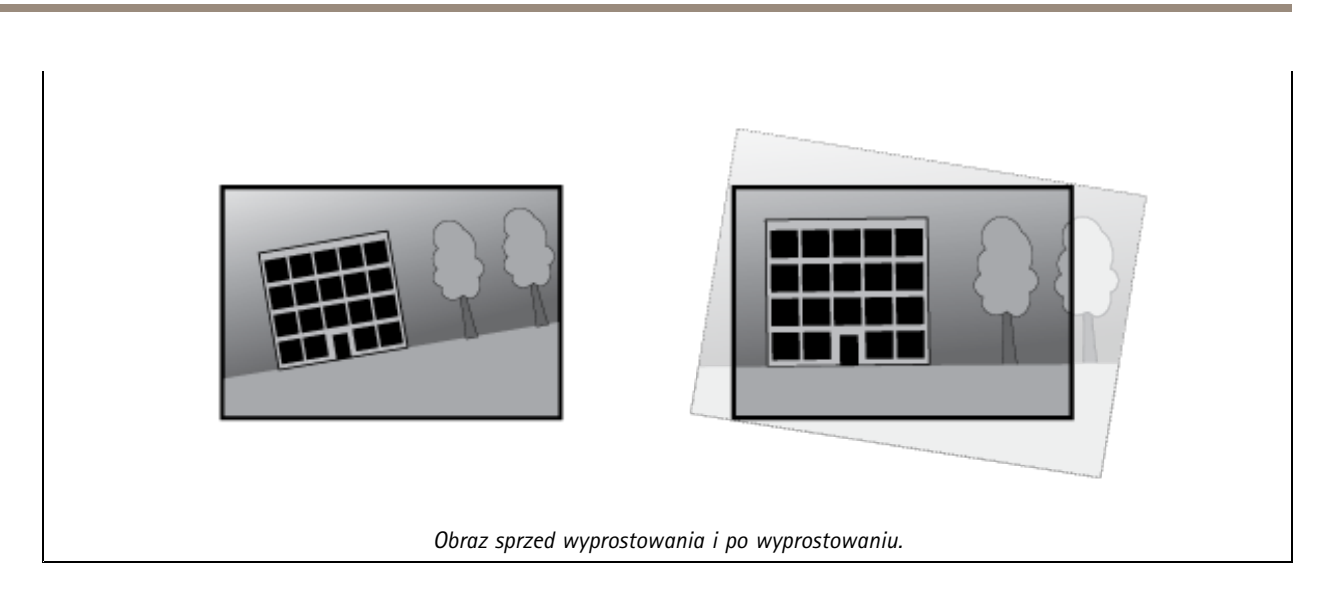

### **Obraz**

**Appearance (Wygląd)**

**Scene profile (Profil sceny)**  $\vee$  **: Wybierz profil sceny pasujący do scenariusza dozoru. Profil sceny optymalizuje ustawienia** obrazu, wtym poziom koloru, jasność, ostrość, kontrast i kontrast lokalny, dla określonego środowisku lub przeznaczenia.

- **Forensic (Do celów dochodzenia)**: Nadaje się na potrzeby dozoru.
- 

• **Indoor (Wewnątrz pomieszczeń)** : Nadaje się do wnętrz budynków.

- **Outdoor (Na zewnątrz pomieszczeń)** : Nadaje się do miejsc poza budynkami.
- •**Vivid (Żywe kolory)**: Nadaje się do prezentacji.
- •**Podgląd ruchu drogowego**: Nadaje się do monitorowania ruchu pojazdów.

**Saturation (Nasycenie)**: Użyj suwaka, aby dostosować intensywność kolorów. Można na przykład uzyskać obraz <sup>w</sup> odcieniach szarości.

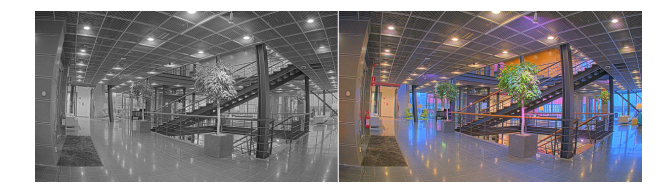

**Contrast (Kontrast)**: Suwak służy do regulacji różnicy między jasnymi <sup>a</sup> ciemnymi fragmentami obrazu.

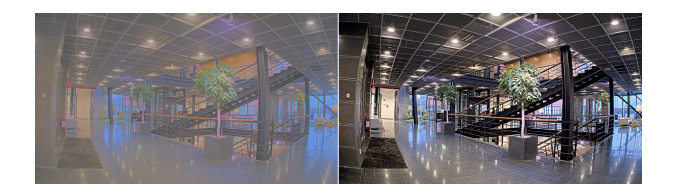

**Brightness (Jasność)**: Użyj suwaka, aby dostosować intensywność światła. Może to poprawić widoczność obiektów. Ustawienie jasności jest stosowane po rejestracji obrazu i nie wpływa na zawarte <sup>w</sup> nim informacje. Aby uzyskać lepszą widoczność szczegółów na ciemnym obszarze, zazwyczaj lepiej jest zwiększyć wzmocnienie lub czas ekspozycji.

## Interfejs WWW

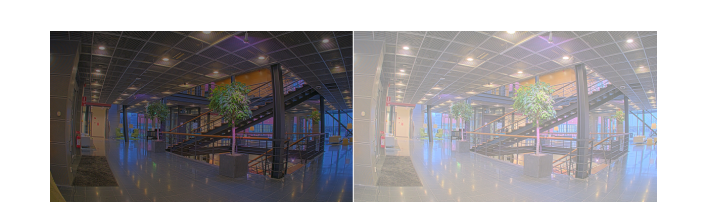

**Sharpness (Ostrość)**: Aby zwiększyć wyrazistość obiektów na obrazie, należy za pomocą suwaka wyregulować kontrast krawędzi. Zwiększenie ostrości może spowodować wzrost przepływności bitowej i efekcie zapotrzebowania na pamięć masową.

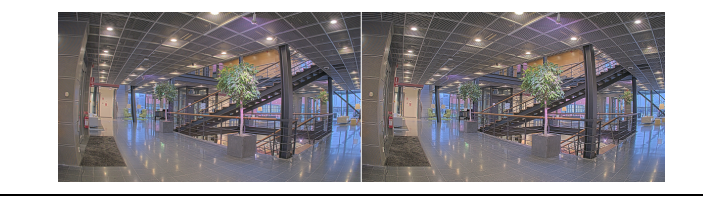

### **Szeroki zakres dynamiki**

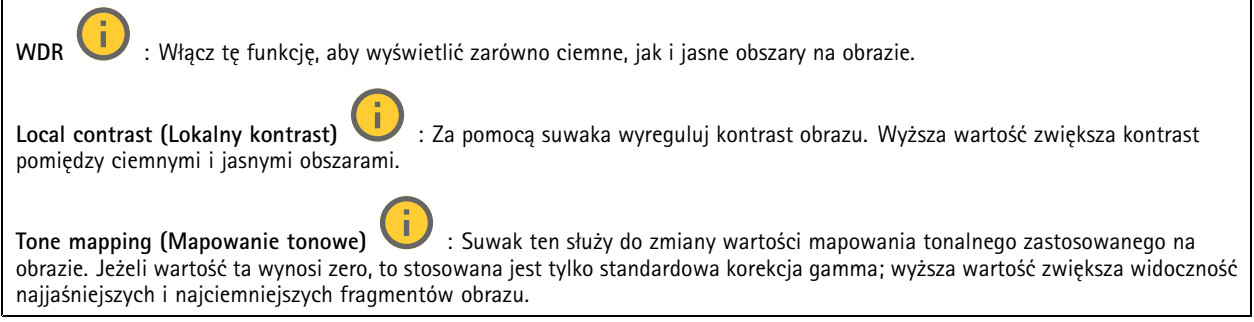

### **Balans bieli**

Kiedy kamera wykryje temperaturę barwową docierającego do niej światła, może ona dostosować obraz <sup>w</sup> celu zwiększenia naturalności kolorów. Jeśli to nie wystarczy, można wybrać odpowiednie źródło światła <sup>z</sup> listy.

Automatyczne ustawienie balansu bieli zmniejsza ryzyko migotania dzięki stopniowemu dostosowywaniu się do zmian. W przypadku zmiany oświetlenia lub podczas pierwszego uruchomienia kamery dostosowanie się do nowego źródła światła może zająć maksymalnie 30 sekund. Jeżeli <sup>w</sup> scenie znajduje się więcej niż jeden typ źródła światła, tj. różnią się one temperaturą barwową, to algorytm automatycznego balansu bieli bierze pod uwagę dominujące źródło światła. Można to obejść poprzez wybranie stałego balansu bieli, który dostosowuje się do referencyjnego źródła światła.

**Light environment (Środowisko oświetlenia)**:

- **Automatic (Automatycznie)**: Automatyczna identyfikacja i kompensacja względem koloru źródła światła. Jest to zalecane ustawienie, które można wykorzystać <sup>w</sup> większości sytuacji.
- • **Automatic – outdoors (Automatyczny — zewnętrzny)** : Automatyczna identyfikacja <sup>i</sup> kompensacja względem koloru źródła światła. Jest to zalecane ustawienie, które można wykorzystać <sup>w</sup> większości sytuacji dla dozoru na zewnątrz pomieszczeń.
- **Custom – indoors (Niestandardowe — wewnętrzne)** : Stałe dostosowanie koloru dla pomieszczenia <sup>z</sup> oświetleniem innym niż jarzeniowe, odpowiednie dla zwykłej temperatury barwowej około 2800 K.
- **Custom – outdoors (Niestandardowe — zewnętrzne)** : Stałe dostosowanie koloru dla słonecznej pogody <sup>z</sup> temperaturą barwową około 5500 K.

## Interfejs WWW

- • **Fixed – fluorescent <sup>1</sup> (Stały — fluorescencyjny 1)**: Stałe dostosowanie koloru dla oświetlenia jarzeniowego <sup>z</sup> temperaturą barwową około 4000 K.
- • **Fixed – fluorescent <sup>2</sup> (Stały — fluorescencyjny 2)**: Stałe dostosowanie koloru dla oświetlenia jarzeniowego <sup>z</sup> temperaturą barwową około 3000 K.
- • **Fixed – indoors (Stały — wewnętrzny)**: Stałe dostosowanie koloru dla pomieszczenia <sup>z</sup> oświetleniem innym niż jarzeniowe, odpowiednie dla zwykłej temperatury barwowej około 2800 K.
- • **Fixed – outdoors <sup>1</sup> (Stały — zewnętrzny 1)**: Stałe dostosowanie koloru dla słonecznej pogody <sup>z</sup> temperaturą barwową około 5500 K.
- • **Fixed – outdoors <sup>2</sup> (Stały — zewnętrzny 2)**: Stałe dostosowanie koloru dla pochmurnej pogody <sup>z</sup> temperaturą barwową około 6500 K.
- **Street light – mercury (Światło uliczne — rtęciowe)** : Stałe dostosowanie koloru dla typowej emisji rtęciowego oświetlenia ulicznego.
- • **Street light – sodium (Światło uliczne — sodowe)** : Stałe dostosowanie koloru, <sup>z</sup> kompensacją względem typowego pomarańczowego oświetlenia ulicznego.
- •**Hold current (Zachowaj bieżący)**: Zachowuje bieżące ustawienia bez kompensacji względem zmian oświetlenia.
- • **Manual (Ręcznie)** : Umożliwia ustalenie balansu bieli na podstawie białego obiektu. Przeciągnij okrąg na obiekt, który ma być interpretowany jako biały <sup>w</sup> podglądzie na żywo. Użyj suwaków **Red balance (Balans czerwieni)** i **Blue balance (Balans niebieskiego)**, aby ręcznie dostosować balans bieli.

**Day-night mode (Tryb dzień/noc)**

**IR-cut filter (Filtr odcinający promieniowanie IR)**:

- **Auto (Automatycznie)**: Zaznaczenie tej opcji spowoduje automatyczne włączanie i wyłączanie filtr odcinającego promieniowanie podczerwone. Wtrybie dziennym filtr odcinający promieniowanie IR jest włączony i blokuje promieniowanie podczerwone; <sup>w</sup> trybie nocnym jest on wyłączany, co powoduje zwiększenie światłoczułości kamery.
- **On (Wł.)**: Zaznacz tę opcję, aby włączyć filtr odcinający promieniowanie podczerwone. Obraz jest kolorowy, ale przy znacznie ograniczonej światłoczułości.
- • **Off (Wyłączona)**: Zaznacz tę opcję, aby wyłączyć filtr odcinający promieniowanie podczerwone. Obraz jest czarno-biały <sup>w</sup> celu zwiększenia światłoczułości.

**Threshold (Próg nocy)**: Użyj suwaka, aby ustawić próg oświetlenia, przy którym tryb kamery zmienia się <sup>z</sup> dziennego na nocny.

- Aby obniżyć próg dla filtra odcinającego promieniowanie podczerwone, przesuń suwak <sup>w</sup> kierunku wartości **Bright (Jasno)**. Kamera przełączy się na tryb nocny wcześniej.
- • Aby zwiększyć próg dla filtra odcinającego promieniowanie podczerwone, przesuń suwak <sup>w</sup> kierunku wartości **Dark (Ciemno)**. Kamera przełączy się na tryb nocny później.

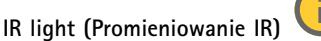

Jeżeli urządzenie nie ma wbudowanego oświetlenia, te elementy sterowania dostępne będą wyłącznie po podłączeniu akcesorium Axis.

**Allow illumination (Zezwalaj na oświetlenie)**: Włącz tę opcję, aby umożliwić kamerze używanie wbudowanego oświetlenia <sup>w</sup> trybie nocnym.

**Synchronize illumination (Synchronizuj oświetlenie)**: Włączenie tej opcji spowoduje automatyczne synchronizowanie oświetlenia <sup>z</sup> natężeniem światła <sup>w</sup> otoczeniu. Synchronizacja pomiędzy dniem i nocą działa tylko wtedy, gdy filtr odcinający promieniowanie IR ustawiono na **Auto (Automatyczne)** lub **Off (Wył.)**.

**Automatic illumination angle (Automatyczny kąt oświetlenia)** : Włącz tę opcję, aby używać automatycznego kąta oświetlenia. Wyłącz tę opcję, aby ręcznie ustawić kąt oświetlenia.

**Illumination angle (Kąt oświetlenia)** : Za pomocą suwaka ręcznie ustaw kąt oświetlenia, na przykład wtedy, gdy musi on być inny niż kąt widzenia kamery. Jeżeli kamera ma szeroki kąt widzenia, kąt oświetlenia można ustawić na węższy, jak dla teleobiektywu. Spowoduje to jednak powstanie ciemnych narożników na obrazie.

## Interfejs WWW

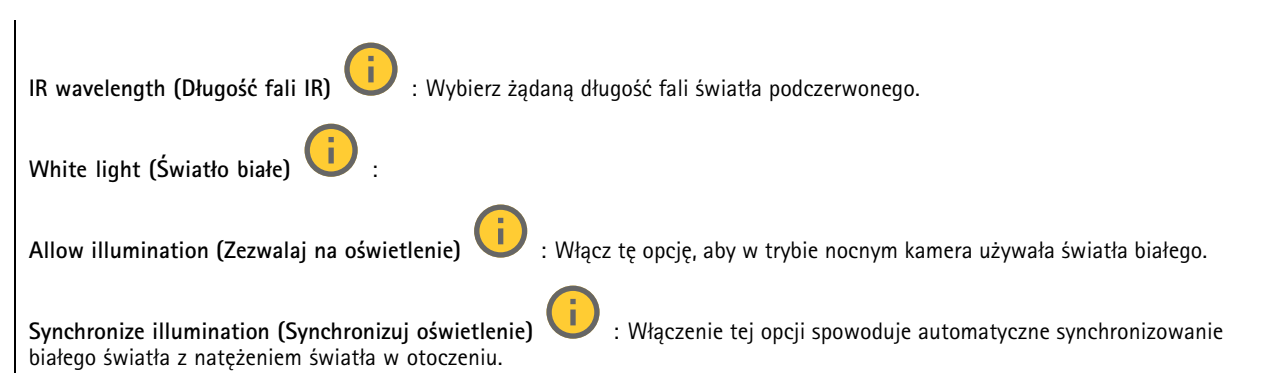

### **Exposure (Ekspozycja)**

Wybierz tryb naświetlania, aby ograniczyć na obrazie szybkozmienne, nieregularne efekty, np. migotania wywoływanego przez różne źródła światła. Zalecamy używanie trybu ekspozycji Automatycznie lub częstotliwości identycznej ze stosowaną <sup>w</sup> lokalnej sieci elektrycznej.

**Exposure mode (Tryb ekspozycji)**:

- •**Automatic (Automatycznie)**: kamera automatycznie dostosowuje wartości apertury, wzmocnienia i migawki.
- • **Automatic aperture (Apertura automatyczna)** : kamera automatycznie dostosowuje wartości apertury i wzmocnienia. Wartość migawki jest stała.
- • **Automatic shutter (Migawka automatyczna)** : Kamera automatycznie dostosowuje wartości migawki i wzmocnienia. Wartość apertury jest stała.
- •**Hold current (Zachowaj bieżący)**: Blokuje bieżące ustawienia ekspozycji.
- • **Flicker-free (Bez migotania)** : Kamera automatycznie dostosowuje wartości apertury i wzmocnienia oraz używa tylko poniższych prędkości migawki: 1/50 <sup>s</sup> (50 Hz) <sup>i</sup> 1/60 <sup>s</sup> (60 Hz).
- Flicker-free 50 Hz (Bez migotania 50 Hz) **Flicker-free <sup>50</sup> Hz (Bez migotania <sup>50</sup> Hz)** : Kamera automatycznie dostosowuje wartości apertury i wzmocnienia; prędkość migawki wynosi 1/50 s.
- Flicker-free 60 Hz (Bez migotania 60 Hz) **Flicker-free <sup>60</sup> Hz (Bez migotania <sup>60</sup> Hz)** : Kamera automatycznie dostosowuje wartości apertury i wzmocnienia; prędkość migawki wynosi 1/60 s.
- •**Flicker-reduced (Zredukowane migotanie) : Podobnie jak "Bez migotania", ale kamera może wykorzystać** prędkość migawki wyższą od 1/100 <sup>s</sup> (50 Hz) <sup>i</sup> 1/120 <sup>s</sup> (60 Hz) dla jaśniejszych scen.
- • **Flicker-reduced <sup>50</sup> Hz (Zredukowane migotanie <sup>50</sup> Hz)** : Działa tak samo jak "Bez migotania", ale kamera może wykorzystać prędkość migawki wyższą od 1/100 <sup>s</sup> dla jaśniejszych scen.
- • **Flicker-reduced <sup>60</sup> Hz (Zredukowane migotanie <sup>60</sup> Hz)** : Działa tak samo jak "Bez migotania", ale kamera może wykorzystać prędkość migawki wyższą od 1/120 <sup>s</sup> dla jaśniejszych scen.

•**Manual (Ręcznie)** : wartości apertury, wzmocnienia <sup>i</sup> migawki są stałe.

**Exposure zone (Strefa ekspozycji)** : Strefy ekspozycji umożliwiają optymalizowanie ekspozycji wwybranej części sceny, na przykład <sup>w</sup> obszarze przed drzwiami wejściowymi.

### Uwaga

Strefy ekspozycji są związane <sup>z</sup> oryginalnym obrazem (nieobróconym), <sup>a</sup> nazwy stref mają zastosowanie do oryginalnego obrazu. Oznacza to, że jeśli na przykład strumień wideo jest obrócony <sup>o</sup> 90°, to strefa **Upper (Górne)** będzie <sup>w</sup> strumieniu strefą **Right (Prawe)**, <sup>a</sup> strefa **Left (Lewe)** strefą **Lower (Dolne)**.

## Interfejs WWW

•

- •**Automatic (Automatycznie)**: Nadaje się do większości sytuacji.
- • **Center (Wyśrodkuj)**: Wykorzystuje ustalony obszar na środku obrazu <sup>w</sup> celu obliczenia ekspozycji. Obszar ma stały rozmiar i położenie <sup>w</sup> podglądzie na żywo.
- **Full (Pełny)** : Wykorzystuje cały obszar podglądu na żywo <sup>w</sup> celu obliczenia ekspozycji.
- • **Upper (Górne)** : Wykorzystuje obszar <sup>o</sup> stałym rozmiarze i położeniu <sup>w</sup> górnej części obrazu <sup>w</sup> celu obliczenia ekspozycji.
- • **Lower (Dolne)** : Wykorzystuje obszar <sup>o</sup> stałym rozmiarze i położeniu <sup>w</sup> dolnej części obrazu <sup>w</sup> celu obliczenia ekspozycji.
- • **Left (Lewe)** : Wykorzystuje obszar <sup>o</sup> stałym rozmiarze i położeniu <sup>w</sup> lewej części obrazu <sup>w</sup> celu obliczenia ekspozycji.
- • **Right (Prawe)** : Wykorzystuje obszar <sup>o</sup> stałym rozmiarze i położeniu <sup>w</sup> prawej części obrazu <sup>w</sup> celu obliczenia ekspozycji.
- • **Spot (Punktowe)**: Wykorzystuje obszar <sup>o</sup> stałym rozmiarze i położeniu <sup>w</sup> podglądzie na żywo <sup>w</sup> celu obliczenia ekspozycji.
- • **Custom (Niestandardowe)**: Wykorzystuje obszar <sup>w</sup> podglądzie na żywo <sup>w</sup> celu obliczenia ekspozycji. Można dostosowywać rozmiar i położenie obszaru.

**Max shutter (Maksymalny czas otwarcia migawki)**: Wybierz prędkość migawki zapewniającą najlepszy obraz. Zbyt niska prędkość migawki (dłuższa ekspozycja) może powodować rozmycie wszystkich ruchomych obiektów, <sup>a</sup> zbyt wysoka — pogarszać ogólną jakość obrazu. Najlepsze efekty działania tego ustawienia uzyskuje się <sup>w</sup> powiązaniu <sup>z</sup> maksymalnym wzmocnieniem.

**Max gain (Maksymalne wzmocnienie)**: Wybierz odpowiednią maksymalną wartość wzmocnienia. Zwiększenie wartości maksymalnego wzmocnienia zwiększa poziom szczegółów <sup>w</sup> ciemnych obrazach, ale jednocześnie zwiększa też poziom szumów. Więcej szumu może powodować większe wykorzystanie przepustowości i pamięci. Jeżeli wartość maksymalnego wzmocnienia jest wysoka, to <sup>w</sup> przypadku znacząco różnych warunków oświetleniowych <sup>w</sup> dzień i wnocy obrazy mogą bardzo się różnić. Najlepsze efekty działania tego ustawienia uzyskuje się <sup>w</sup> powiązaniu <sup>z</sup> maksymalnym czasem migawki.

słabego oświetlenia.

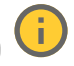

**Motion-adaptive exposure (Ekspozycja adaptacyjna)** : Wybierz, aby zmniejszać rozmycie obiektów <sup>w</sup> ruchu <sup>w</sup> warunkach

**Blur-noise trade-off (Stosunek rozmycia do szumu)**: Za pomocą suwaka wyreguluj priorytet między szumem <sup>a</sup> rozmyciem obiektów <sup>w</sup> ruchu. Jeśli preferowana jest niska przepustowość i mniej szumu na niekorzyść rejestracji szczegółów poruszających się obiektów, należy przesunąć suwak <sup>w</sup> kierunku ustawienia **Low noise (Niski poziom szumu)**. Jeśli preferowana jest rejestracja szczegółów poruszających się obiektów (na niekorzyść przepustowości <sup>i</sup> szumu), należy przesunąć suwak <sup>w</sup> kierunku ustawienia **Low motion blur (Niski poziom rozmycia obiektów <sup>w</sup> ruchu)**.

### Uwaga

Poziom ekspozycji można zmienić za pomocą zmiany wartości czasu ekspozycji lub regulacji wzmocnienia. Wydłużenie czasu ekspozycji spowoduje większe rozmycie obiektów <sup>w</sup> ruchu, <sup>a</sup> większe wzmocnienie spowoduje większy szum. Przesunięcie suwaka **Blur-noise trade-off (Stosunek rozmycia do szumu)** <sup>w</sup> kierunku ustawienia **Low noise (Niski poziom szumu)** spowoduje, że funkcja automatycznej ekspozycji będzie nadawać priorytet dłuższym czasom ekspozycji, <sup>a</sup> nie wzmocnieniu, natomiast przesunięcie <sup>w</sup> kierunku ustawienia **Low motion blur (Niski poziom rozmycia obiektów <sup>w</sup> ruchu)** przyniesie odwrotny efekt. Przy słabym oświetleniu wartości wzmocnienia i czasu ekspozycji osiągną wartość minimalną niezależnie od nadanego priorytetu.

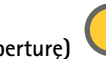

**Lock aperture (Zablokuj aperturę)** : Włącz tę opcję, aby pozostawić rozmiar apertury ustawiony za pomocą suwaka **Aperture (Apertura)**. Wyłączenie opcji umożliwia automatyczne dostosowanie rozmiaru apertury przez kamerę. Można np. zablokować aperturę <sup>w</sup> przypadku scen ze stałymi warunkami oświetlenia.

**Aperture (Apertura)** : Suwak służy do regulacji rozmiaru apertury, to znaczy ilości światła przedostającego się do obiektywu. Aby do przetwornika dostawała się większa ilość światła i wten sposób <sup>w</sup> słabych warunkach oświetleniowych udało się uzyskać jaśniejszy obraz, przesuń suwak <sup>w</sup> kierunku wartości **Open (Otwarta)**. Otwarta apertura zmniejsza również głębię

## <span id="page-23-0"></span>Interfejs WWW

ostrości, co oznacza, że obiekty znajdujące się blisko lub daleko od kamery mogą wydawać się nieostre. Aby większe obszary obrazu były ostre, przesu<sup>ń</sup> suwak <sup>w</sup> stronę wartości **Closed (Zamknięta)**.

**Exposure level (Poziom ekspozycji)**: Użyj suwaka, aby dostosować naświetlenie obrazu.

**Defog (Redukcja zamglenia)** : Włącz tę opcję, aby kamera wykrywała wpływ mgły na obraz i automatycznie ją usuwała <sup>w</sup> celu uzyskania bardziej czytelnego obrazu.

### Uwaga

Zalecamy, aby nie włączać opcji **Defog (Redukcji zamglenia)** <sup>w</sup> scenach <sup>o</sup> słabym kontraście, dużej zmienności poziomu oświetlenia lub złym ustawieniu ostrości. Może to wpłynąć na jakość obrazu, na przykład poprzez zwiększenie kontrastu. Zbyt duża jasność może też negatywnie wpłynąć na jakość obrazu przy włączonej redukcji zamglenia.

### **Strumień**

### **Ogólne**

**Resolution (Rozdzielczość)**: Wybierz rozdzielczość obrazu odpowiednią dla monitorowanej sceny. Wyższa rozdzielczość wymaga większej przepustowości i pojemności pamięci.

**Frame rate (Liczba klatek na sekundę)**: Aby uniknąć problemów <sup>z</sup> przepustowością <sup>w</sup> sieci lub zmniejszyć zapotrzebowanie na zasoby pamięci, można ograniczyć poklatkowość do stałej liczby klatek na sekundę. Jeżeli liczba klatek na sekundę wynosi zero, utrzymywana jest najwyższa poklatkowość możliwa <sup>w</sup> danych warunkach. Większa poklatkowość wymaga większej przepustowości i pojemności zasobu.

**P-frames (Klatki P)**: Ramka P to obraz przewidywany, na którym widać tylko zmiany <sup>w</sup> obrazie <sup>w</sup> stosunku do poprzedniej ramki. Wprowadź żądaną liczbę ramek P. Im wyższa wartość, tym mniejsza wymagana przepustowość. Jeżeli jednak <sup>w</sup> sieci występuje duży ruch, jakość obrazu wideo może widocznie spaść.

**Compression (Kompresja)**: Użyj suwaka, aby dostosować kompresję obrazu. Wysoka wartość kompresji powoduje mniejszą przepływność bitową i niższą jakość obrazu. Niska kompresja poprawia jakość obrazu, ale zwiększa zapotrzebowanie na przepustowość i zasoby pamięci podczas nagrywania.

**Signed video (Podpisane wideo)** : Włącz, aby do sygnału wizyjnego dodawać podpis. Podpisywanie sygnału wizyjnego chroni go przed sabotażem, ponieważ zostaje on opatrzony zaszyfrowanym podpisem.

### **Zipstream**

Zipstream to technologia zmniejszania przepływności bitowej zoptymalizowana pod kątem dozoru wizyjnego; umożliwia ona zmniejszenie średniej przepływności bitowej <sup>w</sup> strumieniu H.264 lub H.265 <sup>w</sup> czasie rzeczywistym. Axis Zipstream stosuje wysoką przepływność bitową <sup>w</sup> scenach <sup>z</sup> wieloma obszarami zainteresowanie, na przykład scenach zawierających poruszające się obiekty. Kiedy scena jest bardziej statyczna, funkcja Zipstream używa niższej przepływności bitowej, zmniejszając zapotrzebowanie na zasoby pamięci. Więcej informacji znajduje się <sup>w</sup> części *[Zmniejszanie](https://www.axis.com/learning/web-articles/reducing-the-bit-rate-with-axis-zipstream) zajętości pasma transmisji przy użyciu technologii Axis Zipstream*.

W ustawieniu **Strength (Stopień redukcji)** wybierz zakres redukcji przepływności bitowej:

- •**Off (Wyłączona)**: Brak redukcji przepływności bitowej.
- **Low (Niski)**: Brak widocznego spadku jakości <sup>w</sup> większości scen. Jest to opcja domyślna i można jej używać we wszystkich typach scen <sup>w</sup> celu zmniejszenia przepływności.
- • **Medium (Średni)**: Efekty widoczne <sup>w</sup> niektórych scenach poprzez zmniejszenie ilości zakłóceń (szumu) oraz nieco mniejszą szczegółowość <sup>w</sup> obszarach mniejszego zainteresowania, np. tam, gdzie brak ruchu.
- • **High (Profil High)**: Efekty widoczne <sup>w</sup> niektórych scenach poprzez zmniejszenie ilości zakłóceń (szumu) oraz mniejszą szczegółowość <sup>w</sup> obszarach mniejszego zainteresowania, np. tam, gdzie brak ruchu. Zalecamy ten poziom dla urządzeń połączonych <sup>z</sup> chmurą oraz wykorzystujących lokalną pamięć masową.
- • **Higher (Wyższe)**: Efekty widoczne <sup>w</sup> niektórych scenach poprzez zmniejszenie ilości zakłóceń (szumu) oraz mniejszą szczegółowość <sup>w</sup> obszarach mniejszego zainteresowania, np. tam, gdzie brak ruchu.
- • **Extreme (Niezwykle wysoki)**: Efekty widoczne <sup>w</sup> większości scen. Przepływność jest zoptymalizowana pod kątem jak najmniejszego obciążania pamięci masowej.

## <span id="page-24-0"></span>Interfejs WWW

**Optimize for storage (Optymalizacja pod kątem zasobu)**: Włączenie tej opcji pozwala zminimalizować przepływność bez uszczerbku dla jakości. Optymalizacja nie ma zastosowania do strumienia wyświetlanego <sup>w</sup> kliencie sieciowym. Tej opcji można użyć tylko wtedy, gdy system VMS obsługuje ramki B. Włączenie **Optymalizacji pod kątem zasobu** powoduje także aktywację funkcji **Dynamic GOP (Dynamicznej grupy obrazów)**.

**Dynamic FPS (Dynamiczna liczba klatek na sekundę)**: Włączenie tej funkcji umożliwia różnicowanie przepustowości <sup>w</sup> zależności od poziomu aktywności <sup>w</sup> scenie. Większa aktywność wymaga większej przepustowości.

**Lower limit (Dolny limit)**: Wprowadź wartość, która ustawi poklatkowość między minimalną liczbą klatek na sekundę <sup>a</sup> domyślną liczną klatek na sekundę <sup>w</sup> strumieniu na podstawie ruchu <sup>w</sup> scenie. Zalecamy stosowanie niższego limitu <sup>w</sup> scenach <sup>z</sup> bardzo małą ilością ruchu, gdzie liczba klatek na sekundę może spadać do 1, <sup>a</sup> nawet niżej.

**Dynamic GOP (Dynamiczna grupa obrazów)**: Włącz, aby dynamicznie dostosowywać odstęp czasu między klatkami I woparciu <sup>o</sup> stopień aktywności <sup>w</sup> scenie.

**Upper limit (Górny limit)**: Wprowadź maksymalną długość grupy obrazów, tzn. maksymalną liczbę klatek P między dwiema klatkami I. Ramka kluczowa to autonomiczna ramka obrazu niezależna od innych ramek.

### **Kontrola przepływności bitowej**

- **Average (Średnia)**: Wybierz, aby automatycznie dostosowywać przepływność <sup>w</sup> dłuższym okresie <sup>i</sup> zapewnić najlepszą możliwą jakość obrazu <sup>w</sup> oparciu <sup>o</sup> dostępną pamięć masową.
	- Kliknij, aby obliczyć docelową przepływność w zależności od dostępnego pamięci masowej, czasu przechowywania i limitu przepływności.
	- **Target bitrate (Docelowa przepływność)**: Wprowadź żądaną szybkość transmisji.
	- **Retention time (Czas przechowywania)**: Wprowadź liczbę dni, przez jaką należy przechowywać nagrania.
	- **Storage (Pamięć masowa)**: Wyświetla szacowaną ilość pamięci do wykorzystania na potrzeby strumienia.
	- **Maximum bitrate (Maks. przepływność bitowa)**: Włącz, aby ustawić limit przepływności.
	- **Bitrate limit (Ograniczenie przepływności)**: Wprowadź wartość limitu przepływności bitowej powyżej docelowej.
- • **Maximum (Maksymalna)**: Wybranie tej opcji powoduje ustawienie maksymalnej natychmiastowej przepływności bitowej strumienia na podstawie przepustowości sieci.
	- **Maximum (Maksymalna)**: Wprowadź maksymalną przepływność.
- • **Variable (Zmienna)**: Wybierz, aby umożliwić różnicowanie przepływności wzależności od poziomu aktywności <sup>w</sup> scenie. Większa aktywność wymaga większej przepustowości. Zalecamy tę opcję do większości sytuacji.

### **Nakładki**

- : Kliknij, aby dodać nakładkę. Wybierz typ nakładki <sup>z</sup> listy rozwijanej:
	- **Text (Tekst)**: Wybierz, aby wyświetlać tekst zintegrowany <sup>z</sup> obrazem podglądu na żywo oraz widoczny we wszystkich widokach, nagraniach i zrzutach ekranu. Można wprowadzić własny tekst oraz dołączyć wstępnie skonfigurowane modyfikatory, które automatycznie pokazują na przykład godzinę, datę i poklatkowość.
		- $\Box$  : Kliknij, aby dodać modyfikator daty  $r\in \mathbb{R}$  powodujący wyświetlanie daty w formacie rrrr-mm-dd.
		- : Kliknij, aby dodać modyfikator czasu %X powodujący wyświetlanie czasu <sup>w</sup> formacie gg:mm:ss (zegar 24-godzinny).
		- **Modifiers (Modyfikatory)**: Kliknij, aby wybrać dowolny skonfigurowany wstępnie modyfikator widoczny na liście w celu dodania go do pola tekstowego. Na przykład modyfikator %a powoduje wyświetlanie dnia tygodnia.
		- **Size (Rozmiar)**: Wybierz rozmiar czcionki.
		- **Appearance (Wygląd)**: Umożliwia wybór koloru tekstu <sup>i</sup> tła, np. białego tekstu na czarnym tle (ustawienie domyślne).
			- - : Wybierz położenie nakładki na obrazie.
	- • **Image (Obraz)**: Wybierz, aby wyświetlać statyczny obraz nałożony na strumień wideo. Można użyć plików .bmp, .png, .jpeg lub .svg.

# Interfejs WWW

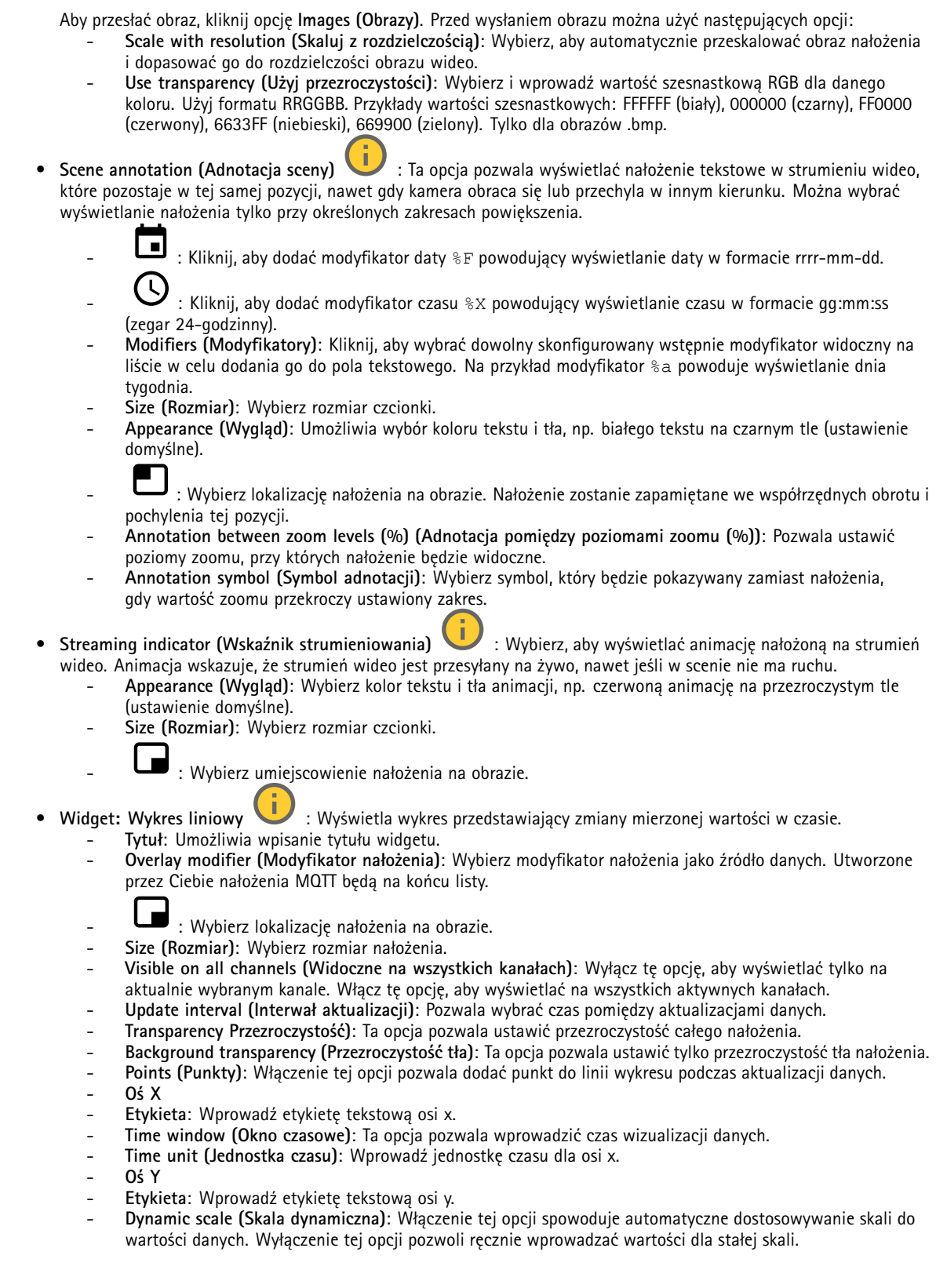

## <span id="page-26-0"></span>Interfejs WWW

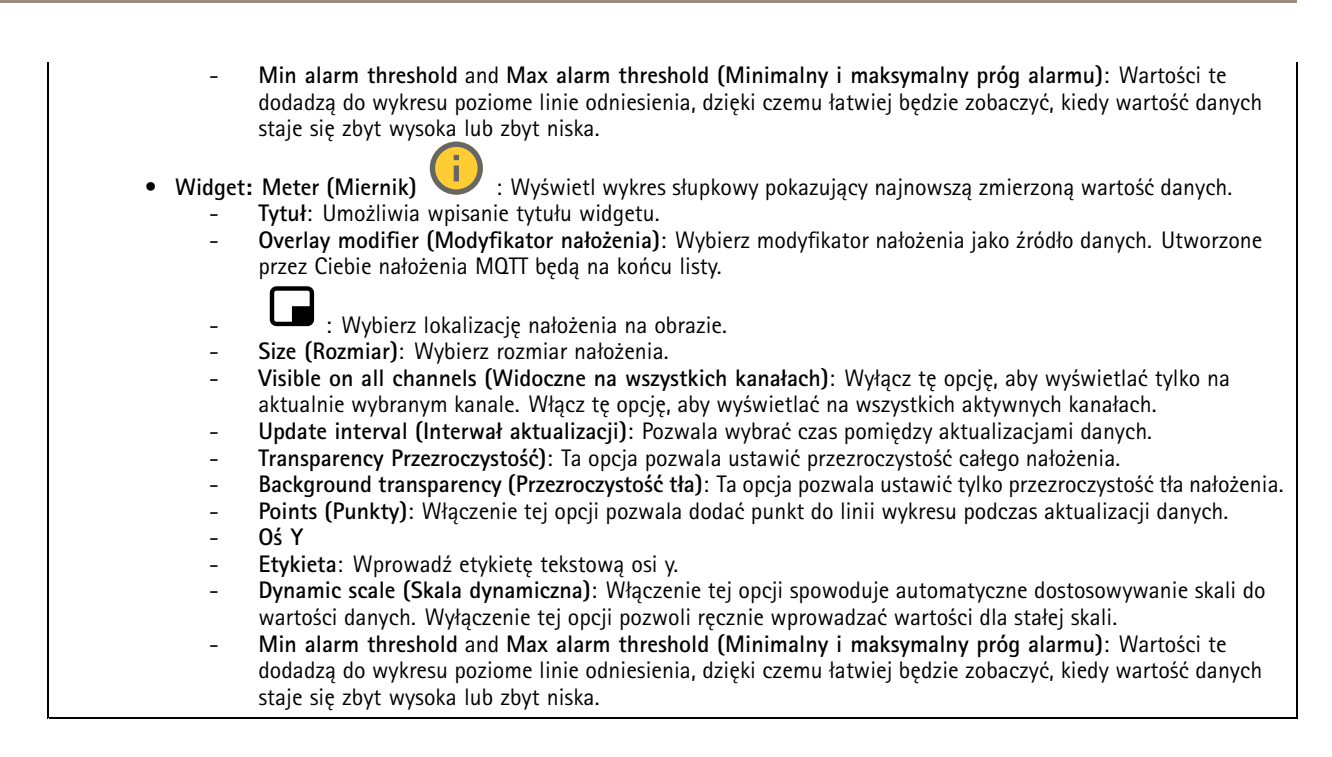

### **Maski prywatności**

: Kliknij, aby utworzyć nową maskę prywatności.

**Privacy masks (Maski prywatności)**: Kliknij, aby zmienić kolor wszystkich masek prywatności albo trwale usunąć wszystkie maski prywatności.

**Mask <sup>x</sup> (Maska x)**: Kliknij, aby zmienić nazwę maski, wyłączyć ją lub trwale usunąć.

## **PTZ**

╅

### **Prepozycje**

### **Preset positions (Prepozycje)**

Prepozycja to konkretna kombinacja ustawień obrotu, pochylenia i zbliżenia zapisana <sup>w</sup> pamięci kamery. Prepozycje pozwalają szybko zmieniać pole widzenia lub tworzyć automatyczne trasy strażników.

**Create preset position (Utwórz prepozycję)**: Utwórz nową prepozycję na podstawie bieżącej pozycji kamery.

- **Thumbnail (Miniatura)**: Pozwala dodać obraz miniatury dla prepozycji.
- •**Name (Nazwa)**: wprowadź nazwę nowej prepozycji.
- •**Home position (Pozycja domowa)**: Włączenie tej opcji pozwala ustawić tę pozycję jako domyślne pole widzenia

kamery. Pozycja domowa jest oznaczona  $\overline{\mathbf{L}}$  . Kamera będzie zawsze ustawiona w pozycji domowej. **Settings (Ustawienia)**

• **Return to home position when inactive (Wróć do pozycji domowej <sup>w</sup> stanie bezczynności)**: Wprzypadku włączenia tej opcji kamera wraca do pozycji domowej po określonym czasie braku aktywności.

# Interfejs WWW

š

- • **Use thumbnails (Użyj miniatur)**: Włączenie tej opcji spowoduje automatyczne dodanie miniatury do każdej nowo utworzonej prepozycji.
- Menu kontekstowe zawiera opcje:
	- •**Create thumbnails (Utwórz miniatury)** : Pozwala utworzyć miniatury dla wszystkich prepozycji.
- - • **Refresh thumbnails (Odśwież miniatury)**: Pozwala zastępować miniatury prepozycji nowymi i zaktualizowanymi miniaturami.
	- • **Delete all preset positions (Usuń wszystkie prepozycje)**: Pozwala usunąć wszystkie prepozycje. Ta funkcja powoduje też automatyczne utworzenie nowej pozycji domowej.

### **Trasy strażnika**

**Guard tour (Trasa strażnika)**: Utwórz trasę strażnika.

- **Preset position (Prepozycja)**: wybranie tej opcji pozwoli utworzyć trasę strażnika <sup>z</sup> prepozycjami.
- •**Recorded (Zapisane)**: wybranie tej opcji umożliwi utworzenie zapisu trasy strażnika.

### **Prepozycja**

Trasa strażnika <sup>z</sup> prepozycjami stale przesyła materiał filmowy <sup>z</sup> wybranych prepozycji <sup>w</sup> kolejności losowej lub ustalonej. Możesz wybrać, jak długo kamera ma pozostawać <sup>w</sup> każdej prepozycji, zanim przejdzie do następnej. Trasa strażnika będzie kontynuowana <sup>w</sup> nieskończonej pętli, dopóki jej nie zatrzymasz, nawet jeśli nie ma klientów (przeglądarek internetowych) przesyłających strumieniowo materiał.

### **Settings (Ustawienia)**

- **General settings (Ustawienia ogólne)**
	- **Name (Nazwa)**: wprowadź nazwę trasy strażnika.
	- **Play guard tour in random order (Odtwarzaj trasę strażnika <sup>w</sup> losowej kolejności)**: Po włączeniu tej opcji kamera będzie poruszała się między prepozycjami <sup>w</sup> trakcie obchodu trasą strażnika.
	- **Pause between runs (Wstrzymaj pomiędzy seriami)**: Wprowadź żądany odstęp czasu między trasami strażnika. Możesz wprowadzić dowolny interwał od 0 minut do 2 godzin i 45 minut.
- • **Step settings (Ustawienia kroku)**
	- **Duration (Czas trwania)**: Wybierz, jak długo kamera ma pozostawać <sup>w</sup> każdej zaprogramowanej pozycji. Wartość domyślna to 10 sekund, natomiast maksymalną dopuszczalną wartością jest 60 minut.
	- **Move speed (Prędkość poruszania się)**: Wybierz szybkość przestawiania kamery na kolejną prepozycję. Wartość domyślna to 70, ale można wybrać dowolną wartość od <sup>1</sup> do 100.

**Preset positions (Prepozycje):** aby wybrać wiele prepozycji, naciśnij klawisz SHIFT podczas zaznaczania prepozycji. Kliknij  $\bullet\bullet$  i przeciągnij prepozycje do obszaru **View order (Wyświetl kolejność)**.

**View order (Wyświetl kolejność)**: wyświetla prepozycje uwzględnione <sup>w</sup> trasie strażnika.

• **Import all preset positions (Zaimportuj wszystkie prepozycje)**: Dodaj wszystkie prepozycje <sup>w</sup> kolejności ich utworzenia, zaczynając od najstarszej.

: Uruchom trasę strażnika.

### **Zapisane**

•

Zapisana trasa to odtworzenie zarejestrowanej sekwencji PTZ, wtym różnych prędkości i długości.

## Interfejs WWW

**General settings (Ustawienia ogólne)**

- **Name (Nazwa)**: wprowadź nazwę trasy strażnika.
- • **Pause between runs (Wstrzymaj pomiędzy seriami)**: Wprowadź żądany odstęp czasu między trasami strażnika. Możesz wprowadzić dowolny interwał od 0 minut do 2 godzin i 45 minut.

**Recorded tour (Zapis trasy)**

- **Start recording tour (Rozpocznij zapis trasy)**: Rozpocznij rejestrowanie ruchów PTZ, które mają być replikowane przez trasę strażnika.
- • **Stop recording tour (Zatrzymaj zapisywanie trasy)**: Zatrzymaj zapisywanie ruchów PTZ, które mają być replikowane przez trasę strażnika.
- • **Re-record (Dokonaj ponownego zapisu)**: Rozpocznij nowy zapis ruchów PTZ. Spowoduje to nadpisanie ostatniego nagrania.
- • Rozpocznij zapis trasy. • Wstrzymaj zapis trasy. Zatrzymaj zapis trasy.

### **Limity**

•

Aby zawęzić obszar objęty systemem dozoru, można ograniczyć ruch PTZ.

**Save as Pan <sup>0</sup> (Zapisz jako Obrót 0)**: kliknij tę opcję, aby ustawić bieżącą pozycję jako punkt zerowy dla współrzędnych obrotu.

**Pan-tilt limits (Limity obrotu i pochylania)**: Jeśli ustawisz limity obrotu i pochylenia, kamera będzie używała współrzędnych środka obrazu.

- • **Left pan limit (Limit obrotu <sup>w</sup> lewo)**: kliknij tę opcję, aby ograniczyć obrót kamery <sup>w</sup> lewo. Kliknij ponownie, aby usunąć limit.
- • **Right pan limit (Limit obrotu <sup>w</sup> prawo)**: kliknij tę opcję, aby ograniczyć obrót kamery <sup>w</sup> prawo. Kliknij ponownie, aby usunąć limit.
- • **Top tilt limit (Limit pochylenia do góry)**: kliknij tę opcję, aby ograniczyć pochylanie kamery do góry. Kliknij ponownie, aby usunąć limit.
- ↓ **Bottom tilt limit (Limit pochylenia <sup>w</sup> dół)**: kliknij tę opcję, aby ograniczyć pochylanie kamery do dołu. •Kliknij ponownie, aby usunąć limit.
- 

**Auto-flip** : umożliwia natychmiastowy obrót głowicy kamery <sup>o</sup> 360° i kontynuowanie obrotu poza limit mechaniczny.

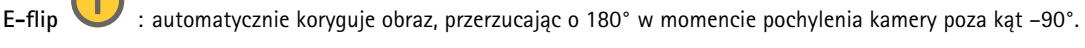

do góry.

**Nadir-flip** : umożliwia obrót kamery <sup>o</sup> 180° <sup>w</sup> momencie pochylenia poza kąt –90°, <sup>a</sup> następnie kontynuowanie ruchu

**Zoom limit (Limit zoomu)**: wybierz wartość, aby ograniczyć maksymalny poziom zoomu kamery. Można wybrać wartości dla zoomu optycznego lub cyfrowego (np. 480x D). Podczas korzystania <sup>z</sup> joysticka do ustawienia limitu zoomu można użyć wyłącznie poziomów zoomu cyfrowego.

**Near focus limit (Limit bliskiej ostrości)**: wybierz wartość, aby zapobiegać automatycznemu ustawianiu ostrości kamery na obiektach znajdujących się blisko obiektywu. Umożliwia to ignorowanie przez kamerę takich obiektów, jak przewody prowadzone napowietrznie, lampy uliczne czy inne obiekty <sup>w</sup> pobliżu. Aby kamera ustawiała ostrość na obszarach zainteresowania, limit bliskiej ostrości należy ustawić na wartość większą niż odległość, wjakiej zazwyczaj pojawiają się takie obiekty.

## Interfejs WWW

### **Ruch Proportional speed (Prędkość proporcjonalna)** : Włączenie tej opcji powoduje ustawienie maksymalnej prędkości proporcjonalnej. • **Max proportional speed (Maks. prędkość proporcjonalna)** : Ustaw wartość od <sup>1</sup> do 1000, aby ograniczyć prędkość obrotu i pochylenia. Maksymalna prędkość proporcjonalna jest zdefiniowana jako wartość procentowa, gdzie wartość 1000 odpowiada 1000%. Jest to przydatne, gdy joystick jest całkowicie wysunięty. Na przykład jeśli obraz ma około <sup>44</sup> stopni szerokości po całkowitym oddaleniu, <sup>a</sup> maksymalną prędkość proporcjonalną ustawiono na <sup>100</sup> (100%), to maksymalna prędkość wynosi około <sup>44</sup> stopni/sekundę. Po przybliżeniu obrazu <sup>z</sup> szerokości <sup>44</sup> do <sup>10</sup> stopni, maksymalna prędkość wynosi około <sup>10</sup> stopni/sekundę, czyli prawdopodobnie zbyt dużo, jak na podgląd. Aby ograniczyć prędkość, ustaw maksymalną prędkość proporcjonalną na <sup>50</sup> (50%). Wten sposób maksymalna prędkość wyniesie jedynie 50% maksymalnej prędkości dla wybranego poziomu zoomu. Oznacza to, że jeśli obraz ma szerokość <sup>44</sup> stopni, to największa możliwa prędkość jest ograniczona do około <sup>22</sup> stopni/sekundę, <sup>a</sup> przy przybliżeniu widoku do <sup>10</sup> stopni do około <sup>5</sup> stopni/sekundę. **Adjustable zoom speed (Regulowana prędkość zoomu)**: Włączenie tej opcji umożliwia używanie zmiennych prędkości podczas sterowania zoomem za pomocą joysticka lub kółka myszy. Prędkość zoomu jest ustawiana automatycznie poleceniem continuouszoommove <sup>w</sup> API VAPIX®. Wyłącz tę funkcję, aby użyć najwyższej prędkości zoomu, czyli prędkości używanej podczas przechodzenia do prepozycji. **Freeze image on PTZ (Zatrzymaj obraz <sup>w</sup> PTZ)** • **Off (Wyłączona)**: Obraz nigdy nie jest zatrzymywany. • **All movements (Wszystkie ruchy)**: zatrzymuje obraz podczas ruchu kamery. Po osiągnięciu nowego położenia przez kamerę wyświetlany jest obraz <sup>z</sup> tego położenia.

• **Preset positions (Prepozycje)**: powoduje zatrzymanie obrazu tylko wtedy, gdy kamera porusza się pomiędzy prepozycjami.

**Pan-tilt speed (Prędkość obrotu <sup>i</sup> pochylania)**: służy do ustawiania prędkości obrotu <sup>i</sup> pochylania kamery.

# **Strefy OSDI**

 $\ddot{\cdot}$ 

Ekranowy wskaźnik kierunku (OSDI) pokazuje <sup>w</sup> nakładce tekstu informacje <sup>o</sup> kierunku, wktórym skierowana jest kamera. Kamera wykorzystuje współrzędne środka obrazu, gdy skonfigurowany jest lewy dolny i prawy górny obszar strefy.

**Create OSDI zone (Utwórz strefę OSDI)**: kliknięcie tej opcji umożliwia utworzenie strefy OSDI.

- •**Name (Nazwa)**: wprowadź nazwę strefy.
- •**Active (Aktywne)**: włącz tę opcję, aby wyświetlić strefę <sup>w</sup> podglądzie na żywo.
- • **Zone limits (Limity stref)**
	-
	- : Przejdź do żądanej pozycji i kliknij ikonę, aby ustawić lewy dolny punkt strefy. Kliknij ponownie, aby usunąć ustawienie lewego dolnego punktu.
		-
		- $\blacktriangleright$ : Przejdź do żądanej pozycji i kliknij ikonę, aby ustawić prawy górny punkt strefy. Kliknij ponownie, aby usunąć ustawienie prawego górnego punktu.
	- **Go to (Przejdź do)**. kliknij te opcję, aby przejść do lewego dolnego lub prawego górnego punktu strefy.

Menu kontekstowe zawiera opcje:

- • **Create multiple zones (Utwórz wiele stref)**: kliknij tę opcję, aby utworzyć wiele stref. Wprowadź nazwę strefy i określ współrzędne lewego dolnego oraz prawego górnego punktu strefy.
	- **Add zone coordinates (Dodaj współrzędne strefy)**: kliknij tę opcję <sup>w</sup> celu określenia parametrów dla innej strefy.
- **Delete all zones (Usuń wszystkie strefy)**: kliknięcie tej opcji spowoduje usunięcie wszystkich stref.

## Interfejs WWW

### **Narzędzie do orientacji**

**Orientation aid (Narzędzie do orientacji)**: włączenie tej opcji umożliwia stosowanie nakładek zdefiniowanych przez użytkownika punktów zainteresowania we właściwej orientacji i kompasem 2D zsynchronizowanym <sup>z</sup> ruchami kamery, wtym <sup>w</sup> polu widzenia.

**Kierunek**

• **Set north (Wyznacz północ)**: skieruj kamerę na północ, <sup>a</sup> następnie kliknij opcję **Set north (Wyznacz północ)**. **Preset positions (Prepozycje)**: Wybierz prepozycje, które będą pomagały <sup>w</sup> orientacji.

- Aby wybrać konkretną prepozycję, kliknij ją.
- Aby wybrać wszystkie prepozycje, kliknij  $\implies$ .

### **Funkcja strażnika**

Funkcja strażnika służy do monitorowania takich obszarów, jak brama wejściowa. Po wykryciu ruchu <sup>w</sup> monitorowanym obszarze funkcja ta powoduje przesunięcie kamery do wybranej prepozycji. Wykorzystanie prepozycji <sup>z</sup> zoomem może na przykład umożliwić odczytanie tablicy rejestracyjnej lub identyfikację osoby. Kiedy kamera nie wykrywa już ruchu, powraca do pozycji domowej po ustalonym czasie.

### **Kolejka sterowania**

•

**User control queue (Kolejka sterowania użytkownikami)**

- **PTZ control queue (Kolejka sterowania PTZ)**: włącz tę funkcję, aby umieścić żądania sterowania PTZ <sup>w</sup> kolejce. Spowoduje to wyświetlenie statusu użytkownika i pozycji w kolejce. wyłącz to ustawienie, jeśli chcesz używać funkcji sterowania PTZ <sup>w</sup> AXIS Camera Station.
	- **Enter queue (Wejdź do kolejki)**: kliknij tę opcję, aby dodać żądanie sterowania PTZ do kolejki.
	- **Release control (Zwolnij sterowanie)**: kliknij tę opcję, aby zwolnić sterowanie PTZ.
	- Grupy użytkowników są wymienione <sup>w</sup> kolejności od najwyższego priorytetu. Aby zmienić priorytet grupy

użytkowników, kliknij = i przeciągnij wybraną grupę użytkowników do góry lub do dołu.

- Dla każdej grupy użytkowników:
	- **Timeout duration (Długość limitu czasu)**: ustawiony czas oczekiwania przed wygaśnięciem limitu czasu. Wartość domyślna to <sup>1</sup> minuta, <sup>a</sup> dopuszczalne wartości to od <sup>1</sup> sekundy do 60 minut.
	- **Timeout type (Typ limitu czasu)**
	- **Timespan (Okres czasu)**: limit czasu po osiągnięciu ustawionego czasu trwania.
	- **Activity (Aktywność)**: limit czasu po osiągnięciu ustawionego czasu od ostatniej aktywności.
	- **Infinity (Nieskończoność)**: brak limitu czasu; aktywność jest kontynuowana, aż użytkownik <sup>o</sup> wyższym priorytecie przejmie sterowanie.

**Settings (Ustawienia)**

- **Limit number of users in queue (Ogranicz liczbę użytkowników <sup>w</sup> kolejce)**: ta opcja umożliwia ustawienie limitu użytkowników <sup>w</sup> kolejce. Wartość domyślna to 20, <sup>a</sup> dopuszczalne wartości to od <sup>1</sup> do 100.
- • **Control queue poll time (Czas zapytania kolejki sterowania)**: ta opcja umożliwia ustawienie częstotliwości sprawdzania kamery <sup>w</sup> celu aktualizowania miejsca użytkowników lub grup użytkowników <sup>w</sup> kolejce. Wartość domyślna to 20 sekund, <sup>a</sup> dopuszczalne wartości to od 5 sekund do 60 minut.

## <span id="page-31-0"></span>Interfejs WWW

## **Zapisy**

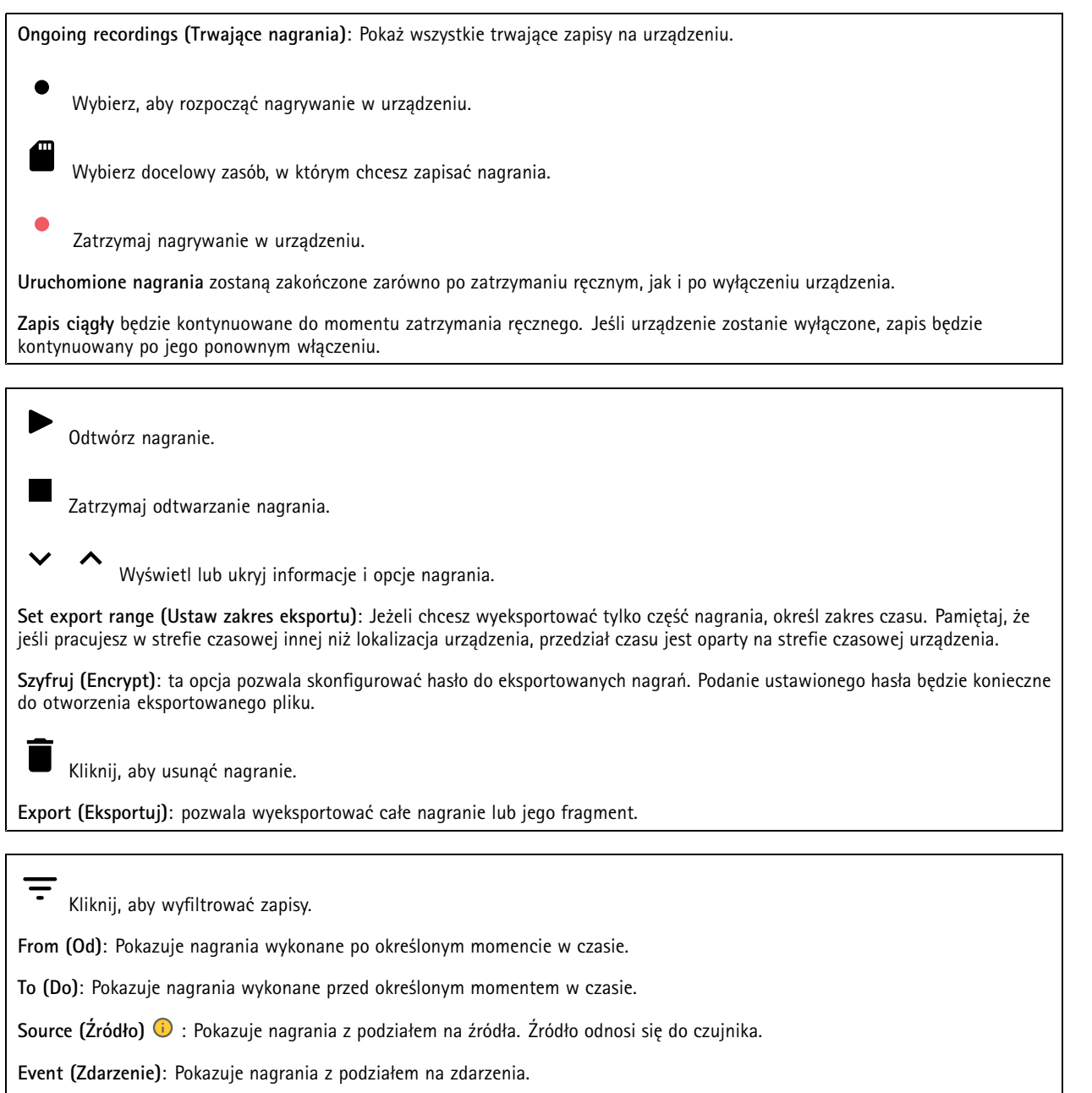

**Storage (Zasób)**: Pokazuje nagrania <sup>z</sup> podziałem na typy zasobów.

## <span id="page-32-0"></span>Interfejs WWW

## **Aplikacje**

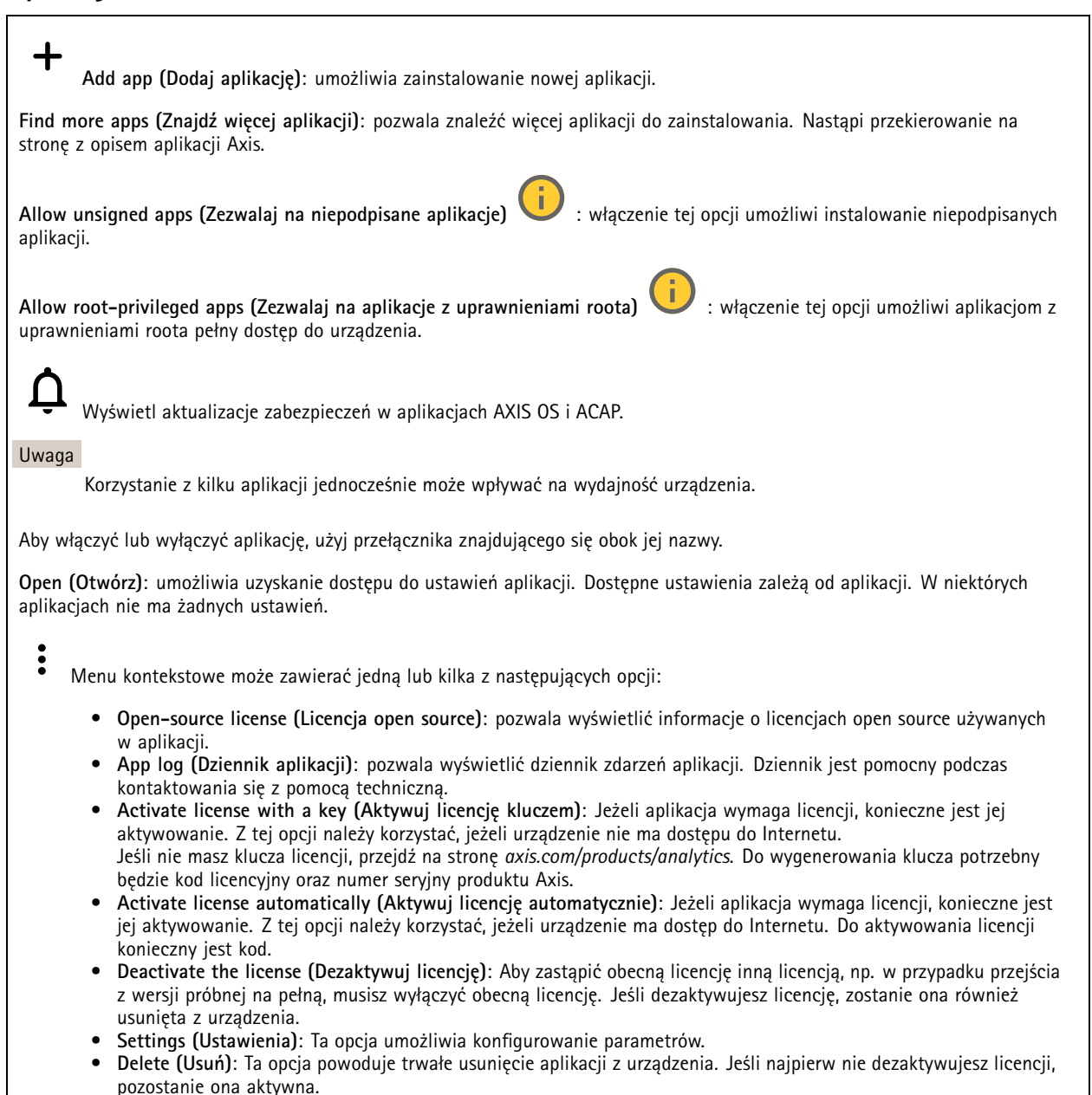

## **System**

### **Czas i lokalizacja**

### **Data i godzina**

Format czasu zależy od ustawień językowych przeglądarki internetowej.

### Uwaga

Zalecamy zsynchronizowanie daty i godziny urządzenia <sup>z</sup> serwerem NTP.

## Interfejs WWW

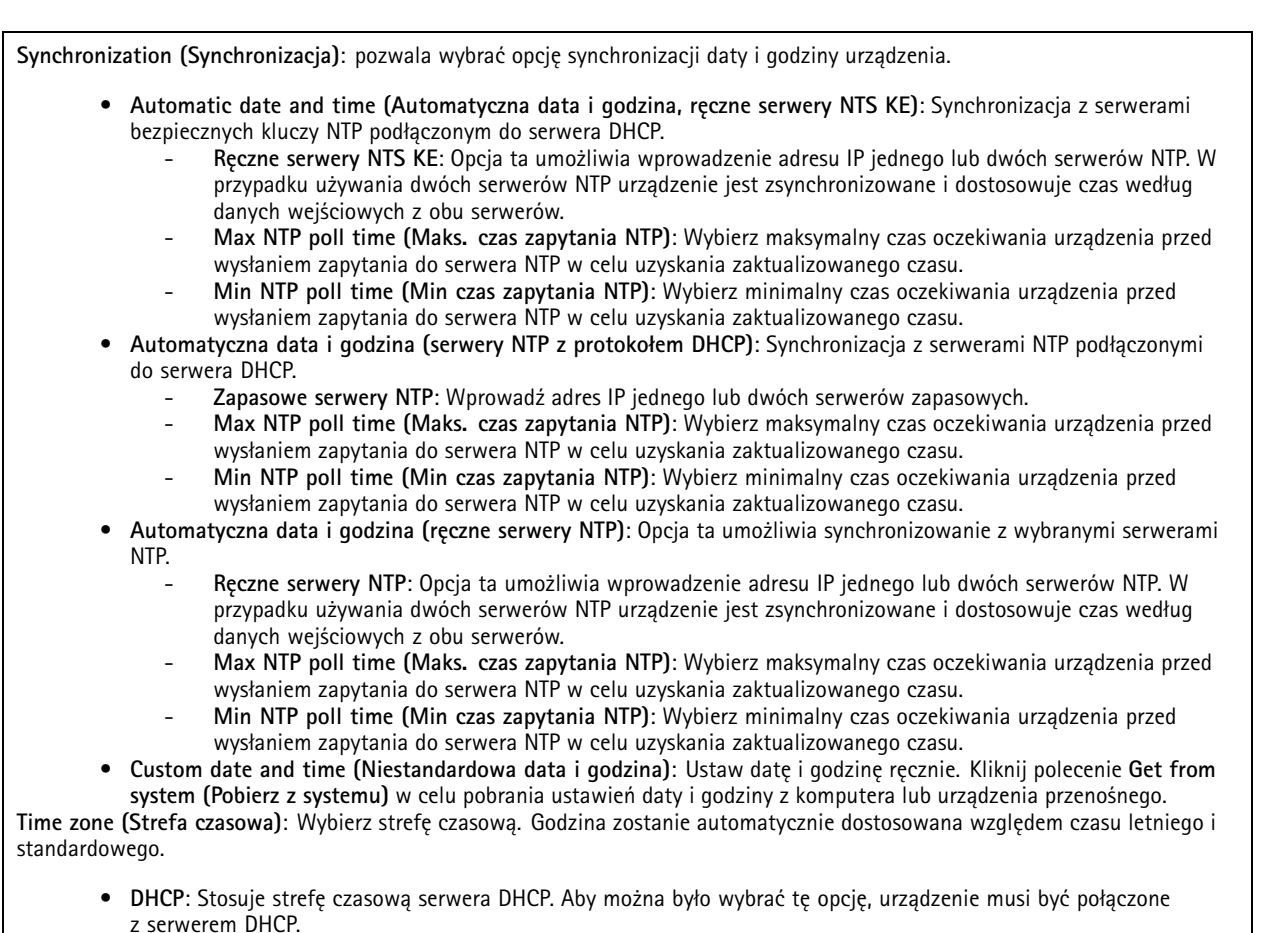

• **Manual (Manualnie)**: Wybierz strefę czasową <sup>z</sup> listy rozwijanej.

Uwaga

System używa ustawień daty i godziny we wszystkich nagraniach, dziennikach i ustawieniach systemowych.

### **Lokalizacja urządzenia**

Wprowadź lokalizację urządzenia. System zarządzania materiałem wizyjnym wykorzysta tę informację do umieszczenia urządzenia na mapie.

- **Latitude (Szerokość geograficzna)**: Wartości dodatnie to szerokość geograficzna na północ od równika.
- **Longitude (Długość geograficzna)**: Wartości dodatnie to długość geograficzna na wschód od południka zerowego.
- **Heading (Kierunek)**: Wprowadź kierunek (stronę świata), wktóry skierowane jest urządzenie. <sup>0</sup> to północ.
- **Label (Etykieta)**: Wprowadź opisową nazwę urządzenia.
- **Save (Zapisz)**: Kliknij, aby zapisać lokalizację urządzenia.

**Sieć**

**IPv4**

## Interfejs WWW

**Przypisz automatycznie IPv4**: wybierz, aby router sieciowy automatycznie przypisywał adres IP do urządzenia. Zalecamy korzystanie <sup>z</sup> funkcji automatycznego przydzielania adresu IP (DHCP) dla większości sieci.

**IP address (Adres IP)**: wprowadź unikatowy adres IP dla urządzenia. Statyczne adresy IP można przydzielać losowo <sup>w</sup> sieciach izolowanych, pod warunkiem że adresy są unikatowe. Aby uniknąć występowania konfliktów, zalecamy kontakt <sup>z</sup> administratorem sieci przed przypisaniem statycznego adresu IP.

**Maska podsieci**: Otwórz maskę podsieci, aby określić adresy <sup>w</sup> sieci lokalnej. Wszystkie adresy poza siecią lokalną przechodzą przez router.

**Router**: wprowadź adres IP domyślnego routera (bramki) używanego do łączenia <sup>z</sup> urządzeniami należącymi do innych sieci <sup>i</sup> segmentów sieci.

Fallback to static IP address if DHCP isn't available (Jeśli DHCP jest niedostępny, zostanie ono skierowane do statycznego **adresu IP)**: Wybierz, czy chcesz dodać statyczny adres IP, który ma być używany jako rezerwa, jeśli usługa DHCP jest niedostępna i nie można automatycznie przypisać adresu IP.

#### Uwaga

Jeśli protokół DHCP jest niedostępny, <sup>a</sup> urządzenie korzysta <sup>z</sup> adresu rezerwowego dla adresu statycznego, adres statyczny jest skonfigurowany <sup>w</sup> zakresie ograniczonym.

#### **IPv6**

**Przypisz IPv6 automatycznie**: Włącz IPv6, aby router sieciowy automatycznie przypisywał adres IP do urządzenia.

#### **Nazwa hosta**

**Przypisz automatycznie nazwę hosta**: Wybierz, aby router sieciowy automatycznie przypisywał nazwę hosta do urządzenia.

**Hostname (Nazwa hosta)**: Wprowadź ręcznie nazwę hosta, aby zapewnić alternatywny dostęp do urządzenia. W raporcie serwera i dzienniku systemowym jest używana nazwa hosta. Używaj tylko dozwolonych znaków: A-Z, a-z, 0-9 i -.

### **Serwery DNS**

**Assign DNS automatically (Przypisz automatycznie DNS)**: Wybierz ustawienie, aby serwer DHCP automatycznie przypisywał domeny wyszukiwania i adresy serwerów DNS do urządzenia. Zalecamy korzystanie <sup>z</sup> funkcji automatycznego przydzielania adresów DNS (DHCP) dla większości sieci.

**Przeszukaj domeny**: jeżeli używasz nazwy hosta, która nie jest <sup>w</sup> pełni kwalifikowana, kliknij **Add search domain (Dodaj domenę wyszukiwania)** i wprowadź domenę, wktórej ma być wyszukiwana nazwa hosta używana przez urządzenie.

**DNS servers (Serwery DNS)**: kliknij polecenie **Add DNS server (Dodaj serwer DNS)** i wprowadź adres IP podstawowego serwera DNS. Powoduje to przełożenie nazw hostów na adresy IP <sup>w</sup> sieci.

### **HTTP i HTTPS**

HTTPS to protokół umożliwiający szyfrowanie żądań stron wysyłanych przez użytkowników oraz stron zwracanych przez serwer sieci Web. Zaszyfrowana wymiana informacji opiera się na użyciu certyfikatu HTTPS, który gwarantuje autentyczność serwera.

Warunkiem używania protokołu HTTPS <sup>w</sup> urządzeniu jest zainstalowanie certyfikatu HTTPS. Przejdź do menu **System <sup>&</sup>gt; Security (System <sup>&</sup>gt; Zabezpieczenia)**, aby utworzyć i zainstalować certyfikaty.

## Interfejs WWW

**Allow access through (Zezwalaj na dostęp przez)**: wybierz, czy użytkownik może połączyć się <sup>z</sup> urządzeniem za pośrednictwem protokołów **HTTP**, **HTTPS** lub **obu**.

#### Uwaga

W przypadku przeglądania zaszyfrowanych stron internetowych za pośrednictwem protokołu HTTPS może wystąpić spadek wydajności, zwłaszcza przy pierwszym żądaniu strony.

**HTTP port (Port HTTP)**: wprowadź wykorzystywany port HTTP. urządzenie pozwala na korzystanie <sup>z</sup> portu <sup>80</sup> lub innego portu <sup>z</sup> zakresu 1024–65535. Jeżeli zalogujesz się jako administrator, możesz również wprowadzić dowolny port <sup>z</sup> zakresu 1–1023. Jeśli użyjesz portu <sup>z</sup> tego zakresu, otrzymasz ostrzeżenie.

**HTTPS port (Port HTTPS)**: wprowadź wykorzystywany port HTTPS. urządzenie pozwala na korzystanie <sup>z</sup> portu <sup>443</sup> lub innego portu <sup>z</sup> zakresu 1024–65535. Jeżeli zalogujesz się jako administrator, możesz również wprowadzić dowolny port <sup>z</sup> zakresu 1–1023. Jeśli użyjesz portu <sup>z</sup> tego zakresu, otrzymasz ostrzeżenie.

**Certificate (Certyfikat)**: wybierz certyfikat, aby włączyć obsługę protokołu HTTPS <sup>w</sup> tym urządzeniu.

#### **Protokoły wykrywania sieci**

**Bonjour**® : włącz, aby umożliwić automatyczne wykrywanie urządzeń <sup>w</sup> sieci.

**Bonjour name (Nazwa Bonjour)**: wprowadź przyjazną nazwę, która będzie widoczna <sup>w</sup> sieci. Nazwa domyślna składa się <sup>z</sup> nazwy urządzenia i jego adresu MAC.

**UPnP**® : włącz, aby umożliwić automatyczne wykrywanie urządzeń <sup>w</sup> sieci.

**UPnP name (Nazwa UPnP)**: wprowadź przyjazną nazwę, która będzie widoczna <sup>w</sup> sieci. Nazwa domyślna składa się <sup>z</sup> nazwy urządzenia i jego adresu MAC.

**WS-Discovery**: włącz, aby umożliwić automatyczne wykrywanie urządzeń <sup>w</sup> sieci.

**LLDP and CDP (LLDP i CDP)**: włącz, aby umożliwić automatyczne wykrywanie urządzeń <sup>w</sup> sieci. Wyłączenie funkcji LLDP and CDP może wpływać na negocjowanie zasilania <sup>z</sup> PoE. Aby rozwiązać ewentualne problemy negocjowania zasilania <sup>z</sup> PoE, należy skonfigurować przełącznik PoE tylko do sprzętowej negocjacji zasilania PoE.

### **One-click cloud connection (Łączenie <sup>w</sup> chmurze jednym kliknięciem)**

Usługa One-Click Cloud Connect (O3C) <sup>w</sup> połączeniu <sup>z</sup> systemem AVHS zapewnia łatwe <sup>i</sup> bezpieczne połączenie <sup>z</sup> internetem <sup>w</sup> celu uzyskania dostępu do obrazów wideo <sup>w</sup> czasie rzeczywistym oraz zarejestrowanych obrazów <sup>z</sup> dowolnej lokalizacji. Więcej informacji: *[axis.com/end-to-end-solutions/hosted-services](https://www.axis.com/end-to-end-solutions/hosted-services)*.

### **Allow O3C (Zezwalaj na O3C)**:

- **One-click (Jednym kliknięciem)**: Jest to domyślne ustawienie. Naciśnij <sup>i</sup> przytrzymaj przycisk Control na urządzeniu, aby połączyć się <sup>z</sup> usługą O3C przez Internet. Urządzenie należy zarejestrować <sup>w</sup> serwisie O3C <sup>w</sup> ciągu 24 godzin od naciśnięcia przycisku kontrolnego. W przeciwnym razie urządzenie zakończy połączenie <sup>z</sup> usługą O3C. Po zarejestrowaniu urządzenia opcja **Always (Zawsze)** jest włączona, <sup>a</sup> urządzenie zostaje połączone <sup>z</sup> usługą O3C.
- **Always (Zawsze)**: Urządzenie stale próbuje połączyć się <sup>z</sup> usługą O3C przez Internet. Po zarejestrowaniu urządzenie zostaje połączone <sup>z</sup> usługą O3C. Opcji tej należy używać wtedy, gdy przycisk Control na urządzeniu jest niedostępny. • **No (Nie)**: wyłącza usługę O3C.

**Proxy settings (Ustawienia proxy)**: Wrazie potrzeby należy wprowadzić ustawienia proxy, aby połączyć się <sup>z</sup> serwerem proxy.

**Host**: Wprowadź adres serwera proxy.

**Port**: wprowadź numer portu służącego do uzyskania dostępu.

**Login** i **Hasło**: Wrazie potrzeby wprowadź nazwę użytkownika i hasło do serwera proxy.

**Metoda uwierzytelniania**:

• **Zwykła**: Ta metoda jest najbardziej zgodnym schematem uwierzytelniania HTTP. Jest ona mniej bezpieczna niż metoda **Digest (Szyfrowanie)**, ponieważ nazwa użytkownika i hasło są wysyłane do serwera <sup>w</sup> postaci niezaszyfrowanej.

## Interfejs WWW

- • **Digest (Szyfrowanie)**: ta metoda jest bezpieczniejsza, ponieważ zawsze przesyła hasło <sup>w</sup> sieci wformie zaszyfrowanej. •**Auto (Automatycznie)**: ta opcja umożliwia urządzeniu wybór metody uwierzytelniania <sup>w</sup> zależności od obsługiwanych
- metod. Priorytet ma metoda **Digest (Szyfrowanie)**; <sup>w</sup> dalszej kolejności stosowana jest metoda **Basic (Zwykła)**.

**Owner authentication key (OAK) (Klucz uwierzytelniania właściciela (OAK))**: kliknij polecenie **Get key (Pobierz klucz)**, aby pobrać klucz uwierzytelniania właściciela. Warunkiem jest podłączone urządzenia do Internetu bez użycia zapory lub serwera proxy.

### **SNMP**

Protokół zarządzania urządzeniami sieciowymi Simple Network Management Protocol (SNMP) umożliwia zdalne zarządzanie urządzeniami sieciowymi.

**SNMP**: wybierz wersję SNMP.

- **v1 and v2c (v1 i v2c)**:
	- **Read community (Społeczność odczytu)**: wprowadź nazwę społeczności, która ma dostęp tylko do odczytu do wszystkich obsługiwanych obiektów SNMP. Wartość domyślna to **public (publiczna)**.
	- **Write community (Społeczność zapisu)**: wprowadź nazwę społeczności, która ma dostęp do odczytu/zapisu do wszystkich obsługiwanych obiektów SNMP (poza obiektami tylko do odczytu). Wartość domyślna to **write (zapis)**.
	- **Activate traps (Uaktywnij pułapki)**: włącz, aby uaktywnić raportowanie pułapek. Urządzenie wykorzystuje pułapki do wysyłania do systemu zarządzania komunikatów <sup>o</sup> ważnych zdarzeniach lub zmianach stanu. W interfejsie WWW urządzenia można skonfigurować pułapki dla SNMP v1 i v2c. Pułapki są automatycznie wyłączane <sup>w</sup> przypadku przejścia na SNMP v3 lub wyłączenia SNMP. Jeśli używasz SNMP v3, możesz skonfigurować pułapki za pomocą aplikacji do zarządzania SNMP v3.
	- **Trap address (Adres pułapki)**: Wprowadzić adres IP lub nazwę hosta serwera zarządzania.
	- **Trap community (Społeczność pułapki)**: Wprowadź nazwę społeczności używanej, gdy urządzenie wysyła komunikat pułapki do systemu zarządzającego.
	- **Traps (Pułapki)**:
	- **Cold start (Zimny rozruch)**: wysyła komunikat pułapkę po uruchomieniu urządzenia.
	- **Warm start (Ciepły rozruch)**: wysyła komunikat pułapkę <sup>w</sup> przypadku zmiany ustawienia SNMP.
	- **Link up (Łącze <sup>w</sup> górę)**: wysyła komunikat pułapkę po zmianie łącza <sup>w</sup> górę.
	- **Authentication failed (Niepowodzenie uwierzytelniania)**: wysyła komunikat pułapkę po niepowodzeniu próby uwierzytelnienia.

Uwaga

Wszystkie pułapki Axis Video MIB są włączone po włączeniu pułapek SNMP v1 i v2c. Więcej informacji: *AXIS OS Portal <sup>&</sup>gt; [SNMP](https://help.axis.com/en-us/axis-os#simple-network-management-protocol-snmp)*.

- **v3**: SNMP v3 to bezpieczniejsza wersja, zapewniająca szyfrowanie i bezpieczne hasła. Aby używać SNMP v3, zalecane jest włączenie protokołu HTTPS, który posłuży do przesłania hasła. Zapobiega to również dostępowi osób nieupoważnionych do niezaszyfrowanych pułapek SNMP v1 i v2c. Jeśli używasz SNMP v3, możesz skonfigurować pułapki za pomocą aplikacji do zarządzania SNMP v3.
- **Password for the account "initial" (Hasło do konta "wstępnego")**: wprowadź hasło SNMP dla konta <sup>o</sup> nazwie "initial" (wstępne). Chociaż hasło może być wysłane bez aktywacji HTTPS, nie zalecamy tego. Hasło SNMP v3 można ustawić tylko raz i najlepiej tylko po aktywacji HTTPS. Po ustawieniu hasła pole hasła nie jest już wyświetlane. Aby zresetować hasło, należy zresetować urządzenie do ustawień fabrycznych.

### **Zabezpieczenia**

**Certyfikaty**

# Interfejs WWW

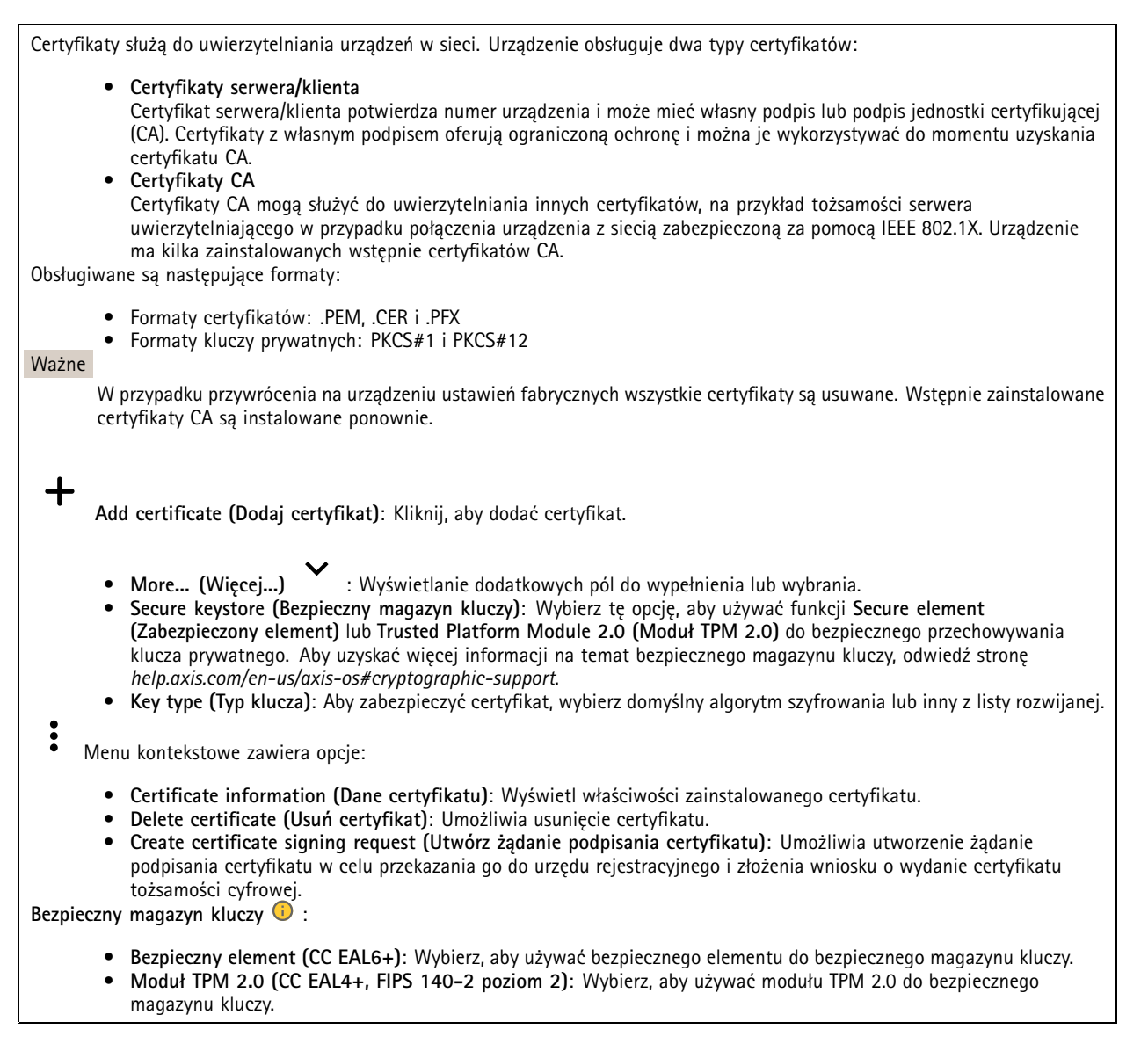

### **Kontrola dostępu do sieci i szyfrowanie**

### **IEEE 802.1x**

IEEE 802.1x to standard IEEE dla kontroli dostępu sieciowego opartej na portach, zapewniający bezpieczne uwierzytelnianie przewodowych <sup>i</sup> bezprzewodowych urządzeń sieciowych. IEEE 802.1x jest oparty na protokole EAP (Extensible Authentication Protocol).

Aby uzyskać dostęp do sieci zabezpieczonej IEEE 802.1x, urządzenia sieciowe muszą dokonać uwierzytelnienia. Do uwierzytelnienia służy serwer, zazwyczaj RADIUS, taki jak FreeRADIUS i Microsoft Internet Authentication Server.

### **IEEE 802.1AE MACsec**

IEEE 802.1AE MACsec jest standardem IEEE dotyczącym adresu MAC, który definiuje bezpołączeniową poufność i integralność danych dla protokołów niezależnych od dostępu do nośników.

### **Certyfikaty**

## Interfejs WWW

W przypadku konfiguracji bez certyfikatu CA, sprawdzanie poprawności certyfikatów serwera jest wyłączone, <sup>a</sup> urządzenie próbuje uwierzytelnić się niezależnie od tego, do jakiej sieci jest podłączone.

Podczas korzystania <sup>z</sup> certyfikatu <sup>w</sup> instalacjach firmy Axis urządzenie i serwer uwierzytelniający używają do uwierzytelniania certyfikatów cyfrowych <sup>z</sup> użyciem EAP-TLS (Extensible Authentication Protocol - Transport Layer Security).

Aby zezwolić urządzeniu na dostęp do sieci chronionej za pomocą certyfikatów, wurządzeniu musi być zainstalowany podpisany certyfikat klienta.

**Metoda uwierzytelniania**: Wybierz typ protokołu EAP na potrzeby uwierzytelniania.

**Client certificate (Certyfikat klienta)**: wybierz certyfikat klienta, aby użyć IEEE 802.1x. Serwer uwierzytelniania używa certyfikatu do weryfikacji tożsamości klienta.

**Certyfikaty CA**: wybierz certyfikaty CA <sup>w</sup> celu potwierdzania tożsamości serwera uwierzytelniającego. Jeśli nie wybrano żadnego certyfikatu, urządzenie próbuje uwierzytelnić się niezależnie od tego, do jakiej sieci jest podłączone.

**EAP identity (Tożsamość EAP)**: wprowadź tożsamość użytkownika powiązaną <sup>z</sup> certyfikatem klienta.

**EAPOL version (Wersja protokołu EAPOL)**: wybierz wersję EAPOL używaną <sup>w</sup> switchu sieciowym.

**Use IEEE 802.1x (Użyj IEEE 802.1x)**: wybierz, aby użyć protokołu IEEE 802.1 x.

Te ustawienia są dostępne wyłącznie <sup>w</sup> przypadku korzystania <sup>z</sup> uwierzytelniania za pomocą **IEEE 802.1x PEAP-MSCHAPv2**:

- •**Password (Hasło)**: Wprowadź hasło do tożsamości użytkownika.
- •**Peap version (Wersja Peap)**: wybierz wersję Peap używaną <sup>w</sup> switchu sieciowym.
- • **Label (Etykieta)**: <sup>1</sup> pozwala używać szyfrowania EAP klienta; <sup>2</sup> pozwala używać szyfrowania PEAP klienta. Wybierz etykietę używaną przez przełącznik sieciowy podczas korzystania <sup>z</sup> wersji <sup>1</sup> protokołu Peap.

Te ustawienia są dostępne wyłącznie <sup>w</sup> przypadku uwierzytelniania za pomocą **IEEE 802.1ae MACsec (klucz CAK/PSK)**:

- **Nazwa klucza skojarzenia łączności umowy klucza**: Wprowadź nazwę skojarzenia łączności (CKN). Musi to być od <sup>2</sup> do <sup>64</sup> (podzielnych przez 2) znaków szesnastkowych. CKN musi być ręcznie skonfigurowany <sup>w</sup> skojarzeniu łączności <sup>i</sup> musi być zgodny na obu końcach łącza, aby początkowo włączyć MACsec.
- • **Klucz skojarzenia łączności umowy klucza**: Wprowadź klucz skojarzenia łączności (CAK). Musi mieć <sup>32</sup> lub <sup>64</sup> znaki szesnastkowe. CAK musi być ręcznie skonfigurowany <sup>w</sup> skojarzeniu łączności i musi być zgodny na obu końcach łącza, aby początkowo włączyć MACsec.

### **Prevent brute-force attacks (Zapobiegaj atakom typu brute force)**

**Blocking (Blokowanie)**: włącz, aby blokować ataki typu brute force Ataki typu brute-force wykorzystują metodę prób i błędów do odgadnięcia danych logowania lub kluczy szyfrowania.

**Blocking period (Okres blokowania)**: Wprowadź liczbę sekund, wciągu których ataki typu brute-force mają być blokowane.

**Blocking conditions (Warunki blokowania)**: wprowadź dopuszczalną liczbę nieudanych prób uwierzytelnienia na sekundę przed rozpoczęciem blokowania. Liczbę dopuszczalnych niepowodzeń można ustawić zarówno na stronie, jak i <sup>w</sup> urządzeniu.

**Firewall (Zapora)**

## Interfejs WWW

**Activate (Aktywuj)**: Włącz zaporę sieciową.

**Domyślne ustawienia zasad:** Wybierz stan domyślny zapory.

- **Allow: (Zezwalaj)** Zezwala na wszystkie połączenia <sup>z</sup> urządzeniem. Jest opcja domyślna.
- **Deny: (Odrzuć)** Odrzuca wszystkie połączenia <sup>z</sup> urządzeniem.

Aby wprowadzić wyjątki od domyślnych zasad, można utworzyć reguły, które zezwalają lub nie zezwalają na łączenie się <sup>z</sup> urządzeniem <sup>z</sup> określonych adresów, protokołów i portów.

- **Address (Adres)**: Wprowadź adres <sup>w</sup> formacie IPv4/IPv6 lub CIDR, wprzypadku którego dostęp ma być dozwolony lub niedozwolony.
- **Protocol (Protokół)**: Wybierz protokół, wprzypadku którego dostęp ma być dozwolony lub niedozwolony.
- **Port**: Wprowadź numer portu, wprzypadku którego dostęp ma być dozwolony lub niedozwolony. Podaj numer portu od 1 do 65535.
- •**Policy (Zasada)**: Wybierz zasadę dla reguły.

┿

: Kliknij, aby utworzyć nową regułę.

**Add rules: (Dodaj reguły)** Kliknij tę opcję, aby dodać zdefiniowane reguły.

- **Time in seconds: (Czas <sup>w</sup> sekundach)** Pozwala ustawić limit czasu testowania reguł. Domyślny limit czasu to **<sup>300</sup>** s. Jeśli chcesz od razu aktywować reguły, ustaw czas jako **0** s.
- • **Confirm rules: (Potwierdzenie reguł)** Potwierdź reguły i ich limit czasowy. Wprzypadku ustawienia limitu czasu dłuższego niż <sup>1</sup> sekunda reguły będą aktywne przez ten czas. Jeśli czas zostanie ustawiony jako **0**, reguły będą od razu aktywne.

**Pending rules (Oczekujące reguły)**: Omówienie ostatnio testowanych reguł, które jeszcze nie zostały potwierdzone.

Uwaga

Reguły <sup>z</sup> limitem czasu są widoczne <sup>w</sup> obszarze **Active rules (Aktywne reguły)**, aż upłynie czas ustawiony <sup>w</sup> czasomierzu lub nastąpi ich potwierdzenie. Jeśli nie zostaną potwierdzone, po upłynięciu czasu ustawionego <sup>w</sup> czasomierzu, pojawią się <sup>w</sup> menu **Pending rules (Oczekujące reguły)**, <sup>i</sup> zostaną przywrócone wcześniejsze ustawienia zapory. Jeśli reguły zostaną potwierdzone, zastąpią one bieżące aktywne reguły.

**Confirm rules (Potwierdzenie reguł)**: Kliknięcie tej opcji aktywuje oczekujące reguły.

**Active rules (Aktywne reguły)**: Omówienie reguł obecnie stosowanych <sup>w</sup> urządzeniu.

 $\mathbf{x}$ 

: Kliknięcie tej opcji pozwala usunąć aktywną regułę.

: Kliknięcie tej opcji pozwala usunąć wszystkie oczekujące i aktywne reguły.

### **Niestandardowy podpisany certyfikat systemu AXIS OS**

Do zainstalowania <sup>w</sup> urządzeniu oprogramowania testowego lub innego niestandardowego oprogramowania Axis konieczny jest niestandardowy podpisany certyfikat systemu AXIS OS. Certyfikat służy do sprawdzenia, czy oprogramowanie jest zatwierdzone zarówno przez właściciela urządzenia, jak i przez firmę Axis. Oprogramowanie działa tylko na określonym urządzeniu <sup>z</sup> niepowtarzalnym numerem seryjnym i identyfikatorem procesora. Niestandardowe podpisane certyfikaty systemu AXIS OS mogą być tworzone tylko przez firmę Axis, ponieważ Axis posiada klucze do ich podpisywania.

**Zainstaluj**: Kliknij przycisk Install (Instaluj), aby zainstalować certyfikat. Certyfikat musi zostać zainstalowany przed zainstalowaniem oprogramowania.

- 
- Menu kontekstowe zawiera opcje:
	- **Delete certificate (Usuń certyfikat)**: Umożliwia usunięcie certyfikatu.

## Interfejs WWW

### **Konta**

**Accounts (Konta)**

╈ **Add account (Dodaj konto)**: Kliknij, aby dodać nowe konto. Można dodać do <sup>100</sup> kont. **Account (Konto)**: Wprowadź niepowtarzalną nazwę konta. **New password (Nowe hasło)**: wprowadzić hasło do konta. Hasło musi mieć 1–64 znaki. Dozwolone są tylko możliwe do wydrukowania znaki ASCII (kod od <sup>32</sup> do 126), na przykład litery, cyfry, znaki interpunkcyjne i niektóre symbole. **Repeat password (Powtórz hasło)**: Wprowadź ponownie to samo hasło. **Privileges (Przywileje)**: **Administrator**: Ma nieograniczony dostęp do wszystkich ustawień. Administrator może tez dodawać, aktualizować •i usuwać inne konta. **Operator**: Ma dostęp do wszystkich ustawień poza: • Wszystkie ustawienia **System**. Dodawanie aplikacji. **Viewer (Dozorca)**: Może: • Oglądać strumienie wideo i robić <sup>z</sup> nich migawki. Oglądać i eksportować nagrania. Korzystać <sup>z</sup> funkcji obracania, pochylania i powiększania, <sup>o</sup> ile ma dostęp użytkownika PTZ. Menu kontekstowe zawiera opcje: **Update account (Zaktualizuj konto)**: Pozwala edytować właściwości konta.

**Delete account (Usuń konto)**: Pozwala usunąć konto. Nie można usunąć konta root.

**Anonymous access (Anonimowy dostęp)**:

**Allow anonymous viewing (Zezwalaj na anonimowe wyświetlanie)**: Włączenie tej opcji pozwala wszystkim osobom uzyskać dostęp do urządzenia jako dozorca bez logowania się za pomocą konta.

**Allow anonymous PTZ operating (Zezwalaj na anonimową obsługę PTZ)** : Jeśli włączysz tę opcję, anonimowi użytkownicy będą mogli obracać, przechylać i powiększać/zmniejszać obraz.

### **SSH accounts (Konta SSH)**

- **Add SSH account (Dodaj konto SSH)**: Kliknij, aby dodać nowe konto SSH.
	- **Restrict root access (Ogranicz dostęp do konta root)**: Włącz, aby ograniczyć funkcjonalność wymagającą dostępu root.
- **Enable SSH (Włącz SSH)**: Włącz, aby korzystać <sup>z</sup> usługi SSH.
- **Account (Konto)**: Wprowadź niepowtarzalną nazwę konta.

**New password (Nowe hasło)**: Podaj hasło do konta. Hasło musi mieć 1–64 znaki. Dozwolone są tylko możliwe do wydrukowania znaki ASCII (kod od <sup>32</sup> do 126), na przykład litery, cyfry, znaki interpunkcyjne i niektóre symbole.

**Repeat password (Powtórz hasło)**: Wprowadź ponownie to samo hasło.

**Comment (Uwaga)**: Wprowadź komentarz (opcjonalnie).

Menu kontekstowe zawiera opcje:

## Interfejs WWW

**Update SSH account (Zaktualizuj konto SSH)**: Pozwala edytować właściwości konta.

**Delete SSH account (Usuń konto SSH)**: Pozwala usunąć konto. Nie można usunąć konta root.

**Virtual host (Host wirtualny)**

 $\mathbf +$ **Add virtual host (Dodaj wirtualnego hosta)**: kliknięcie tej opcji pozwala dodać nowego wirtualnego hosta.

**Enabled (Włączony)**: zaznaczenie tej opcji spowoduje używanie tego wirtualnego hosta.

**Server name (Nazwa serwera)**: <sup>w</sup> tym polu można wpisać nazwę serwera. Używaj tylko cyfr 0-9, liter A-Z <sup>i</sup> łącznika (-).

**Port**: <sup>w</sup> tym polu należy podać port, <sup>z</sup> którym jest połączony serwer.

**Type (Typ)**: pozwala wybrać typ poświadczenia, które ma być używane. Dostępne są opcje **Basic (Podstawowe)**, **Digest (Szyfrowane)** oraz **Open ID (Otwarte ID)**.

Menu kontekstowe zawiera opcje:

- **Update (Aktualizuj)**: Zaktualizuj wirtualnego hosta.
- **Delete (Usuń)**: Usuń wirtualnego hosta.
- **Disabled (Wyłączono)**: Serwer jest wyłączony.

**Konfiguracja OpenID**

Ważne

Š

Jeśli nie udaje się zalogować za pomocą OpenID, użyj poświadczeń Digest lub Basic, które zostały użyte podczas konfigurowania OpenID.

**Client ID (Identyfikator klienta)**: Wprowadź nazwę użytkownika OpenID.

**Outgoing Proxy (Wychodzący serwer proxy)**: Aby używać serwera proxy, wprowadź adres serwera proxy dla połączenia OpenID.

**Admin claim (Przypisanie administratora)**: Wprowadź wartość roli administratora.

**Provider URL (Adress URL dostawcy)**: Wprowadź łącze internetowe do uwierzytelniania punktu końcowego interfejsu programowania aplikacji (API). Łącze musi mieć format https://[wstaw URL]/.well-known/openid-configuration

**Operator claim (Przypisanie operatora)**: Wprowadź wartość roli operatora.

**Require claim (Wymagaj przypisania)**: Wprowadź dane, które powinny być dostępne <sup>w</sup> tokenie.

**Viewer claim (Przypisanie dozorcy)**: Wprowadź wartość dla roli dozorcy.

**Remote user (Użytkownik zdalny)**: Wprowadź wartość identyfikującą użytkowników zdalnych. Pomoże to wyświetlić bieżącego użytkownika <sup>w</sup> interfejsie WWW urządzenia.

**Scopes (Zakresy)**: Opcjonalne zakresy, które mogą być częścią tokenu.

**Client secret (Tajny element klienta)**: Wprowadź hasło OpenID.

**Save (Zapisz)**: Kliknij, aby zapisać wartości OpenID.

**Enable OpenID (Włącz OpenID)**: Włącz tę opcję, aby zamknąć bieżące połączenie <sup>i</sup> zezwolić na uwierzytelnianie urządzenia <sup>z</sup> poziomu adresu URL dostawcy.

### **Zdarzenia**

**Reguły**

## Interfejs WWW

Reguła określa warunki wyzwalające <sup>w</sup> urządzeniu wykonywanie danej akcji. Na liście znajdują się wszystkie reguły skonfigurowane <sup>w</sup> produkcie.

### Uwaga

Można utworzyć maksymalnie 256 reguł akcji.

╅ **Add <sup>a</sup> rule (Dodaj regułę)**: Utwórz regułę.

**Name (Nazwa)**: Wprowadź nazwę reguły.

**Wait between actions (Poczekaj między działaniami)**: Wprowadź minimalny czas (w formacie gg:mm:ss), jaki musi upłynąć między aktywacjami reguły. Ustawienie to jest przydatne, gdy reguła jest aktywowana na przykład warunkami trybów dziennego i nocnego, ponieważ zapobiega niepożądanemu uruchamianiu reguły przez niewielkie zmiany natężenia światła podczas wschodu i zachodu słońca.

**Condition (Warunek)**: Wybierz warunek <sup>z</sup> listy. Dopiero po spełnieniu tego warunku urządzenie wykona akcję. Jeśli określono wiele warunków, to do wyzwolenia akcji konieczne jest spełnienie wszystkich <sup>z</sup> nich. Informacje na temat konkretnych warunków można znaleźć <sup>w</sup> części *Get started with rules for events (Reguły [dotyczące](https://help.axis.com/get-started-with-rules-for-events#conditions) zdarzeń)*.

**Użyj tego warunku jako wyzwalacza**: Zaznacz tę opcję, aby ten pierwszy warunek działał tylko jako wyzwalacz początkowy. Oznacza to, że po aktywacji reguła pozostanie czynna przez cały czas, gdy są spełniane wszystkie pozostałe warunki, bez względu na stan pierwszego warunku. Jeżeli nie zaznaczysz tej opcji, reguła będzie aktywna po spełnieniu wszystkich warunków.

**Invert this condition (Odwróć ten warunek)**: Zaznacz tę opcję, jeśli warunek ma być przeciwieństwem dokonanego przez Ciebie wyboru.

**Add <sup>a</sup> condition (Dodaj warunek)**: Kliknij, aby dodać kolejny warunek.

**Action (Akcja)**: Wybierz akcję <sup>z</sup> listy i wprowadź jej wymagane informacje. Informacje na temat konkretnych akcji można znaleźć <sup>w</sup> części *Get started with rules for events (Reguły [dotyczące](https://help.axis.com/get-started-with-rules-for-events#actions) zdarzeń)*.

#### **Odbiorcy**

┿

W urządzeniu można skonfigurować powiadamianie odbiorców <sup>o</sup> zdarzeniach lub wysyłanie plików. Na liście wyświetlani są wszyscy odbiorcy skonfigurowani dla produktu, <sup>a</sup> także informacje dotyczące ich konfiguracji.

### Uwaga

Można utworzyć maksymalnie 20 odbiorców.

# ┿

**Add <sup>a</sup> recipient (Dodaj odbiorcę)**: Kliknij, aby dodać odbiorcę.

**Name (Nazwa)**: Wprowadź nazwę odbiorcy.

**Type (Typ)**: Wybierz <sup>z</sup> listy:

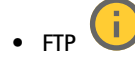

- **Host**: Wprowadź adres IP lub nazwę hosta serwera. Wprzypadku wprowadzenia nazwy hosta upewnij się, że <sup>w</sup> ustawieniu **System <sup>&</sup>gt; Network <sup>&</sup>gt; IPv4 and IPv6 (System <sup>&</sup>gt; Sieć <sup>&</sup>gt; IPv4 i IPv6)** podano serwer DNS. **Port**: Wprowadź numer portu wykorzystywanego przez serwer FTP. Domyślny port to 21.
- **Folder**: Wprowadź ścieżkę dostępu do katalogu, wktórym mają być przechowywane pliki. Jeśli nie ma takiego katalogu na serwerze FTP, podczas wczytywania plików zostanie wyświetlony komunikat <sup>o</sup> błędzie.
- **Username (Nazwa użytkownika)**: Należy tu wprowadzić nazwę użytkownika, która będzie używana przy logowaniu.
- **Password (Hasło)**: Wprowadź hasło logowania.
- **Use temporary file name (Użyj tymczasowej nazwy pliku)**: Wybierz tę opcję, aby wczytywać pliki <sup>z</sup> tymczasowymi, automatycznie generowanymi nazwami plików. Po zakończeniu wczytywania nazwy plików

## Interfejs WWW

zostaną zmienione na docelowe. W przypadku przerwania/wstrzymania wczytywania plików nie zostaną one uszkodzone. Pliki tymczasowe nadal pozostaną na dysku. Dzięki temu będzie wiadomo, że wszystkie pliki <sup>o</sup> danej nazwie są prawidłowe.

 **Use passive FTP (Użyj pasywnego FTP)**: W normalnych warunkach produkt po prostu wysyła żądanie otwarcia połączenia do serwera FTP. Urządzenie inicjuje przesyłanie danych na serwer docelowy i kontrolę serwera FTP. Jest to zazwyczaj konieczne <sup>w</sup> przypadku zapory ogniowej pomiędzy urządzeniem <sup>a</sup> serwerem FTP.

#### • **HTTP**

- **URL**: Wprowadź adres sieciowy serwera HTTP oraz skrypt obsługujący żądanie. Na przykład: http://192.168.254.10/cgi-bin/notify.cgi.
- **Username (Nazwa użytkownika)**: Należy tu wprowadzić nazwę użytkownika, która będzie używana przy logowaniu.
- **Password (Hasło)**: Wprowadź hasło logowania.
- **Proxy**: Włącz tę opcję i wpisz wymagane informacje, jeżeli konieczne jest dodanie serwera proxy <sup>w</sup> celu połączenia <sup>w</sup> serwerem HTTP.
- • **HTTPS**
	- **URL**: Wprowadź adres sieciowy serwera HTTPS oraz skrypt obsługujący żądanie. Na przykład: https://192.168.254.10/cgi-bin/notify.cgi.
	- **Validate server certificate (Potwierdź certyfikat serwera)**: Zaznacz tę opcję, aby sprawdzić certyfikat utworzony przez serwer HTTPS.
	- **Username (Nazwa użytkownika)**: Należy tu wprowadzić nazwę użytkownika, która będzie używana przy logowaniu.
	- **Password (Hasło)**: Wprowadź hasło logowania.
	- **Proxy**: Włącz tę opcję i wpisz wymagane informacje, jeżeli konieczne jest dodanie serwera proxy <sup>w</sup> celu połączenia <sup>w</sup> serwerem HTTPS.

#### î. **Zasób sieciowy** •

Umożliwia dodanie takiego zasobu sieciowego, jak NAS (sieciowy zasób dyskowy), i wykorzystywanie go jako odbiorcy plików. Pliki zapisywane są <sup>w</sup> formacie Matroska (MKV).

- **Host**: Wprowadź adres IP lub nazwę hosta serwera pamięci sieciowej.
- **Share (Udział)**: Podaj nazwę współdzielonego udziału na serwerze hosta.
- **Folder**: Wprowadź ścieżkę dostępu do katalogu, wktórym mają być przechowywane pliki.
- **Username (Nazwa użytkownika)**: Należy tu wprowadzić nazwę użytkownika, która będzie używana przy logowaniu.
- **Password (Hasło)**: Wprowadź hasło logowania.

î. • **SFTP**

- **Host**: Wprowadź adres IP lub nazwę hosta serwera. Wprzypadku wprowadzenia nazwy hosta upewnij się, że <sup>w</sup> ustawieniu **System <sup>&</sup>gt; Network <sup>&</sup>gt; IPv4 and IPv6 (System <sup>&</sup>gt; Sieć <sup>&</sup>gt; IPv4 i IPv6)** podano serwer DNS.
- **Port**: Wprowadź numer portu wykorzystywanego przez serwer SFTP. Domyślny port to 22.
- **Folder**: Wprowadź ścieżkę dostępu do katalogu, wktórym mają być przechowywane pliki. Jeśli nie ma takiego katalogu na serwerze SFTP, podczas wczytywania plików zostanie wyświetlony komunikat <sup>o</sup> błędzie.
- **Username (Nazwa użytkownika)**: Należy tu wprowadzić nazwę użytkownika, która będzie używana przy logowaniu.
- **Password (Hasło)**: Wprowadź hasło logowania.
- **SSH host public key type (Typ klucza publicznego hosta SSH) (MD5)**: Wprowadź odcisk cyfrowy klucza publicznego zdalnego hosta (ciąg <sup>32</sup> cyfr <sup>w</sup> szesnastkowym systemie liczbowym). Klient SFTP obsługuje serwery SFTP stosujące SSH-2 i typy klucza hosta RSA, DSA, ECDSA i ED25519. RSA jest preferowaną metodą podczas negocjacji; następnie wykorzystywane są metody ECDSA, ED25519 i DSA. Upewnij się, że wprowadzono prawidłowy klucz hosta MD5 używany przez serwer SFTP. Urządzenie Axis obsługuje klucze szyfrowania MD5 i SHA-256, ale my zalecamy używanie klucza SHA-256, ponieważ jest bezpieczniejszy niż MD5. Więcej informacji <sup>o</sup> konfigurowaniu serwera SFTP dla urządzenia Axis można znaleźć <sup>w</sup> *portalu [poświęconym](https://help.axis.com/axis-os#ssh-file-transfer-protocol) systemowi AXIS OS*.
- **SSH host public key type (Typ klucza publicznego hosta SSH) (SHA256)**: Wprowadź odcisk cyfrowy klucza publicznego zdalnego hosta (ciąg <sup>43</sup> cyfr <sup>w</sup> systemie kodowania Base64). Klient SFTP obsługuje serwery SFTP stosujące SSH-2 i typy klucza hosta RSA, DSA, ECDSA i ED25519. RSA jest preferowaną metodą podczas negocjacji; następnie wykorzystywane są metody ECDSA, ED25519 i DSA. Upewnij się, że wprowadzono prawidłowy klucz hosta MD5 używany przez serwer SFTP. Urządzenie Axis obsługuje klucze szyfrowania MD5 i SHA-256, ale my zalecamy używanie klucza SHA-256, ponieważ jest bezpieczniejszy niż MD5. Więcej informacji <sup>o</sup> konfigurowaniu serwera SFTP dla urządzenia Axis można znaleźć <sup>w</sup> *portalu [poświęconym](https://help.axis.com/axis-os#ssh-file-transfer-protocol) systemowi AXIS OS*.

## Interfejs WWW

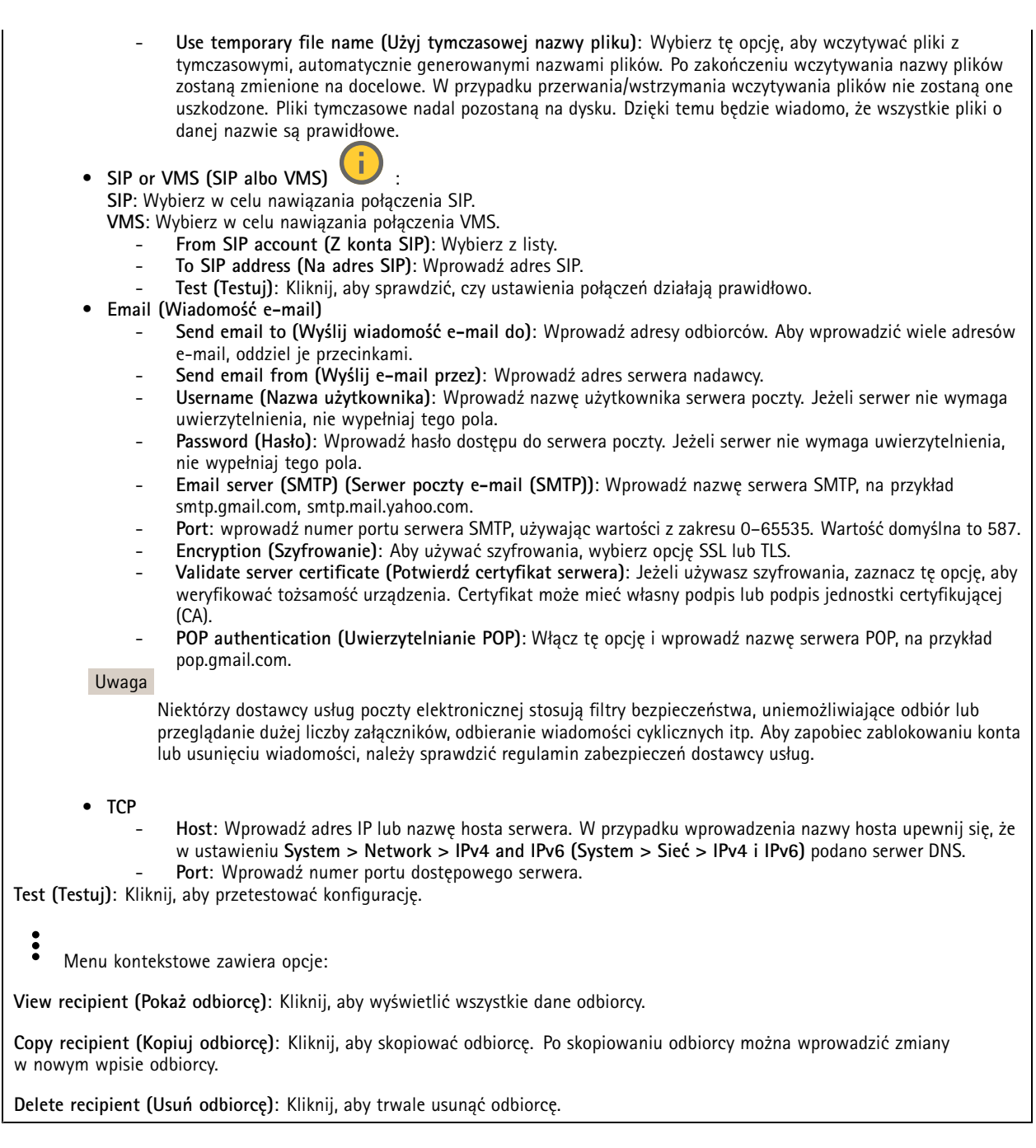

### **Harmonogramy**

 $\mathbf +$ 

Harmonogramów i zdarzeń jednorazowych można użyć jako warunków reguł. Na liście wyświetlane są wszystkie harmonogramy i zdarzenia jednorazowe skonfigurowane dla produktu, <sup>a</sup> także informacje dotyczące ich konfiguracji.

**Add schedule (Dodaj harmonogram)**: Kliknij, aby utworzyć harmonogram lub impuls.

**Wyzwalacze manualne**

## Interfejs WWW

Wyzwalacz manualny służy do ręcznego wyzwalania reguły. Wyzwalacza manualnego można na przykład użyć do walidacji akcji podczas instalacji i konfiguracji produktu.

### **MQTT**

MQTT (przesyłanie telemetryczne usługi kolejkowania wiadomości) to standardowy protokół do obsługi komunikacji w Internecie rzeczy (IoT). Został on zaprojektowany <sup>z</sup> myślą <sup>o</sup> uproszczeniu integracji IoT <sup>i</sup> jest wykorzystywany <sup>w</sup> wielu branżach do podłączania urządzeń zdalnych przy jednoczesnej minimalizacji kodu i przepustowości. Klient MQTT <sup>w</sup> oprogramowaniu urządzeń Axis może ułatwiać integrację danych i zdarzeń generowanych <sup>w</sup> urządzeniu <sup>z</sup> systemami, które nie są oprogramowaniem do zarządzania materiałem wizyjnym (VMS).

Konfiguracja urządzenia jako klienta MQTT. Komunikacja MQTT oparta jest na dwóch jednostkach, klientach i brokerze. Klienci mogą wysyłać i odbierać wiadomości. Broker odpowiedzialny jest za rozsyłanie wiadomości między klientami.

Więcej informacji <sup>o</sup> protokole MQTT znajdziesz <sup>w</sup> *portalu [poświęconym](https://help.axis.com/axis-os#mqtt) systemowi AXIS OS*.

### **ALPN**

ALPN to rozszerzenie TLS/SSL umożliwiające wybranie protokołu aplikacji na etapie uzgadniania połączenia między klientem <sup>a</sup> serwerem. Służy do włączania ruchu MQTT przez port używany przez inne protokoły, takie jak HTTP. Czasami może nie być dedykowanego portu otwartego dla komunikacji MQTT. W takich przypadkach pomocne może być korzystanie <sup>z</sup> ALPN do negocjowania użycia MQTT jako protokołu aplikacji na standardowym porcie akceptowanym przez zapory sieciowe.

### **MQTT client (Klient MQTT)**

**Connect (Połącz)**: włącz lub wyłącz klienta MQTT.

**Status (Stan)**: pokazuje bieżący status klienta MQTT.

**Broker**

**Host**: wprowadź nazwę hosta lub adres IP serwera MQTT.

**Protocol (Protokół)**: wybór protokołu, który ma być używany.

**Port**: wprowadź numer portu.

- 1883 to wartość domyślna dla **MQTT przez TCP**
- 8883 to wartość domyślna dla **MQTT przez SSL**
- 80 to wartość domyślna dla **MQTT przez WebSocket**
- 443 to wartość domyślna dla **MQTT przez WebSocket Secure**

**ALPN protocol (Protokół ALPN)**: Wprowadź nazwę protokołu ALPN dostarczoną przez dostawcę brokera MQTT. Dotyczy to tylko ustawień MQTT przez SSL i MQTT przez WebSocket Secure.

**Username (Nazwa użytkownika)**: należy tu wprowadzić nazwę użytkownika, która będzie umożliwiać klientowi dostęp do serwera.

**Password (Hasło)**: wprowadzić hasło dla nazwy użytkownika.

**Client ID (Identyfikator klienta)**: wprowadź identyfikator klienta. Identyfikator klienta jest wysyłany do serwera <sup>w</sup> momencie połączenia klienta.

**Clean session (Czysta sesja)**: steruje zachowaniem <sup>w</sup> czasie połączenia i czasie rozłączenia. Po wybraniu tej opcji informacje <sup>o</sup> stanie są odrzucane podczas podłączania i rozłączania.

**HTTP proxy (Serwer proxy HTTP)**: Adres URL <sup>o</sup> maksymalnej długości <sup>255</sup> bajtów. Jeśli nie chcesz używać serwera proxy HTTP, możesz zostawić to pole puste.

**HTTPS proxy (Serwer proxy HTTPS)**: Adres URL <sup>o</sup> maksymalnej długości <sup>255</sup> bajtów. Jeśli nie chcesz używać serwera proxy HTTPS, możesz zostawić to pole puste.

**Keep alive interval (Przedział czasowy KeepAlive)**: Umożliwia klientowi detekcję, kiedy serwer przestaje być dostępny, bez konieczności oczekiwania na długi limit czasu TCP/IP.

## Interfejs WWW

**Timeout (Przekroczenie limitu czasu)**: interwał czasowy (w sekundach) pozwalający na zakończenie połączenia. Wartość domyślna: 60

**Prefiks tematu urządzenia**: Używany <sup>w</sup> domyślnych wartościach tematu <sup>w</sup> komunikacie łączenia i komunikacie LWT na karcie **MQTT client (Klient MQTT)** oraz <sup>w</sup> warunkach publikowania na karcie **MQTT publication (Publikacja MQTT)**.

**Reconnect automatically (Ponowne połączenie automatyczne)**: określa, czy klient powinien ponownie połączyć się automatycznie po rozłączeniu.

**Connect message (Komunikat łączenia)**

określa, czy podczas ustanawiania połączenia ma być wysyłany komunikat.

**Send message (Wysłanie wiadomości)**: włącz, aby wysyłać wiadomości.

**Use default (Użyj domyślnych)**: wyłącz, aby wprowadzić własną wiadomość domyślną.

**Topic (Temat)**: wprowadź temat wiadomości domyślnej.

**Payload (Próbka)**: wprowadź treść wiadomości domyślnej.

**Retain (Zachowaj)**: wybierz, aby zachować stan klienta <sup>w</sup> tym **Topic (Temacie)**

**QoS**: zmiana warstwy QoS dla przepływu pakietów.

#### **Last Will and Testament message (Wiadomość Ostatnia Wola i Testament)**

Funkcja Last Will Testament (LWT) zapewnia klientowi dostarczenie informacji wraz <sup>z</sup> poświadczeniami wmomencie łączenia się <sup>z</sup> brokerem. Jeżeli klient nie rozłączy się <sup>w</sup> pewnym momencie <sup>w</sup> późniejszym terminie (może to być spowodowane brakiem źródła zasilania), może umożliwić brokerowi dostarczenie komunikatów do innych klientów. Ten komunikat LWT ma taką samą postać jak zwykła wiadomość i jest kierowany przez tę samą mechanikę.

**Send message (Wysłanie wiadomości)**: włącz, aby wysyłać wiadomości.

**Use default (Użyj domyślnych)**: wyłącz, aby wprowadzić własną wiadomość domyślną.

**Topic (Temat)**: wprowadź temat wiadomości domyślnej.

**Payload (Próbka)**: wprowadź treść wiadomości domyślnej.

**Retain (Zachowaj)**: wybierz, aby zachować stan klienta <sup>w</sup> tym **Topic (Temacie)**

**QoS**: zmiana warstwy QoS dla przepływu pakietów.

#### **MQTT publication (Publikacja MQTT)**

**Użyj domyślnego prefiksu**: Wybierz ustawienie, aby używać domyślnego prefiksu zdefiniowanego za pomocą prefiksu urządzenia <sup>w</sup> zakładce **MQTT client (Klient MQTT)**.

**Dołącz nazwę tematu**: Wybierz, aby do tematu MQTT dołączać tematy opisujące warunek.

**Dołącz nazwy przestrzenne tematu**: Wybierz, aby do tematu MQTT dołączać przestrzenie nazw tematów ONVIF.

**Include serial number (Uwzględnij numer seryjny)**: Wybierz, aby <sup>w</sup> danych właściwych usługi MQTT umieszczać numer seryjny urządzenia.

 $\mathbf +$ **Add condition (Dodaj warunek)**: Kliknij, aby dodać warunek.

**Retain (Zachowaj)**: Definiuje, które komunikaty MQTT mają być wysyłane jako zachowywane.

- **None (Brak)**: Wysyłanie wszystkich komunikatów jako niezachowywanych.
- **Property (Właściwość)**: Wysyłanie tylko komunikatów ze stanem jako zachowywanych.
- **All (Wszystkie)**: Wysyłanie komunikatów ze stanem i bez stanu jako zachowywanych.

## Interfejs WWW

**QoS**: Wybierz żądany poziom publikacji MQTT.

**MQTT subscriptions (Subskrypcje MQTT)**

**Add subscription (Dodaj subskrypcję)**: Kliknij, aby dodać nową subskrypcję usługi MQTT.

**Subscription filter (Filtr subskrypcyjny)**: Wprowadź temat MQTT, który chcesz subskrybować.

**Use device topic prefix (Użyj prefiksu tematu urządzenia)**: Dodaj filtr subskrypcji jako prefiks do tematu MQTT.

**Subscription type (Typ subskrypcji)**:

- **Stateless (Bez stanu)**: Wybierz, aby przekształcać komunikaty MQTT na komunikaty bezstanowe.
- • **Stateful (Ze stanem)**: Wybierz, aby przekształcać komunikaty MQTT na warunek. Dane właściwe będą służyły do określania stanu.

**QoS**: Wybierz żądany poziom subskrypcji MQTT.

### **MQTT overlays (Nakładki MQTT)**

Uwaga

Zanim będzie można dodawać modyfikatory nakładek MQTT, należy ustanowić połączenie <sup>z</sup> brokerem MQTT.

**Add overlay modifier (Dodaj modyfikator nakładek)**: Kliknij, aby dodać nowy modyfikator nakładki.

**Topic filter (Filtr tematów)**: Dodaj temat MQTT zawierający dane, które mają być pokazywane <sup>w</sup> nakładce.

**Data field (Pole danych)**: Wprowadź klucz danych właściwych komunikatu, które mają być wyświetlane <sup>w</sup> nakładce, zakładając, że komunikat jest <sup>w</sup> formacie JSON.

**Modifier (Modyfikator)**: Używanie utworzonego modyfikatora podczas tworzenia nakładki.

- Modyfikatory rozpoczynające się ciągiem znaków **#XMP** pokazują wszystkie dane otrzymane <sup>z</sup> tematu.
- •Modyfikatory rozpoczynające się ciągiem znaków **#XMD** pokazują dane wprowadzone <sup>w</sup> polu danych.

### **Pamięć masowa**

**Network storage (Sieciowa pamięć masowa)**

**Ignore (Ignoruj)**: włączenie tej opcji będzie powodowało ignorowanie zasobów pamięci sieciowej.

**Add network storage (Dodaj sieciową pamięć masową)**: Kliknij tę opcję <sup>w</sup> celu dodania udziału sieciowego, wktórym będziesz zapisywać nagrania.

- **Address (Adres)**: Wprowadź adres IP lub nazwę serwera hosta. Zazwyczaj jest nim NAS (sieciowy zasób dyskowy). Zalecamy skonfigurowanie hosta tak, aby używał stałego adresu IP (nie DHCP, ponieważ dynamiczne adresy IP mogą się zmienić) albo używanie DNS. Nazwy Windows SMB/CIFS nie są obsługiwane.
- **Network share (Udział sieciowy)**: Podaj nazwę współdzielonego udziału na serwerze hosta. Z jednego udziału sieciowego może korzystać kilka urządzeń Axis, ponieważ każde <sup>z</sup> nich ma swój folder.
- **User (Użytkownik)**: Jeżeli serwer wymaga logowania, wprowadź nazwę użytkownika. Wcelu zalogowania się do konkretnego serwera domeny wprowadź domenę\nazwę użytkownika.
- **Password (Hasło)**: Jeżeli serwer wymaga logowania, podaj hasło.
- • **SMB version (Wersja SMB)**: Wybierz wersję protokołu pamięci masowej SMB, który będzie używany do łączenia <sup>z</sup> sieciowym zasobem dyskowym. Jeżeli wybierzesz opcję **Auto (Automatycznie)**, urządzenie będzie próbowało użyć jednej <sup>z</sup> bezpiecznych wersji protokołu SMB: 3.02, 3.0 lub 2.1. Wybierz opcję 1.0 lub 2.0, aby łączyć ze starszymi sieciowymi zasobami dyskowymi, które nie obsługują wyższych wersji. Więcej informacji <sup>o</sup> obsłudze protokołu SMB <sup>w</sup> urządzeniach Axis znajdziesz *[tutaj](https://help.axis.com/axis-os#about-cifssmb-support)*.

## Interfejs WWW

• **Add share without testing (Dodaj udział bez testowania)**: Wybierz tę opcję, aby dodać udział sieciowy, nawet jeżeli podczas testu połączenia zostanie wykryty błąd. Błąd może wynikać na przykład <sup>z</sup> niepodania hasła, podczas gdy serwer go wymaga.

**Remove network storage (Usuń zasób sieciowy)**: Kliknij tę opcję <sup>w</sup> celu odinstalowania, odpięcia i usunięcia połączenia <sup>z</sup> udziałem sieciowym. Spowoduje to usunięcie wszystkich ustawień udziału sieciowego.

**Unbind (Odepnij)**: kliknięcie tej opcji spowoduje odpięcie i odłączenie udziału sieciowego. **Bind (Powiąż)**: kliknięcie tej opcji spowoduje powiązanie <sup>i</sup> połączenie udziału sieciowego.

**Unmount (Wymontuj)**: kliknięcie tej opcji spowoduje odmontowanie udziału sieciowego. **Mount (Zamontuj)**: kliknięcie tej opcji spowoduje zamontowanie udziału sieciowego.

**Write protect (Zabezpieczenie przed zapisem)**: Włącz tę opcję, aby uniemożliwić zapis <sup>w</sup> udziale sieciowym i zabezpieczyć nagrania przed usunięciem. Nie można formatować udziału sieciowego zabezpieczonego przed zapisem.

**Retention time (Czas przechowywania)**: Wybierz, jak długo nagrania mają być przechowywane, aby ograniczyć liczbę starych nagrań lub ze względu na zachowanie zgodności <sup>z</sup> regulacjami <sup>w</sup> sprawie przechowywania danych. Zapełnienie zasobu sieciowego spowoduje usunięcie starych nagrań przed upływem wybranego czasu.

**Tools (Narzędzia)**

- •**Test connection (Test połączenia)**: Opcja ta służy do sprawdzenia połączenia <sup>z</sup> udziałem sieciowym.
- • **Format (Formatuj)**: Istnieje możliwość sformatowania udziału sieciowego, np., gdy chcesz szybko usunąć wszystkie dane. CIFS jest dostępną opcją systemu plików.

**Use tool (Użyj narzędzia)**: Kliknij, aby aktywować wybrane narzędzie.

#### **Onboard storage (Pamięć pokładowa)**

#### Ważne

Ryzyko utraty danych i uszkodzenia nagrań. Nie wyjmuj karty SD, gdy urządzenie działa. Odłącz kartę SD przed jej usunięciem.

**Unmount (Wymontuj)**: Kliknij <sup>w</sup> celu bezpiecznego usunięcia karty SD.

**Write protect (Zabezpieczenie przed zapisem)**: Włącz, aby uniemożliwić zapis na karcie SD i zabezpieczyć zapisy przed usunięciem. Nie można formatować kart SD zabezpieczonych przed zapisem.

**Autoformat (Automatyczne formatowanie)**: Włącz, aby automatycznie formatować nowo włożoną kartę SD. Powoduje to formatowanie systemu plików do ext4.

**Ignore (Ignoruj)**: Włączenie tej opcji powoduje zaprzestanie przechowywania nagrań na karcie SD. Jeżeli zignorujesz kartę SD, urządzenie nie będzie jej rozpoznawać. Z tego ustawienia mogą korzystać tylko administratorzy.

**Retention time (Czas przechowywania)**: Wybierz, jak długo nagrania mają być przechowywane, aby ograniczyć liczbę starych nagrań lub ze względu na zachowanie zgodności <sup>z</sup> regulacjami <sup>w</sup> sprawie przechowywania danych. Zapełnienie karty SD spowoduje usunięcie starych nagrań przed upływem wybranego czasu.

#### **Tools (Narzędzia)**

- **Check (Sprawdź)**: Opcja ta umożliwia wykrycie błędów na karcie SD. Działa tylko <sup>w</sup> systemie plików ext4.
- • **Repair (Napraw)**: Opcja ta umożliwia naprawę błędów <sup>w</sup> systemie plików ext4. Aby naprawić kartę SD <sup>z</sup> systemem plików VFAT, należy wysunąć kartę SD, umieścić ją <sup>w</sup> czytniku kart komputera i przeprowadzić naprawę dysku.
- • **Format (Formatuj)**: W razie potrzeby można sformatować kartę SD, aby zmienić system plików lub szybko usunąć wszystkie dane. Dostępne opcje systemu plików to VFAT i ext4. Zalecanym formatem jest ext4, ze względu na odporność na utratę danych <sup>w</sup> przypadku wysunięcia karty lub utraty zasilania. Niemniej <sup>w</sup> celu uzyskania dostępu do danych na karcie <sup>z</sup> systemu Windows® należy zainstalować sterownik lub aplikację ext4 innego producenta.
- **Szyfruj**: To narzędzie umożliwia sformatowanie karty SD i włączenie szyfrowania. Polecenie **Encrypt (Szyfruj)** powoduje usunięcie wszystkich danych znajdujących się na karcie SD. Po użyciu polecenia **Encrypt (Szyfruj)** dane przechowywane na karcie SD są chronione poprzez zaszyfrowanie.
- • **Odszyfruj**: To narzędzie pozwala sformatować kartę SD bez szyfrowania. Polecenie **Decrypt (Odszyfruj)** powoduje usunięcie wszystkich danych znajdujących się na karcie SD. Po użyciu polecenia **Decrypt (Szyfruj)** dane przechowywane na karcie SD nie są chronione poprzez zaszyfrowanie.

## Interfejs WWW

• **Change password (Zmień hasło)**: Umożliwia zmianę hasła wymaganego do szyfrowania karty SD. **Use tool (Użyj narzędzia)**: Kliknij, aby aktywować wybrane narzędzie.

**Wear trigger (Wyzwalacz reakcji na zużycie)**: Ustaw wartość poziomu zużycia karty SD, przy którym ma być wyzwalana akcja. Poziom zużycia może się mieścić <sup>w</sup> przedziale od 0 do 200%. Nowa karta SD, która nigdy nie była używana, ma poziom zużycia równy 0%. Poziom zużycia <sup>w</sup> 100% wskazuje, że kończy się przewidywany okres przydatności użytkowej karty. Gdy poziom zużycia osiągnie 200%, istnieje wysokie ryzyko nieprawidłowego działania karty SD. Zalecamy ustawienie wartości wyzwalacza zużycia <sup>w</sup> zakresie od 80 do 90%. Zapewni to czas na pobranie wszystkich potrzebnych nagrań i wymianę karty, zanim zużyje się ona <sup>w</sup> nadmiernym stopniu. Funkcja wyzwalacza zużycia pozwala skonfigurować zdarzenie, <sup>a</sup> następnie otrzymać powiadomienie, że karta zużyła się <sup>w</sup> określonym stopniu.

### **Profile strumienia**

Profil strumienia to grupa ustawień wpływających na strumień wideo. Profili strumieni można używać <sup>w</sup> różnych sytuacjach, na przykład podczas tworzenia zdarzeń oraz rejestrowania za pomocą reguł.

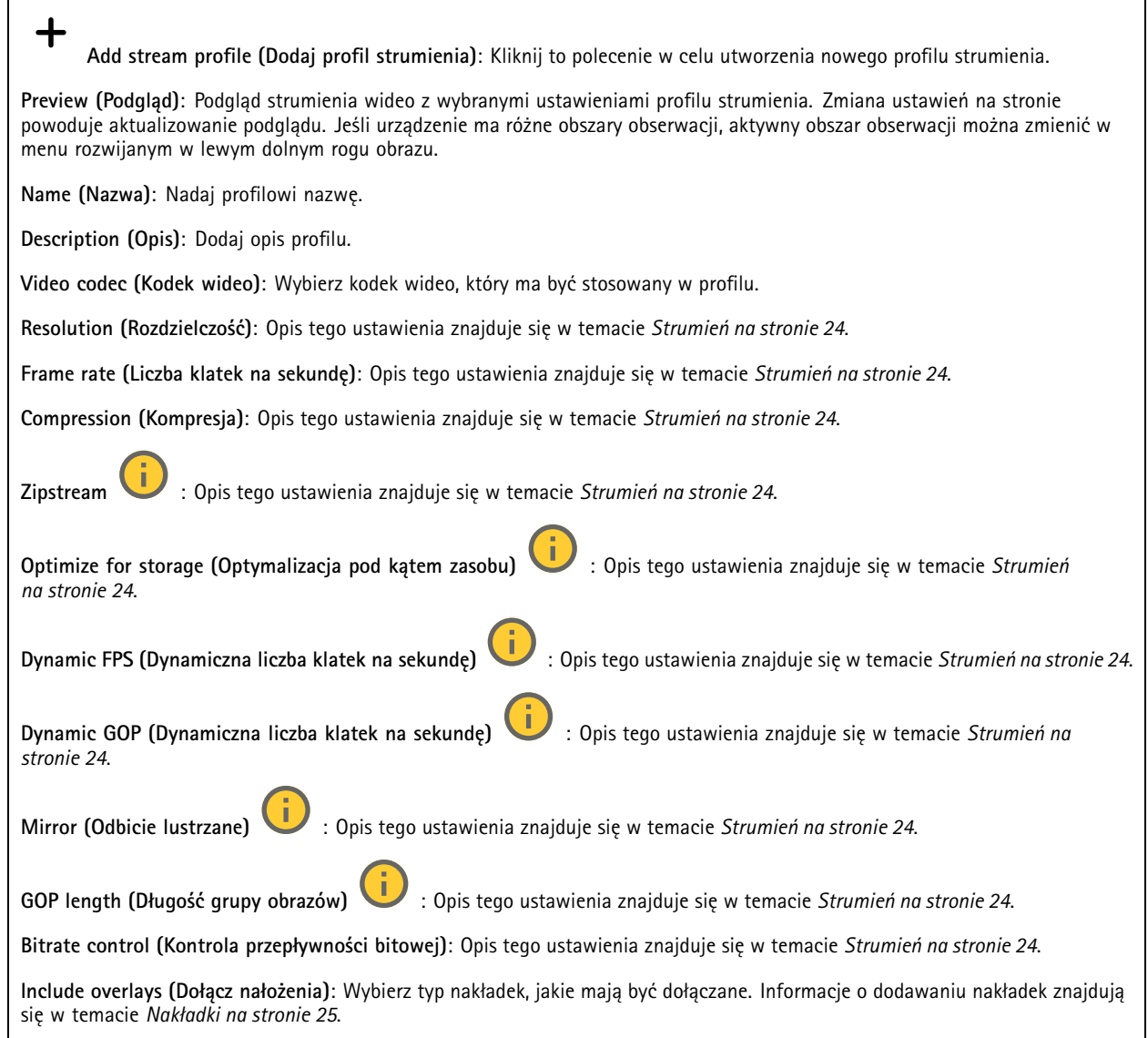

## Interfejs WWW

**Include audio (Dołącz audio)** : Opis tego ustawienia znajduje się <sup>w</sup> temacie *[Strumień](#page-23-0) na stronie [24](#page-23-0)*.

### **ONVIF**

╅

### **Konta ONVIF**

ONVIF (Open Network Video Interface Forum) to międzynarodowy standard interfejsu, który ułatwia użytkownikom końcowym, integratorom, konsultantom i producentom wykorzystanie możliwości oferowanych przez technologie sieciowe. ONVIF zapewnia zgodność operacyjną między urządzeniami różnych producentów, zwiększa elastyczność systemu, zmniejsza jego koszty i upraszcza obsługę.

Utworzenie konta ONVIF powoduje automatyczne włączenie komunikacji ONVIF. Nazwy konta i hasła należy używać podczas komunikacji ONVIF <sup>z</sup> urządzeniem. Więcej informacji znajduje się na stronach dla programistów Axis Developer Community <sup>w</sup> witrynie *[axis.com](https://www.axis.com/developer-community-intro)*.

**Add accounts (Dodaj konta)**: Kliknij, aby dodać nowe konto ONVIF.

**Account (Konto)**: Wprowadź niepowtarzalną nazwę konta.

**New password (Nowe hasło)**: wprowadzić hasło do konta. Hasło musi mieć 1–64 znaki. Dozwolone są tylko możliwe do wydrukowania znaki ASCII (kod od <sup>32</sup> do 126), na przykład litery, cyfry, znaki interpunkcyjne i niektóre symbole.

**Repeat password (Powtórz hasło)**: Wprowadź ponownie to samo hasło.

**Role (Rola)**:

- • **Administrator**: Ma nieograniczony dostęp do wszystkich ustawień. Administrator może tez dodawać, aktualizować i usuwać inne konta.
- • **Operator**: Ma dostęp do wszystkich ustawień poza:
	- Wszystkie ustawienia **System**.
	- Dodawanie aplikacii.
- •**Media account (Konto multimediów)**: Dostęp wyłącznie do strumienia wideo.

Menu kontekstowe zawiera opcje:

**Update account (Zaktualizuj konto)**: Pozwala edytować właściwości konta.

**Delete account (Usuń konto)**: Pozwala usunąć konto. Nie można usunąć konta root.

### **Profile mediów ONVIF**

Profil mediów ONVIF składa się <sup>z</sup> zestawu konfiguracji, które można wykorzystać do zmiany ustawień strumienia mediów. Możesz tworzyć nowe profile <sup>z</sup> własnym zestawem konfiguracji lub używać wstępnie skonfigurowanych profili do szybkiego ustawienia funkcji.

**Add media profile (Dodaj profil mediów)**: Kliknij, aby dodać nowy profil ONVIF.

**Profile name (Nazwa profilu)**: Dodaj nazwę profilu multimediów.

**Video source (Źródło wideo)**: Wybierz źródło wideo dla swojej konfiguracji.

• **Select configuration (Wybierz konfigurację)**: Wybierz <sup>z</sup> listy konfigurację zdefiniowaną przez użytkownika. Konfiguracje na liście rozwijanej odpowiadają kanałom wideo urządzenia, wtym widokom wieloobrazowym, obszarom obserwacji i kanałom wirtualnym.

**Video encoder (Wideoenkoder)**: Wybierz format kodowania wideo dla swojej konfiguracji.

## Interfejs WWW

![](_page_51_Figure_2.jpeg)

### **Metadane analityczne**

### **Producenci metadanych**

Wyświetla listę aplikacji transmitujących metadane oraz wykorzystywane przez nie kanały.

**Producer (Producent)**: Aplikacja generująca metadane. Poniżej aplikacji znajduje się lista typów metadanych przesyłanych przez nią strumieniowo <sup>z</sup> urządzenia.

**Kanał**: Kanał używany przez aplikację. Należy zaznaczyć to pole, aby włączyć strumień metadanych. Usuń zaznaczenie, aby zapewnić zgodność lub zarządzać zasobami.

## Interfejs WWW

### **Detektory**

**Shock detection (Wykrywanie wstrząsów)**

**Shock detector (Detektor wstrząsów)**: Włącz, aby generować alarm, jeśli urządzenie zostanie uderzone przez przedmiot lub ktoś będzie przy nim manipulował.

**Sensitivity level (Poziom czułości)**: Przesuń suwak, aby wyregulować poziom czułości, przy którym urządzenie powinno generować alarm. Niska wartość sprawi, że urządzenie będzie generować alarm tylko po mocnym uderzeniu. Przy wysokiej wartości urządzenie będzie generować alarm nawet <sup>w</sup> reakcji na delikatne manipulowanie.

### **Ustawienia zasilania**

**Power status (Stan zasilania)**

Wyświetla informacje <sup>o</sup> stanie zasilania. Informacje różnią się <sup>w</sup> zależności od produktu.

**Power profiles (Profile zasilania)**

Wybierz profil zasilania odpowiedni do zakresu temperatur, w których urządzenie będzie używane:

- **Full power (Pełna moc, ustawienie domyślne)**: Produkt może być używany <sup>w</sup> niskich temperaturach, ale będzie wówczas zużywał więcej energii.
- **Low power (Niska moc)**: Produkt nie może być używany <sup>w</sup> niskich temperaturach, ale będzie zużywał mniej energii. Uwaga

Profil niskiego poboru mocy wyłącza ogrzewacz <sup>w</sup> celu oszczędzania energii.

### **Miernik mocy**

**Energy usage (Zużycie energii)**

Pokazuje bieżące, średnie i maksymalne zużycie energii i zużycie energii na przestrzeni czasu.

Menu kontekstowe zawiera opcje:

• **Export (Eksportuj)**: kliknięcie tej opcji pozwala wyeksportować dane wykresu.

### **Dzienniki**

**Raporty i dzienniki**

### **Reports (Raporty)**

- **View the device server report (Wyświetl raport serwera <sup>o</sup> urządzeniu)**: Opcja ta pozwala wyświetlić informacje <sup>o</sup> stanie produktu <sup>w</sup> wyskakującym oknie. W raporcie <sup>o</sup> serwerze automatycznie umieszczany jest dziennik dostępu.
- • **Download the device server report (Pobierz raport serwera <sup>o</sup> urządzeniu)**: Opcja ta powoduje utworzenie <sup>p</sup>liku ZIP, który zawiera pełny raport serwera <sup>w</sup> pliku tekstowym <sup>w</sup> formacie UTF–8 oraz migawkę bieżącego podglądu na żywo. Podczas kontaktowania się <sup>z</sup> pomocą techniczną zawsze dodawaj plik zip raportu serwera.
- **Pobierz raport <sup>o</sup> awarii**: Pobierz archiwum ze szczegółowymi informacjami <sup>o</sup> stanie serwera. Raport <sup>o</sup> awarii zawiera informacje znajdujące się <sup>w</sup> raporcie <sup>o</sup> serwerze oraz szczegółowe dane pomocne <sup>w</sup> usuwaniu błędów. W raporcie tym mogą się znajdować informacje poufne, np. ślady sieciowe. Wygenerowanie raportu może potrwać kilka minut.

**Dzienniki**

- • **View the system log (Wyświetl dziennik systemu)**: Kliknij tutaj, aby wyświetlić informacje <sup>o</sup> zdarzeniach systemowych, takich jak uruchamianie urządzenia, ostrzeżenia i komunikaty krytyczne.
- • **View the access log (Wyświetl dziennik dostępu)**: Kliknij tutaj, by wyświetlić wszystkie nieudane próby uzyskania dostępu do urządzenia, na przykład gdy użyto nieprawidłowego hasła logowania.

## <span id="page-53-0"></span>Interfejs WWW

### **Ślad sieciowy**

### Ważne

Plik śladu sieciowego może zawierać dane poufne, takie jak certyfikaty lub hasła.

Plik śladu sieciowego, rejestrujący aktywność <sup>w</sup> sieci, może pomóc <sup>w</sup> rozwiązywaniu problemów.

**Trace time (Czas śledzenia)**: Wybierz czas trwania śledzenia <sup>w</sup> sekundach lub minutach i kliknij przycisk **Download (Pobierz)**.

#### **Zdalny dziennik systemu**

Dziennik systemowy to standard rejestracji komunikatów. Umożliwia on oddzielenie oprogramowania, które generuje komunikaty, systemu przechowującego je i oprogramowania, które je raportuje i analizuje. Każdy komunikat jest oznaczany etykietą <sup>z</sup> kodem obiektu wskazującym typ oprogramowania, które wygenerowało komunikat, oraz przypisany poziom ważności.

╈ **Server (Serwer)**: Kliknij, aby dodać nowy serwer.

**Host**: Wprowadź nazwę hosta lub adres IP serwera.

**Format (Formatuj)**: Wybierz format komunikatu dziennika systemowego, który ma być używany.

- Axis
- RFC 3164
- RFC 5424

**Protocol (Protokół)**: Wybierz protokołu, który ma być używany:

- UDP (port domyślny to 514)
- TCP (port domyślny to 601)
- TLS (port domyślny to 6514)

**Port**: Wpisywanie innego numeru portu <sup>w</sup> miejsce obecnego.

**Severity (Ciężkość)**: Zdecyduj, które komunikaty będą wysyłane po wyzwoleniu.

**CA certificate set (Certyfikat CA ustawiony)**: Umożliwia wyświetlenie aktualnych ustawień lub dodanie certyfikatu.

### **Zwykła konfiguracja**

Opcja zwykłej konfiguracji przeznaczona jest dla zaawansowanych użytkowników, którzy mają doświadczenie <sup>w</sup> konfigurowaniu urządzeń Axis. Na stronie tej można skonfigurować i edytować większość parametrów.

### **Konserwacja**

**Restart (Uruchom ponownie)**: Uruchom ponownie urządzenie. Nie wpłynie to na żadne bieżące ustawienia. Uruchomione aplikacje zostaną ponownie uruchomione automatycznie.

**Restore (Przywróć)**: Opcja ta umożliwia przywrócenie *większości* domyślnych ustawień fabrycznych. Następnie konieczne jest ponowne skonfigurowanie urządzeń i aplikacji, zainstalowanie aplikacji, które nie zostały wstępnie zainstalowane, <sup>a</sup> także ponowne utworzenie wszystkich zdarzeń i wstępnych ustawień.

## Interfejs WWW

### Ważne

Operacja przywrócenia spowoduje, że będą zapisane tylko następujące ustawienia:

- protokół uruchamiania (DHCP lub stały adres),
- Statyczny adres IP
- Router domyślny
- Maska podsieci
- Ustawienia 802.1X
- Ustawienia O3C
- Adres IP serwera DNS

**Factory default (Ustawienia fabryczne)**: Przywróć *wszystkie* ustawienia do domyślnych wartości fabrycznych. Po zakończeniu tej operacji konieczne będzie zresetowanie adresu IP <sup>w</sup> celu uzyskania dostępu do urządzenia.

#### Uwaga

Wszystkie składniki oprogramowania urządzenia firmy Axis posiadają podpisy cyfrowe zapewniające, że na urządzeniu będzie instalowane wyłącznie zweryfikowane oprogramowanie. To dodatkowo zwiększa minimalny ogólny poziom cyberbezpieczeństwa urządzeń Axis. Więcej informacji znajduje się <sup>w</sup> oficjalnym dokumencie "Axis Edge Vault" dostępnym na *[axis.com](https://www.axis.com/learning/white-papers)*.

**Uaktualnianie systemu AXIS OS**: Umożliwia uaktualnienie do nowej wersji AXIS OS. Nowe wersje mogą zawierać udoskonalenia działania i poprawki błędów oraz zupełnie nowe funkcje. Zalecamy, aby zawsze korzystać <sup>z</sup> najnowszej wersji systemu AXIS OS. Aby pobrać najnowsza wersję, odwiedź stronę *[axis.com/support](https://www.axis.com/support/firmware)*.

Po uaktualnieniu masz do wyboru trzy opcje:

- **Standard upgrade (Aktualizacja standardowa)**: Umożliwia uaktualnienie do nowej wersji systemu AXIS OS.
- • **Factory default (Ustawienia fabryczne)**: Umożliwia uaktualnienie i przywrócenie ustawień do domyślnych wartości fabrycznych. Jeżeli wybierzesz tę opcję, po uaktualnieniu nie będzie możliwości przywrócenia poprzedniej wersji systemu AXIS OS.
- • **Autorollback (Automatyczne przywrócenie wersji)**: Uaktualnij i potwierdź uaktualnienie <sup>w</sup> ustawionym czasie. Jeżeli nie potwierdzisz, wurządzeniu zostanie przywrócona poprzednia wersja systemu AXIS OS.

**Przywracanie systemu AXIS OS**: Przywróć poprzednio zainstalowaną wersję systemu AXIS OS.

<span id="page-55-0"></span>Dowiedz się więcej

## Dowiedz się więcej

## **Tryby rejestracji**

Tryb rejestracji to predefiniowana konfiguracja, która określa sposób zapisywania obrazów przez kamerę. Wybrany tryb może wpływać na maksymalną rozdzielczość i maksymalną poklatkowość dostępne w urządzeniu. W przypadku użycia trybu rejestracji <sup>z</sup> rozdzielczością niższą niż maksymalna może zostać zmniejszone pole widzenia. Tryb rejestracji wpływa również na prędkość migawki, co <sup>z</sup> kolei decyduje <sup>o</sup> światłoczułości —tryb rejestracji <sup>o</sup> dużej maksymalnej poklatkowości będzie miał zmniejszoną światłoczułość, i odwrotnie. Należy pamiętać, że <sup>w</sup> niektórych trybach rejestracji nie działa funkcja WDR (szerokiego zakresu dynamiki).

W trybie rejestracji <sup>w</sup> niższej rozdzielczości można wykonać próbkowanie <sup>z</sup> wyższej rozdzielczości albo przyciąć pierwotny obraz. Ta druga operacja może wpłynąć na pole widzenia.

![](_page_55_Picture_6.jpeg)

Obraz pokazuje, w jaki sposób pole widzenia i współczynnik proporcji mogą się zmieniać w zależności od wybranego trybu rejestracji.

Wybór trybu rejestracji zależy od wymagań dotyczących poklatkowości i rozdzielczości wokreślonej konfiguracji dozoru. Specyfikacje dostępnych trybów rejestracji znajdują się <sup>w</sup> opisach produktów na stronie *[axis.com](https://www.axis.com)*.

# **Maski prywatności**

Maska prywatności to obszar zdefiniowany przez użytkownika, który uniemożliwia podgląd części monitorowanego obszaru. Maski prywatności wyświetlane są jako nieprzezroczyste elementy na strumieniu wideo.

Maska prywatności jest zgodna ze współrzędnymi obrotu, pochylenia i zbliżenia – niezależnie od miejsca, wktórym znajduje się kamera, maska prywatności pokrywa to samo miejsce lub obiekt.

## <span id="page-56-0"></span>Dowiedz się więcej

Maska prywatności znajduje się na wszystkich zrzutach ekranu, zarejestrowanych obrazach i strumieniach podglądu na żywo.

Aby ukryć maskę prywatności, można użyć interfejsu VAPIX® Application Programming Interface (API).

### Ważne

Dodanie wielu masek prywatności może wpłynąć na pracę urządzenia.

Można utworzyć kilka masek prywatności. Każda maska może mieć od 3 do 10 punktów kotwiczenia.

## **Nakładki**

Nakładki są nakładane na strumień wideo. Służą one do dostarczania dodatkowych informacji podczas instalacji i konfiguracji produktu lub podczas rejestracji obrazu (np. znacznik czasowy). Można dodać tekst lub obraz.

## **Obrót, pochylenie i zbliżenie (PTZ)**

### **Trasy strażnika**

Trasa strażnika wyświetla strumień wideo <sup>z</sup> różnych prepozycji, po kolei albo <sup>w</sup> ustalonym lub losowym porządku i przez wybrany czas. Po uruchomieniu trasa strażnika odtwarzana jest do momentu jej zatrzymania, nawet jeżeli nie ma klientów (przeglądarek) odbierających obrazy.

Funkcja trasy strażnika obejmuje zapis trasy. Umożliwia on zapisanie niestandardowej trasy za pomocą urządzenia takiego jak joystick, mysz, klawiatura lub poprzez API VAPIX®. Zapisana trasa to odtworzenie zarejestrowanej sekwencji PTZ, w tym różnych prędkości i długości.

### **Strumieniowanie i pamięć masowa**

### **Formaty kompresji wideo**

O tym, która metoda kompresji ma być używana, należy zdecydować <sup>w</sup> zależności od wymagań dotyczących przeglądania i właściwości sieci. Dostępne są następujące opcje:

### **H.264 lub MPEG-4 Part 10/AVC**

#### Uwaga

Kompresja H. 264 to licencjonowana technologia. W produkcie Axis znajduje się jedna licencja klienta do przeglądania obrazów <sup>w</sup> kompresji H.264. Nie wolno instalować dodatkowych kopii klienta bez licencji. Aby zakupić dodatkowe licencje, skontaktuj się <sup>z</sup> dystrybutorem Axis.

Dzięki kompresji H.264 można, bez uszczerbku na jakości, zmniejszyć rozmiar cyfrowego pliku wideo <sup>o</sup> ponad 80% <sup>w</sup> porównaniu <sup>z</sup> formatem MJPEG i nawet 50% <sup>w</sup> porównaniu ze starszymi formatami MPEG. Oznacza to, że <sup>w</sup> przypadku pliku wideo wymagana jest mniejsza przepustowość i mniej zasobów pamięci masowej. Inaczej mówiąc, dla danej przepływności bitowej można uzyskać obraz <sup>o</sup> wyższej jakości.

### **W jaki sposób ustawienia obrazu, strumienia i profilu strumienia mogą na siebie wpływać?**

Karta **Obraz** zawiera ustawienia kamery, które wpływają na wszystkie strumienie wideo przesyłane <sup>z</sup> produktu. Jeśli zmienisz parametry na tej karcie, natychmiast wpłynie to na wszystkie strumienie wideo i zapisy.

Karta **Strumień** zawiera ustawienia strumieni wideo. Te ustawienia są stosowane, gdy żądasz strumienia wideo <sup>z</sup> produktu, ale nie podasz na przykład rozdzielczości lub poklatkowości. Zmiana ustawień na karcie **Strumień** nie wpływa na bieżące strumienie, ale będzie wprowadzona po rozpoczęciu nowego strumienia.

Ustawienia <sup>w</sup> opcji **Profile strumienia** nadpisują ustawienia <sup>z</sup> karty **Strumień**. Jeśli zażądasz strumienia <sup>z</sup> określonym profilem, to strumień będzie mieć ustawienia tego profilu. Jeśli zażądasz strumienia bez określania profilu lub zażądasz profilu strumienia, który nie został zdefiniowany <sup>w</sup> produkcie, strumień będzie mieć ustawienia <sup>z</sup> karty **Strumień**.

## Dowiedz się więcej

### **Bitrate control (Kontrola przepływności bitowej)**

Dzięki kontroli przepływności bitowej można zarządzać zajętością pasma przez strumień wideo.

#### **Variable bitrate (VBR) (Zmienna przepływność bitowa, VBR)**

Przy zmiennej przepływności bitowej zajętość pasma zmienia się <sup>w</sup> zależności od natężenia aktywności <sup>w</sup> scenie. Przy większym natężeniu aktywności potrzebna jest większa przepustowość. Zmienna przepływność zapewnia stałą jakość obrazu, ale funkcja ta wymaga odpowiedniej ilości miejsca <sup>w</sup> zasobach pamięci.

![](_page_57_Figure_6.jpeg)

#### **Maximum bitrate (MBR) (Maksymalna przepływność bitowa, MBR)**

Opcja ta umożliwia ustawienie docelowej przepływności bitowej, aby kontrolować zajętość pasma. Gdy bieżąca przepływność bitowa jest utrzymywana poniżej określonej szybkości, może wystąpić spadek jakości obrazu lub niższa poklatkowość. Jak priorytet można wybrać opcję ustawienia jakości obrazu lub poklatkowości. Zalecamy skonfigurowanie docelowej wartości przepływności bitowej na wartość większą niż oczekiwana. Dzięki temu można zachować margines, jeśli wscenie występuje wysoki poziom aktywności.

![](_page_57_Figure_9.jpeg)

*1 Docelowa przepływność bitowa*

### **Average bitrate (ABR) (Średnia przepływność bitowa, ABR)**

Średnia przepływność bitowa jest dostosowywana automatycznie <sup>w</sup> dłuższym okresie. Dzięki temu można uzyskać docelową przepływność bitową i zapewnić jak najlepszą jakość obrazu wideo przy dostępnych zasobach pamięci masowej. Przepływność bitowa jest wyższa <sup>w</sup> scenach <sup>z</sup> dużą aktywnością <sup>w</sup> porównaniu ze scenami statycznymi. Korzystanie <sup>z</sup> opcji średniej przepływności zwiększa szanse uzyskania lepszej jakości obrazu <sup>w</sup> scenach <sup>o</sup> wysokim poziomie aktywności. Można zdefiniować łączną ilość pamięci masowej wymaganą do przechowywania strumienia wideo przez określony czas (czas retencji) po dostosowaniu jakości obrazu tak, by odpowiadała określonej przepływności bitowej. Określ średnią wartość przepływności bitowej wjeden <sup>z</sup> następujących sposobów:

- • Aby obliczyć przybliżone zapotrzebowanie na zasoby pamięci masowej, należy ustawić wartość docelową przepływności bitowej i czas retencji.
- • Użyj kalkulatora przepływności bitowej, aby obliczyć średnią przepływność bitową <sup>w</sup> zależności od dostępnego miejsca <sup>w</sup> zasobach pamięci i czasu retencji.

## <span id="page-58-0"></span>Dowiedz się więcej

![](_page_58_Figure_2.jpeg)

- *1 Docelowa przepływność bitowa*
- *2 Rzeczywista średnia przepływność bitowa*

Można również włączyć maksymalną przepływność bitową i określić przepływność bitową <sup>w</sup> ramach średniej przepływności bitowej.

![](_page_58_Figure_6.jpeg)

- *1 Docelowa przepływność bitowa*
- *2 Rzeczywista średnia przepływność bitowa*

## **Aplikacje**

Aplikacje pozwalają lepiej wykorzystać potencjał urządzeń Axis. AXIS Camera Application Platform (ACAP) to otwarta platforma umożliwiająca podmiotom zewnętrznym opracowywanie funkcji analizy i innych aplikacji dla urządzeń Axis. Aplikacje mogą być fabrycznie zainstalowane na urządzeniu, dostępne do pobrania za darmo lub oferowane za opłatą licencyjną.

Podręczniki użytkownika do aplikacji Axis można znaleźć na stronie *[help.axis.com](https://help.axis.com)*.

Uwaga

• Kilka aplikacji może być uruchomionych <sup>w</sup> tym samym czasie, ale niektóre <sup>z</sup> nich mogą ze sobą nie współpracować. Niektóre zestawy aplikacji mogą wymagać zbyt wiele mocy obliczeniowej lub pamięci przy jednoczesnym ich uruchomieniu. Przed uruchomieniem aplikacji należy sprawdzić, czy mogą one być uruchomione jednocześnie.

### **Automatyczne śledzenie ruchu**

### **Konfiguracja funkcji Autotracking <sup>2</sup>**

W tym przykładzie wyjaśniamy, jak skonfigurować kamerę pod kątem śledzenia poruszających się obiektów <sup>w</sup> obszarze zainteresowania.

W interfejsie WWW urządzenia:

# <span id="page-59-0"></span>Dowiedz się więcej

- 1. Przejdź do menu **PTZ <sup>&</sup>gt; Preset positions (PTZ <sup>&</sup>gt; Prepozycje)**.
- 2. Skieruj widok kamery na obszar, który chcesz monitorować, <sup>a</sup> następnie kliknij polecenie **Add preset position (Dodaj prepozycję)** <sup>w</sup> celu utworzenia prepozycji.
- 3. Przejdź do menu **Apps <sup>&</sup>gt; AXIS PTZ Autotracking (Aplikacje <sup>&</sup>gt; AXIS PTZ Autotracking)**.
- 4. Otwórz i uruchom aplikację.

### W interfejsie aplikacji:

- 1. Wybierz kolejno **Settings <sup>&</sup>gt; Profiles (Ustawienia <sup>&</sup>gt; Profile)**.
- 2. Kliknij  $\textbf{+}$  i wybierz prepozycję utworzoną w interfejsie WWW urządzenia.
- 3. Kliknij **Done (Gotowe)**.
- 4. Wybierz **Trigger area (Obszar wyzwalania)**.
- 5. Przejdź do menu **Settings <sup>&</sup>gt; Filters (Ustawienia <sup>&</sup>gt; Filtry)**:
	- Ustaw szerokość i wysokość <sup>w</sup> celu wykluczenia małych obiektów.
	- -W celu wykluczenia obiektów krótkotrwałych ustaw czas 1–5 s.
- 6. Kliknij opcję **Autotracking (Automatyczne śledzenie)**, aby rozpocząć śledzenie.

## **Cyberbezpieczeństwo**

### **Podpisany system operacyjny**

Podpisany system operacyjny jest wdrażany przez dostawcę oprogramowania podpisującego obraz systemu AXIS OS za pomocą klucza prywatnego. Po dołączeniu podpisu do systemu operacyjnego urządzenie sprawdzi poprawność oprogramowania przed jego zainstalowaniem. Jeżeli urządzenie wykryje naruszenie integralności oprogramowania, aktualizacja systemu AXIS OS zostanie odrzucona.

Aby dowiedzieć się więcej <sup>o</sup> funkcjach cyberbezpieczeństwa stosowanych <sup>w</sup> urządzeniach Axis, przejdź do strony [axis.com/learning/white-papers](https://www.axis.com/learning/white-papers) i poszukaj według hasła "cybersecurity".

## <span id="page-60-0"></span>Specyfikacje

## Specyfikacje

## **Informacje ogólne <sup>o</sup> produkcie**

![](_page_60_Picture_4.jpeg)

- *1 Gniazdo karty SD*
- *2 Przycisk Control*
- *3 Śruba uziemienia*
- *<sup>4</sup> Numer części (P/N) i numer seryjny (S/N)*
- 
- *<sup>5</sup> Złącze sieciowe (High PoE) 6 Uchwyt chroniący przed uderzeniem*
- *7 Wskaźnik LED stanu*
- *8 Wycieraczka*

## **Gniazdo karty SD**

### *POWIADOMIENIE POWIADOMIENIE*

- Ryzyko uszkodzenia karty SD. Nie używaj ostrych narzędzi, metalowych przedmiotów ani nadmiernej siły podczas wkładania i wyjmowania karty SD. Wkładaj i wyjmuj kartę palcami.
- Ryzyko utraty danych i uszkodzenia nagrań. Odłącz kartę SD od interfejsu WWW urządzenia, zanim ją wyjmiesz. Nie wyjmuj karty SD <sup>w</sup> trakcie działania produktu.

Urządzenie obsługuje karty SD/SDHC/SDXC.

Zalecenia dotyczące kart SD można znaleźć <sup>w</sup> witrynie *[axis.com](https://www.axis.com)*.

Logo SD, SDHC i SDXC są znakami towarowymi SD-3C LLC. SD, SDHC i SDXC są znakami towarowymi lub zarejestrowanymi znakami towarowymi firmy SD-3C, LLC <sup>w</sup> Stanach Zjednoczonych, innych krajach lub <sup>w</sup> Stanach Zjednoczonych i innych krajach.

# **Przyciski**

### **Przycisk Control**

Przycisk ten służy do:

• Przywracania domyślnych ustawień fabrycznych produktu. Patrz *Przywróć domyślne ustawienia [fabryczne](#page-62-0) na stronie [63](#page-62-0)*.

## Specyfikacje

## **Złącza**

### **Złącze sieciowe**

Złącze RJ45 typu push-pull (IP66) <sup>z</sup> zasilaniem High Power over Ethernet (High PoE).

### *POWIADOMIENIE POWIADOMIENIE POWIADOMIENIE*

Aby zapewnić zgodność <sup>z</sup> kamerą <sup>o</sup> klasie ochrony IP66 i zachować ochronę <sup>w</sup> klasie IP66, należy użyć dołączonego złącza RJ45 typu push-pull (IP66). Można również użyć kabla RJ45 <sup>o</sup> klasie ochrony IP66 <sup>z</sup> zamontowanym złączem dostępnym <sup>u</sup> resellera firmy Axis. Nie usuwaj plastikowej osłonki złącza sieciowego kamery.

## <span id="page-62-0"></span>Rozwiązywanie problemów

## Rozwiązywanie problemów

## **Przywróć domyślne ustawienia fabryczne**

## **OSTRZEŻENIE**

 $\overline{\cancel{\mathcal{X}}}$ Ten produkt emituje potencjalnie niebezpieczne promieniowanie optyczne. Może ono być szkodliwe dla oczu. Nie patrz na pracującą lampę.

### Ważne

Przywracanie domyślnych ustawień fabrycznych należy stosować rozważnie. Opcja resetowania do domyślnych ustawień fabrycznych powoduje przywrócenie wszystkich domyślnych ustawień fabrycznych produktu, włącznie <sup>z</sup> adresem IP.

Przywracanie domyślnych ustawień fabrycznych produktu:

- 1. Odłącz zasilanie produktu.
- 2. Naciśnij i przytrzymaj przycisk Control i włącz zasilanie. Patrz *[Informacje](#page-60-0) ogólne <sup>o</sup> produkcie na stronie [61](#page-60-0)*.
- 3. Przytrzymuj przycisk Control przez 15–30 sekund, aż wskaźnik LED stanu zacznie migać na bursztynowo.
- 4. Zwolnij przycisk Control. Proces zostanie zakończony, gdy wskaźnik LED stanu zmieni kolor na zielony. Produkt zostanie zresetowany do domyślnych ustawień fabrycznych. Jeśli wsieci brak serwera DHCP, domyślny adres IP to 192.168.0.90.
- 5. Użyj narzędzi do instalacji i zarządzania, aby przypisać adres IP, ustawić hasło i uzyskać dostęp do urządzenia.

Narzędzia do instalacji i zarządzania są dostępne na stronach pomocy technicznej *[axis.com/support](https://www.axis.com/support)*.

Fabryczne wartości parametrów można również przywrócić za pośrednictwem interfejsu WWW urządzenia. Wybierz kolejno opcje **Maintenance (Konserwacja)** <sup>&</sup>gt; **Factory default (Ustawienia fabryczne)** <sup>&</sup>gt; **Default (Domyślne)**.

## **Opcje systemu AXIS OS**

Axis oferuje zarządzanie oprogramowaniem urządzenia <sup>w</sup> formie zarządzania aktywnego lub długoterminowego wsparcia (LTS). Zarządzanie aktywne oznacza stały dostęp do najnowszych funkcji produktu, <sup>a</sup> opcja LTS to stała platforma <sup>z</sup> okresowymi wydaniami wersji zawierającymi głównie poprawki i aktualizacje dotyczące bezpieczeństwa.

Aby uzyskać dostęp do najnowszych funkcji lub <sup>w</sup> razie korzystania <sup>z</sup> kompleksowych systemów Axis, należy użyć systemu AXIS OS <sup>w</sup> opcji aktywnego zarządzania. Opcja LTS zalecana jest <sup>w</sup> przypadku integracji <sup>z</sup> urządzeniami innych producentów, które nie są na bieżąco weryfikowane <sup>z</sup> najnowszymi aktywnymi wersjami. Urządzenie dzięki LTS może utrzymywać odpowiedni stopień cyberbezpieczeństwa bez konieczności wprowadzania zmian <sup>w</sup> funkcjonowaniu ani ingerowania <sup>w</sup> istniejący system. Szczegółowe informacje dotyczące strategii oprogramowania urządzenia Axis znajdują się na stronie *[axis.com/support/device-software](https://www.axis.com/support/device-software)*.

## **Sprawdzanie bieżącej wersji systemu AXIS OS**

System AXIS OS określa funkcjonalność naszych urządzeń. W przypadku pojawienia się problemów zalecamy rozpoczęcie ich rozwiązywania od sprawdzenia bieżącej wersji systemu AXIS OS. Najnowsza wersja może zawierać poprawki, które rozwiążą problem.

Aby sprawdzić bieżącą wersję systemu AXIS OS:

- 1. Przejdź do interfejsu WWW urządzenia i wybierz opcję **Status**.
- 2. <sup>W</sup> menu **Device info (Informacje <sup>o</sup> urządzeniu)** sprawdź wersję systemu AXIS OS.

## <span id="page-63-0"></span>Rozwiązywanie problemów

## **Aktualizacja systemu AXIS OS:**

#### Ważne

- • Wstępnie skonfigurowane i spersonalizowane ustawienia są zapisywane podczas aktualizacji oprogramowania urządzenia (pod warunkiem, że funkcje te są dostępne <sup>w</sup> nowym systemie AXIS OS), choć Axis Communications AB tego nie gwarantuje.
- Upewnij się, że podczas całego procesu aktualizacji urządzenie jest podłączone do źródła zasilania.

#### Uwaga

Aktualizacja urządzenia Axis do najnowszej dostępnej wersji systemu AXIS OS umożliwia uaktualnienie produktu <sup>o</sup> najnowsze funkcje. Przed aktualizacją oprogramowania zawsze należy przeczytać instrukcje dotyczące aktualizacji oraz informacje <sup>o</sup> wersji dostępne <sup>z</sup> każdą nową wersją. Przejdź do strony *[axis.com/support/device-software](https://www.axis.com/support/device-software)*, aby znaleźć najnowszą wersję systemu AXIS OS oraz informacje <sup>o</sup> wersji.

- 1. Pobierz na komputer plik systemu AXIS OS dostępny bezpłatnie na stronie *[axis.com/support/device-software](https://www.axis.com/support/device-software)*.
- 2. Zaloguj się do urządzenia jako administrator.
- 3. Wybierz kolejno opcje **Maintenance <sup>&</sup>gt; AXIS OS upgrade (Konserwacja <sup>&</sup>gt; Aktualizacja systemu AXIS OS)** <sup>&</sup>gt; **Upgrade (Aktualizuj)**.

Po zakończeniu aktualizacji produkt automatycznie uruchomi się ponownie.

W programie AXIS Device Manager można uaktualnić wiele urządzeń jednocześnie. Dowiedz się więcej na stronie *[axis.com/products/axis-device-manager](https://www.axis.com/products/axis-device-manager)*.

## **Problemy techniczne, wskazówki i rozwiązania**

Jeśli nie możesz znaleźć tego, czego szukasz, przejdź na stronę poświęconą rozwiązywaniu problemów: *[axis.com/support](https://www.axis.com/support)*.

#### **Problemy <sup>z</sup> uaktualnianiem systemu AXIS OS**

![](_page_63_Picture_967.jpeg)

#### **Problemy <sup>z</sup> ustawieniem adresu IP**

![](_page_63_Picture_968.jpeg)

## Rozwiązywanie problemów

## **Nie można uzyskać dostępu do urządzenia przez przeglądarkę**

![](_page_64_Picture_1078.jpeg)

### **Dostęp do urządzenia można uzyskać lokalnie, ale nie <sup>z</sup> zewnątrz**

Aby uzyskać dostęp do urządzenia <sup>z</sup> zewnątrz, zalecamy skorzystanie <sup>z</sup> jednej <sup>z</sup> następujących aplikacji dla systemu Windows® :

- AXIS Companion: darmowa aplikacja idealna do małych systemów <sup>o</sup> niewielkich wymaganiach <sup>w</sup> zakresie dozoru.
- AXIS Camera Station 5: 30-dniowa darmowa wersja próbna, idealna do małych i średnich systemów.
- AXIS Camera Station Pro: 90-dniowa darmowa wersja próbna, idealna do małych i średnich systemów.

Instrukcje i plik do pobrania znajdują się na stronie *[axis.com/vms](https://www.axis.com/vms)*.

#### **Problemy <sup>z</sup> przesyłaniem strumieniowym**

![](_page_64_Picture_1079.jpeg)

## <span id="page-65-0"></span>Rozwiązywanie problemów

#### **Nie można połączyć przez port <sup>8883</sup> <sup>z</sup> MQTT przez SSL**

![](_page_65_Picture_901.jpeg)

## **Kwestie wydajności**

Podczas konfigurowania systemu należy wziąć pod uwagę wpływ różnych ustawień i sytuacji na wydajność. Niektóre czynniki wpływają na wymaganą przepustowość, <sup>a</sup> inne mogą wpływać na liczbę klatek na sekundę; niektóre <sup>z</sup> nich wpływają na oba te parametry. Jeśli obciążenie procesora osiągnie maksimum, wpłynie to również na liczbę klatek na sekundę.

Najważniejsze czynniki, które należy wziąć pod uwagę:

- Wysoka rozdzielczość obrazu lub niższe poziomy kompresji zapewniają obrazy zawierające więcej danych, co <sup>z</sup> kolei wpływa na przepustowość.
- Obracanie obrazu <sup>w</sup> graficznym interfejsie użytkownika zwiększy obciążenie procesora produktu.
- •Dostęp do dużej liczby klientów MJPEG lub H.264 unicast wpływa na przepustowość.
- $\bullet$  Jednoczesne oglądanie różnych strumieni (rozdzielczość, kompresja) za pomocą różnych klientów wpływa zarówno na liczbę klatek na sekundę, jak i na przepustowość.

W miarę możliwości używaj identycznych strumieni, aby utrzymać wysoką liczbę klatek na sekundę. Aby upewnić się, że strumienie są identyczne, możesz użyć profili strumieni.

- Jednoczesny dostęp do strumieni wideo MJPEG i H.264 wpływa na liczbę klatek na sekundę i przepustowość.
- Intensywne korzystanie <sup>z</sup> ustawień zdarzeń wpływa na obciążenie procesora, co <sup>z</sup> kolei wpływa na liczbę klatek na sekundę.
- • Korzystanie <sup>z</sup> protokołu HTTPS może zmniejszać liczbę klatek na sekundę, szczególnie <sup>w</sup> przypadku przesyłania strumieniowego obrazów wideo <sup>w</sup> formacie MJPEG.
- Znaczące obciążenie sieci ze względu na słabą infrastrukturę wpływa na przepustowość.
- • Wyświetlanie obrazu <sup>z</sup> użyciem komputerów klienckich <sup>o</sup> niewystarczających parametrach obniża subiektywnie obserwowaną wydajność i wpływa na liczbę klatek na sekundę.
- • Jednoczesne uruchamianie wielu aplikacji AXIS Camera Application Platform (ACAP) może mieć wpływ na liczbę klatek na sekundę i ogólną wydajność.

## **Kontakt <sup>z</sup> pomocą techniczną**

Aby uzyskać pomoc, przejdź na stronę *[axis.com/support](https://www.axis.com/support)*.

Podręcznik użytkownika AXIS Q6215 -LE PTZ Network Camera Data: Listopad 2023 © Axis Communications AB, 2018 -

Wer . M10.2 2023 Numer części T1 0 116228